# livescribe.

## Guía del usuario del bolígrafo inteligente

VERSIÓN 2.5

*Este dispositivo cumple con el apartado 15 de las normas de la FCC. Su funcionamiento está sujeto a las dos condiciones siguientes: (1) este dispositivo no debe causar interferencias perjudiciales y (2) este dispositivo debe aceptar cualquier interferencia que reciba, incluidas aquellas que puedan causar un funcionamiento no deseado.*

#### <span id="page-1-0"></span>*Copyright y marcas registradas*

LIVESCRIBE, PULSE, ECHO y PAPER REPLAY son marcas comerciales o marcas registradas de Livescribe Inc.

Anoto es una marca comercial de Anoto Group AB. El resto de marcas y nombres de producto son marcas comerciales de sus respectivos propietarios.

Copyright © 2007-2010 Livescribe Inc. Todos los derechos reservados.

**IMPORTANTE:** Lea el contrato de licencia para el usuario final suministrado con este producto antes de utilizar los programas de software incluidos. La utilización de cualquier parte del software implica la aceptación de los términos del contrato de licencia para el usuario final. La utilización de accesorios de carga o cartuchos de tinta no autorizados puede dañar el bolígrafo inteligente Livescribe™ y supondrá la anulación de la garantía del bolígrafo inteligente de Livescribe (consulte *[Información sobre la garantía en la página 128](#page-136-0)*).

Descargas de software disponibles

Para descargar el software Livescribe Desktop, diríjase a *[www.livescribe.com/install](http://www.livescribe.com/install)*.

Información de cumplimiento con los organismos

Para obtener información sobre el producto, la normativa y el cumplimiento, consulte *[Información](#page-131-0)  [sobre la normativa en la página 123](#page-131-0)*.

Guía del usuario del bolígrafo inteligente Livescribe™: Versión 2.5-A

22 octubre 2010, 15:30

#### <span id="page-2-0"></span>*Acerca de esta guía*

Esta guía contiene las descripciones detalladas del bolígrafo inteligente Livescribe™ y de las aplicaciones que se ejecutan en dicho dispositivo. Utilice esta guía junto con la guía *Getting Started Guide* que se suministra con el bolígrafo inteligente de Livescribe. Para obtener información acerca del software de escritorio que funciona con el bolígrafo inteligente de Livescribe, consulte la *Guía del usuario de Livescribe™ Desktop*.

**NOTA:** Esta guía incluye instrucciones sobre la selección de los controles del papel para ejecutar determinadas funciones. Cuando aparezca esta instrucción, active el bolígrafo inteligente y utilice la punta para pulsar los botones que figuran en la guía *Getting Started Guide* y en los blocs de notas de papel punteado Livescribe™.

## *Contenido*

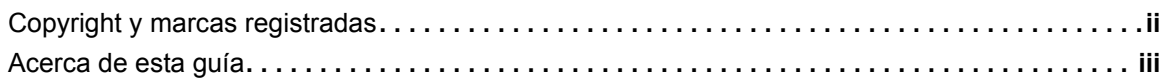

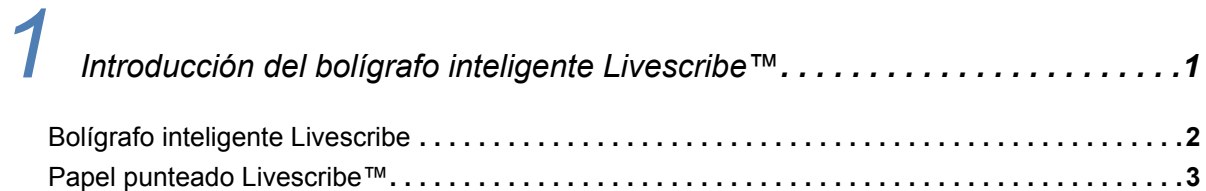

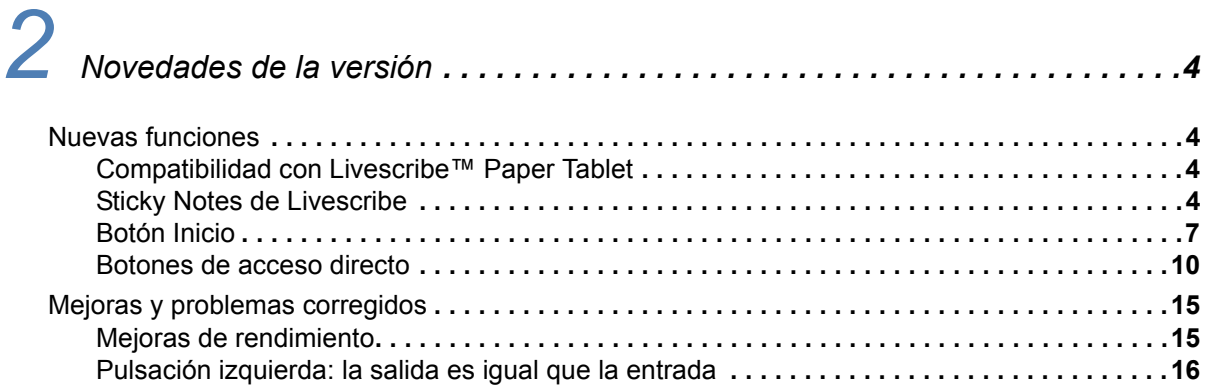

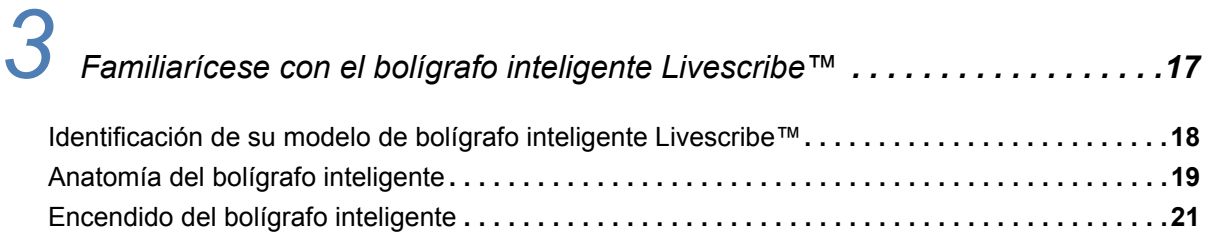

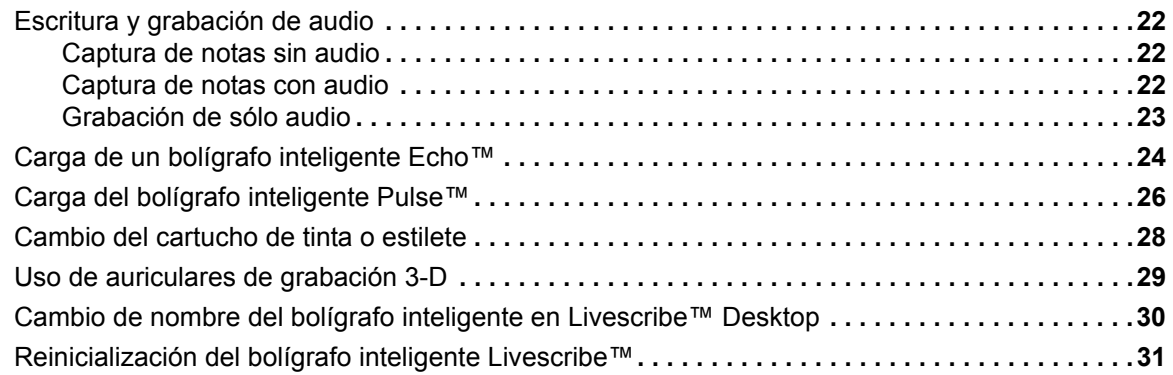

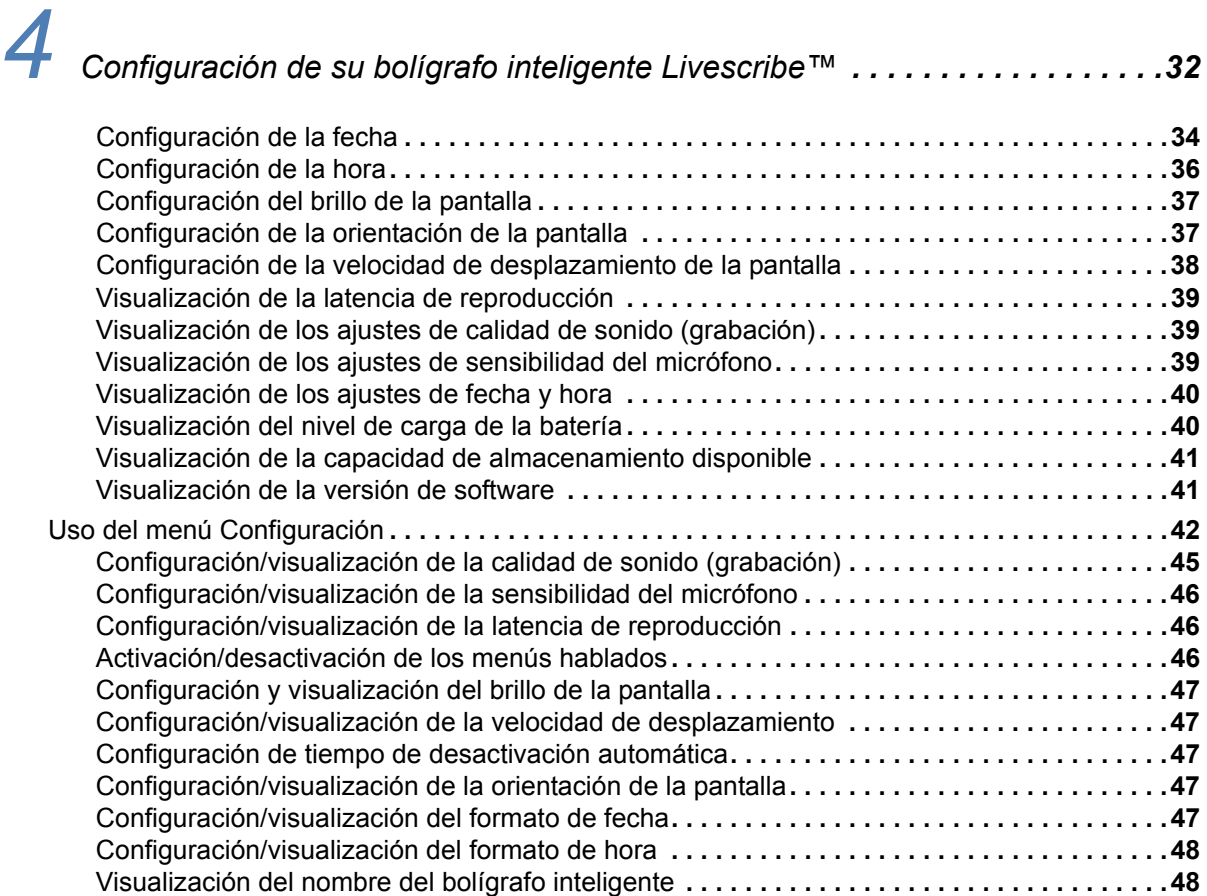

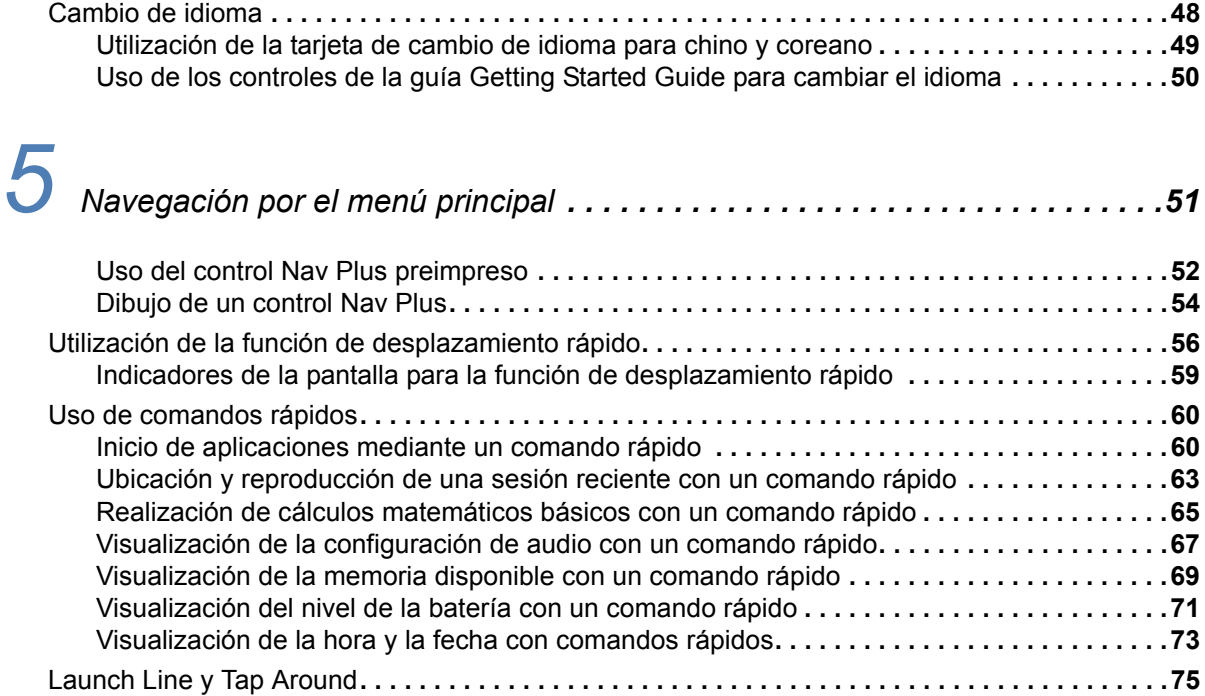

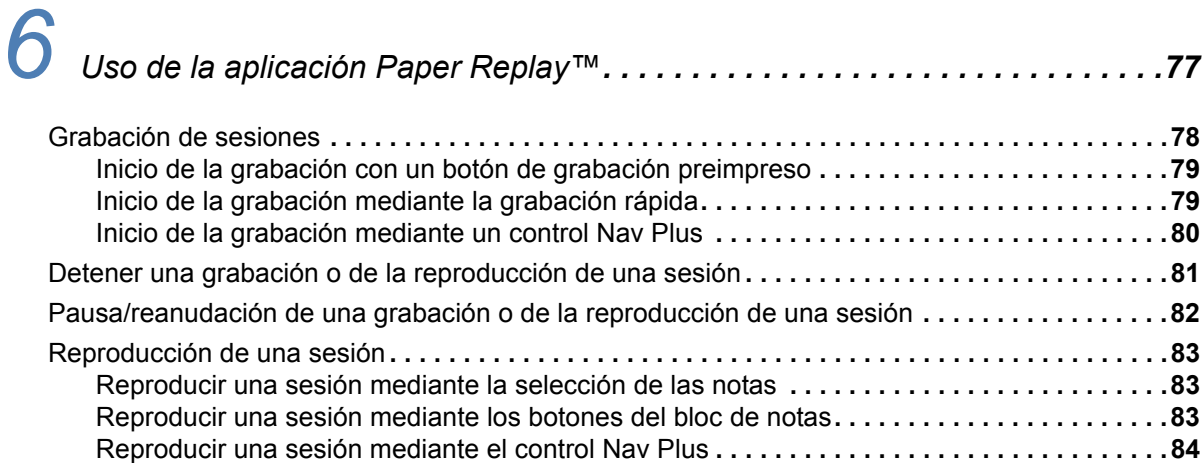

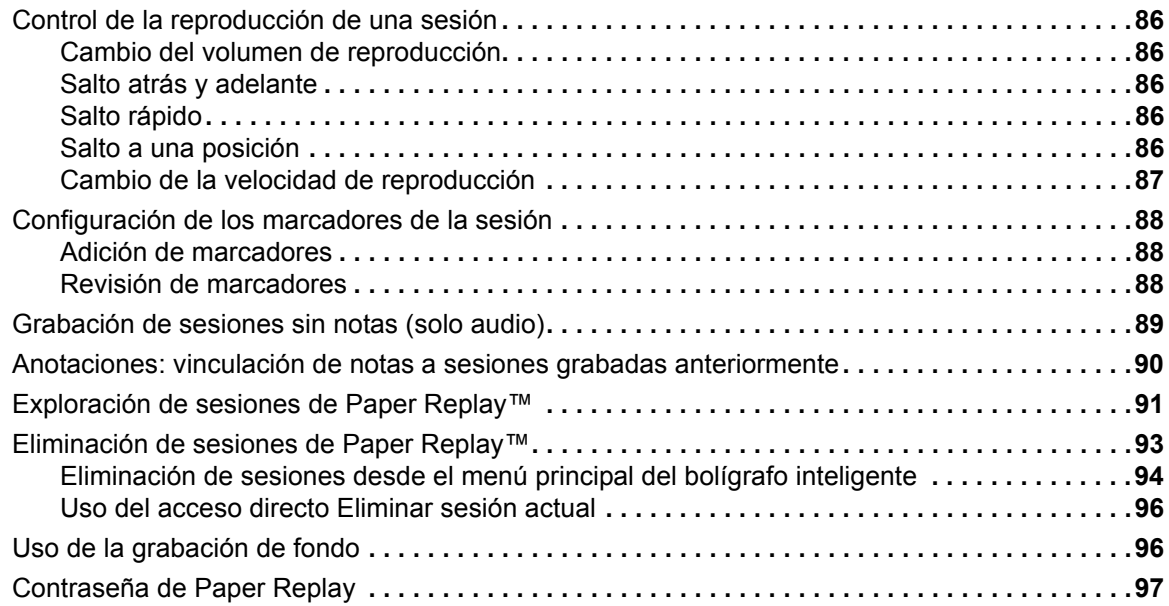

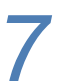

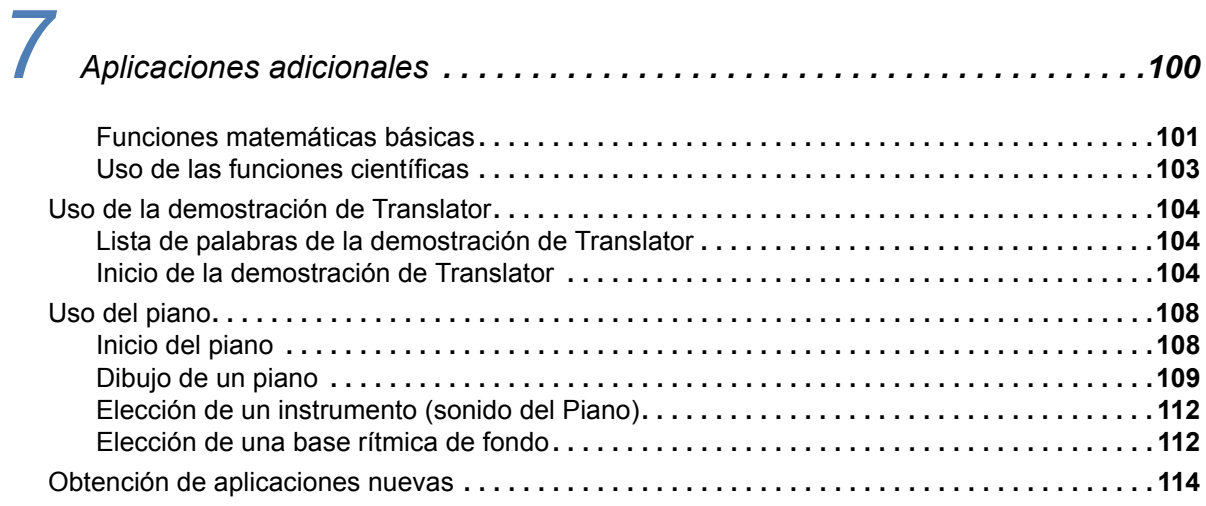

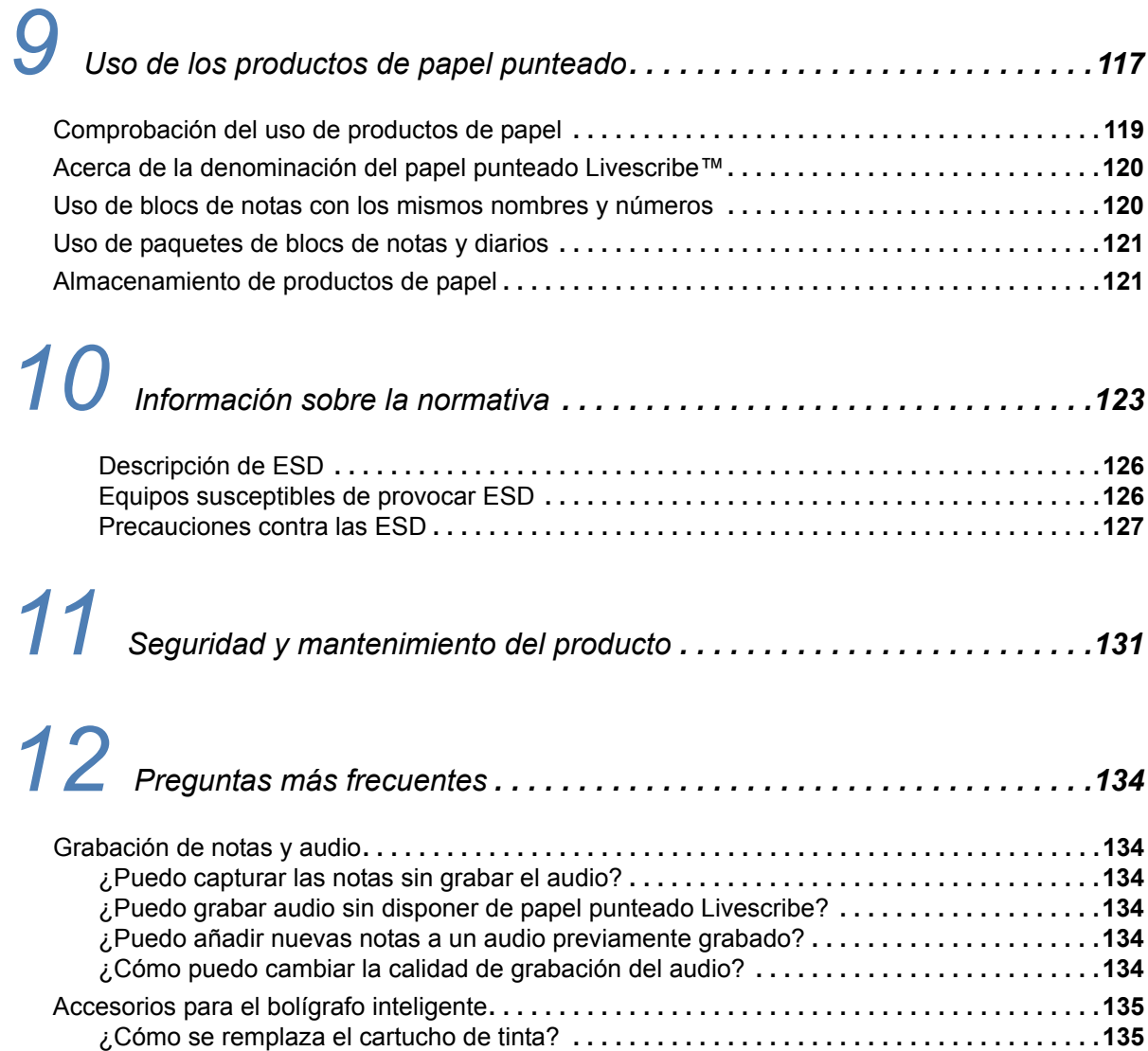

*[8](#page-124-0) Livescribe™ Desktop y Livescribe™ Online . . . . . . . . . . . . . . . . . . . . . . . . .116*

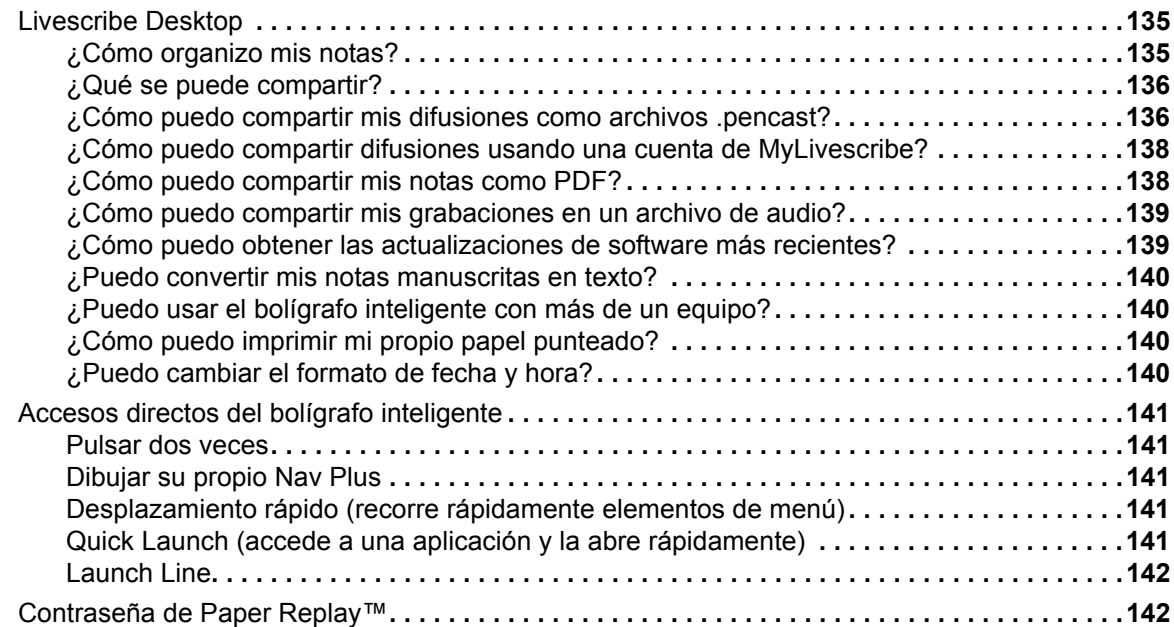

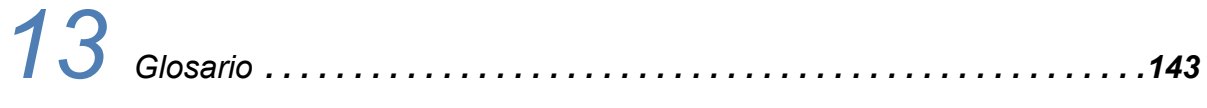

# *[14](#page-156-0) Ayuda . . . . . . . . . . . . . . . . . . . . . . . . . . . . . . . . . . . . . . . . . . . . . . . . . . . .148*

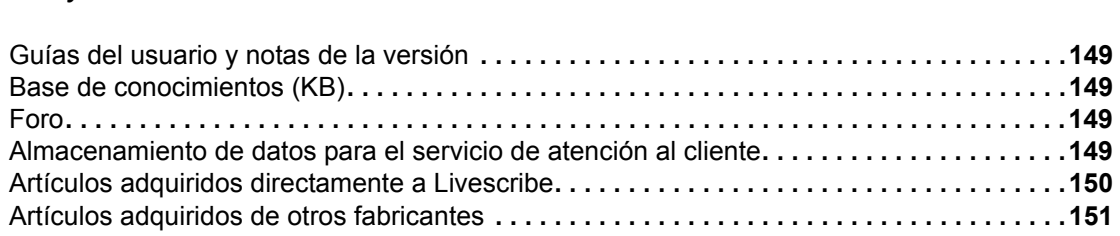

# <span id="page-9-0"></span>*1 Introducción del bolígrafo inteligente Livescribe™*

Le damos la enhorabuena por la compra del nuevo bolígrafo inteligente de Livescribe™. Este capítulo le presenta el bolígrafo inteligente de Livescribe™. Para configurar y empezar a utilizar el bolígrafo inteligente, consulte *[Familiarícese con el bolígrafo inteligente Livescribe™ en la página 17](#page-25-1)*. Para conocer cuáles son las novedades de esta versión, consulte *[Novedades de la versión en la página 4](#page-12-4)*.

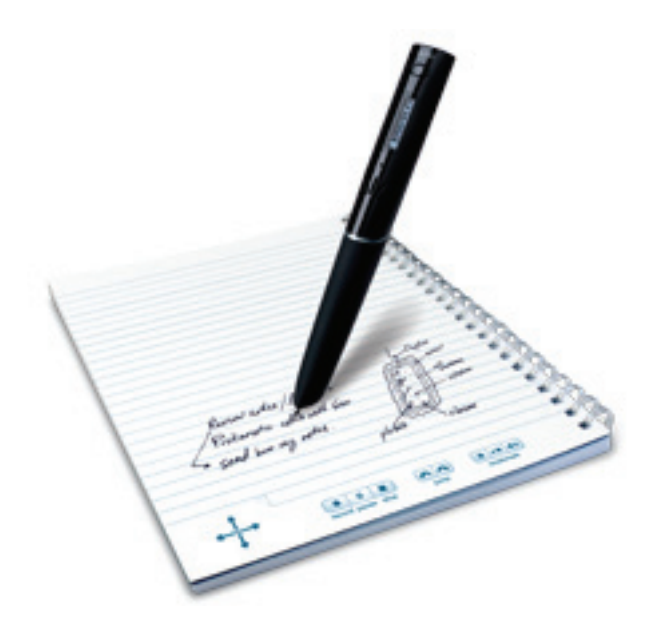

## <span id="page-10-0"></span>*Bolígrafo inteligente Livescribe*

Livescribe está cambiando radicalmente la forma en que las personas capturan y acceden a la información, y la manera en que la comparten mediante el bolígrafo y el papel. Livescribe ha desarrollado una innovadora plataforma informática móvil de bajo coste que incluye el galardonado bolígrafo inteligente Livescribe, papel punteado, aplicaciones del bolígrafo inteligente, el software Livescribe Desktop, la comunidad Livescribe Online y herramientas de desarrollo.

El bolígrafo inteligente de Livescribe™ es un equipo avanzado basado en papel en un bolígrafo que registra todo lo que oye y escribe y que sincroniza el audio con lo que escribe, de manera que no pierde ni una sola palabra. Solo tiene que pulsar en las notas y el bolígrafo inteligente reproducirá lo que haya grabado en ese momento concreto.

El bolígrafo inteligente permite la inserción de datos de audio y vídeo, incluye potentes capacidades de procesamiento y una capacidad de almacenamiento integrada considerable. El bolígrafo inteligente integra varios componentes y tecnologías. También utiliza el firmware y el software de aplicación para facilitar la interacción de todos sus componentes y habilitar el reconocimiento de textos escritos a mano integrado, así como aplicaciones como Paper Replay™, entre muchas otras.

Al encender el bolígrafo inteligente de Livescribe y comenzar a escribir en el papel punteado Livescribe™, el bolígrafo capta y almacena las notas escritas. Para captar la escritura, el bolígrafo inteligente utiliza la cámara de infrarrojos que lleva integrada, que toma instantáneas digitales de un patrón de puntos especial sobre el papel a medida que la punta se mueve sobre la hoja mientras escribe. Consulte *[Papel punteado Livescribe™ en la página 3](#page-11-0)* para obtener información acerca del patrón de puntos.

Cuando se graba audio en una sesión de Paper Replay™, el bolígrafo inteligente lo vincula a las notas. Para ello, se basa en el patrón de punteado de la página. Con esta información, el bolígrafo inteligente puede reproducir el audio grabado a la hora exacta en que se han escrito las notas. Concretamente, al seleccionar las notas con el bolígrafo inteligente, este busca la posición seleccionada e inicia la reproducción del audio de la posición vinculada a dicha posición del papel.

#### <span id="page-11-0"></span>*Papel punteado Livescribe™*

Para ejecutar sus numerosas funciones, el bolígrafo inteligente de Livescribe requiere papel punteado Livescribe™. Se trata de un papel estándar con micropuntos impresos en su superficie. Estos puntos son prácticamente invisibles para el ojo humano. No obstante, el bolígrafo inteligente puede ver fácilmente estos puntos y los utiliza para determinar la página en la que está escribiendo y la ubicación exacta de la escritura en dicha página. El bolígrafo inteligente puede ver estos puntos incluso a través de la escritura realizada en las páginas.

El patrón de micropuntos de cada página se basa en la tecnología de Anoto AB. Este patrón de puntos consiste en pequeños puntos (100 micrómetros de diámetro) distribuidos con un espaciado aproximado de 0,3 mm. El patrón de puntos crea una cuadrícula imaginaria sobre la superficie. Los puntos se desplazan ligeramente de la cuadrícula, donde cada uno de ellos se sitúa en una de cuatro posiciones posibles, formando el patrón de puntos patentado de Anoto.

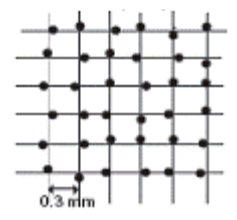

El patrón de puntos identifica la página específica y las ubicaciones de las notas escritas en la página. El bolígrafo inteligente de Livescribe utiliza el patrón de puntos de modo parecido al de un sistema de posicionamiento geográfico (GPS). No obstante, en lugar de identificar ubicaciones terrestres, busca ubicaciones en el papel y las utiliza para almacenar las notas que escribe en formato digital. Por medio de este sistema de posicionamiento de puntos (DPS) patentado, el bolígrafo inteligente sigue con precisión su propio movimiento sobre el papel. Como resultado, el bolígrafo inteligente es capaz de almacenar y reconocer todo lo que escribe (palabras, números o dibujos) y responder de manera inteligente.

El área del patrón de puntos íntegro de Anoto es amplia y representa una hoja de papel que combina los tamaños de Europa y Asia. El papel punteado Livescribe™ se basa en una parte de este patrón de puntos.

# <span id="page-12-4"></span><span id="page-12-0"></span>*2 Novedades de la versión*

En esta versión, Livescribe ha añadido funciones nuevas y ha realizado mejoras para corregir los problemas conocidos, así como para optimizar el funcionamiento y el rendimiento. Para obtener información detallada acerca de esta versión, lea las *notas de la versión* [en la dirección:](http://www.livescribe.com/releasenotes)  *www.livescribe.com/releasenotes*.

#### <span id="page-12-1"></span>*Nuevas funciones*

A continuación se detallan las funciones nuevas añadidas en esta versión.

#### <span id="page-12-2"></span>**Compatibilidad con Livescribe™ Paper Tablet**

Livescribe Paper Tablet permite usar el bolígrafo inteligente Echo como dispositivo de introducción de datos en el ordenador. Paper Tablet es similar a una tableta gráfica. Se conecta el bolígrafo inteligente al ordenador mediante su cable micro USB y se utiliza como lápiz. Luego se utiliza una página de un producto de papel punteado Livescribe™ como tableta. Paper Tablet está a la venta en la Tienda Livescribe y en establecimientos distribuidores de Livescribe, como tarjeta de aplicación canjeable. Para aprender a usar Paper Tablet, descargue la *Guía del usuario de Livescribe Paper Tablet* de la Tienda Livescribe.

#### <span id="page-12-3"></span>**Sticky Notes de Livescribe**

Sticky Notes de Livescribe son notas adhesivas estándar (rectángulos de papel con una tira adherente que permite fijarlos en distintas posiciones) con el eficaz añadido del punteado de Livescribe.

Es fácil capturar notas breves, listas y recordatorios y añadirles audio. Puede pegar Sticky Notes de Livescribe en cualquier impreso o pagina de una revista o un libro, para añadir notas interactivas personalizadas. Al igual que con otros productos de papel punteado Livescribe, puede transferir Sticky Notes a su ordenador de sobremesa para organizar, buscar o compartir notas con otros usuarios.

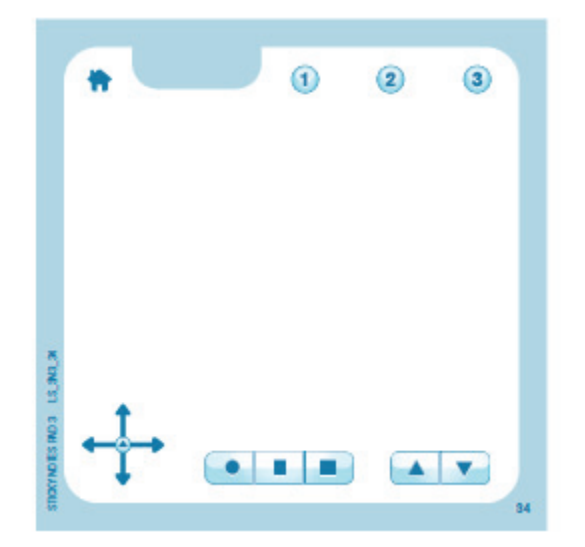

Los bloques de Sticky Notes están disponibles en dos tamaños. 3"x3" Livescribe Sticky Note:

3" x 5" Livescribe Sticky Note:

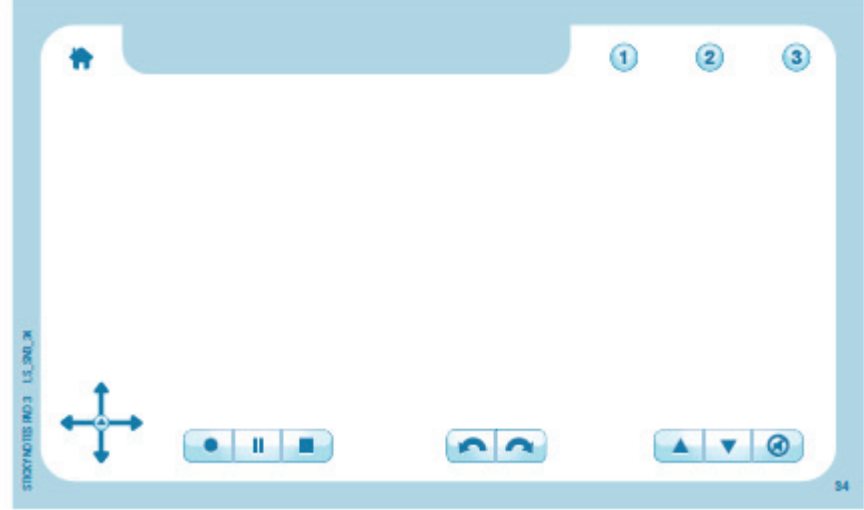

#### **Paquetes y bloques**

Cada bloque de Sticky Notes Livescribe contiene 75 hojas. Los bloques se venden en paquetes de seis: tres bloques de 3"x3" y tres de 3"x5".

*No empiece un nuevo bloque hasta que no haya terminado el anterior.* Debería hacer lo siguiente:

- **1.** Use todos los bloques de un paquete.
- **2.** Archívelos.
- **3.** Abra un paquete nuevo.

El bolígrafo inteligente admite hasta 6 bloques (Sticky Notes 3"x3" bloques 1, 2, 3 y Sticky Notes 3"x5" bloques 1, 2, 3) simultáneamente. Cuando termine los seis bloques, archívelos con Livescribe Desktop antes de empezar un nuevo paquete de 6. No use simultáneamente bloques idénticos de distintos paquetes de 6, ya que el bolígrafo los reconocerá como uno solo.

Para aprender a archivar, consulte *[Almacenamiento de productos de papel en la página 121](#page-129-2)*.

#### <span id="page-14-0"></span>**Botones nuevos**

Sticky Notes Livescribe incluye los botones estándar de Nav Plus y **Paper Replay** impresos en el borde inferior. En el borde superior, Sticky Notes tiene botones nuevos para la gama de productos de papel Livescribe.

El **botón Inicio** detiene la aplicación de bolígrafo inteligente activa y regresa a la pantalla predeterminada (que muestra la hora actual).

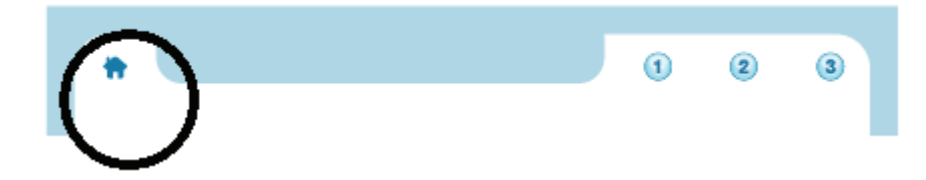

Los tres **botones de acceso directo** tienen las funciones que les asigne el usuario.

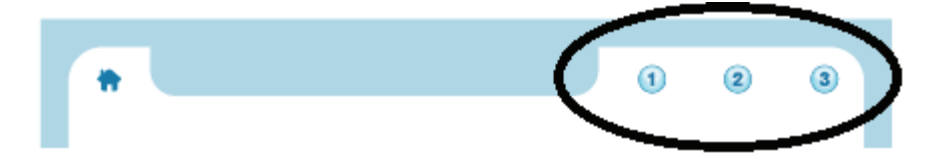

Para obtener más información, consulte *[Botón Inicio en la página 7](#page-15-0)* y *[Botones de acceso directo en la](#page-18-0)  [página 10](#page-18-0)*.

#### <span id="page-15-0"></span>**Botón Inicio**

Al pulsar el **botón Inicio** con la punta del bolígrafo, se detiene la aplicación de bolígrafo inteligente activa y se reactiva el modo predeterminado: la hora actual es visible en pantalla y el bolígrafo está listo para almacenar lo que se escriba en Open Paper.

#### **Botón Inicio en blocs de notas Livescribe nuevos y antiguos**

En Sticky Notes y blocs de notas y diarios recientes de Livescribe, el botón Inicio se representa mediante el icono de una casa. Puede ver dicho icono en *[Botones nuevos en la página 6](#page-14-0)*.

Aunque el **botón Inicio** es una novedad de esta versión, su función existe en blocs de notas de Livescribe anteriores. Pero en lugar de una casa, busque un círculo tenue situado a la derecha de Nav Plus, en la esquina de cada página. La flecha negra en la siguiente ilustración apunta al círculo que actúa como **botón Inicio**.

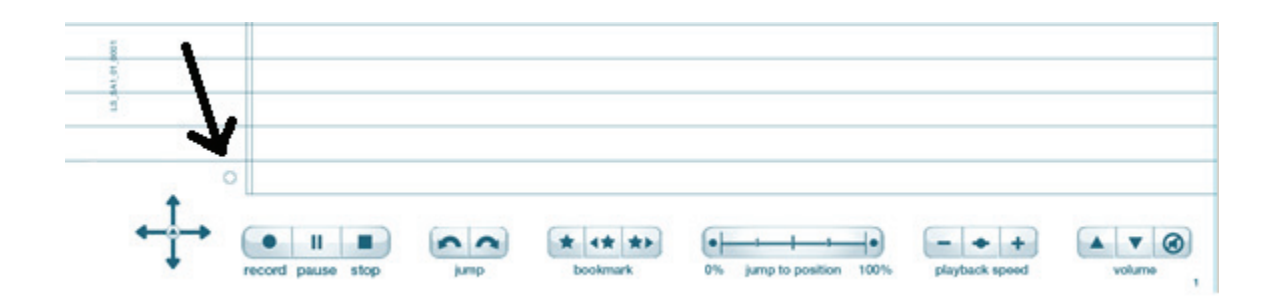

#### **Doble pulsación configurable por el usuario**

Además de una pulsación en el **botón Inicio**, también puede hacer una pulsación doble. De modo predeterminado, ambas acciones tienen el mismo resultado. Pero es posible asignar una función diferente a la doble pulsación en el **botón Inicio**. Puede asignar cualquier comando rápido o aplicación de bolígrafo inteligente Open Paper. Por ejemplo, si realiza muchas operaciones de cálculo, puede ser conveniente acceder al comando rápido Calc mediante una doble pulsación del **botón Inicio**.

Para configurar el **botón Inicio** de modo que abra una aplicación de bolígrafo inteligente Open Paper o ejecute un comando rápido:

**1.** Pulse dos veces el centro del control Nav Plus. Pulsar dos veces significa hacer dos toques rápidos seguidos.

- **2.** Aparece el **Menú principal** en el bolígrafo inteligente de Livescribe.
- **3.** Pulse la flecha de dirección de Nav Plus para desplazarse por la lista de aplicaciones del bolígrafo inteligente de Livescribe.

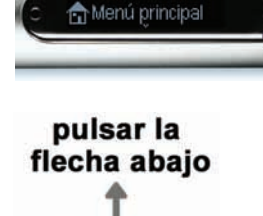

pulsar dos veces<br>en el centro

**4.** Cuando aparezca **Accesos directos**, pulse la flecha derecha para seleccionar la opción.

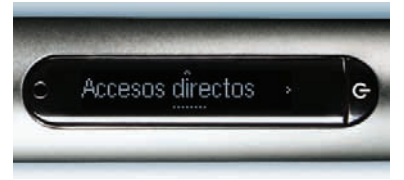

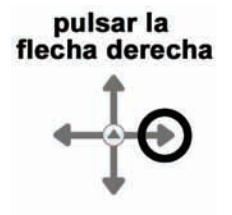

**5.** El texto en pantalla mostrará: **Asignar doble pulsación de botón Inicio**. Pulse la flecha derecha.

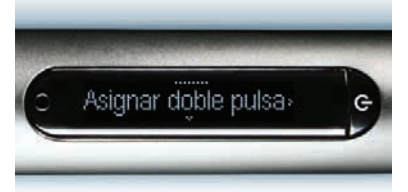

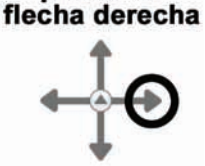

pulsar la

**6.** El texto en pantalla mostrará: **Escriba un comando y pulse dos veces. Puede escribir el nombre de una aplicación o un comando rápido.**

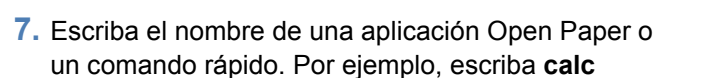

**NOTA:** *No* pulse dos veces en el centro de Nav Plus ni trace una línea horizontal marcada en los dos sentidos (de izquierda a derecha y luego de derecha a izquierda). Escriba únicamente las letras correspondientes al comando rápido.

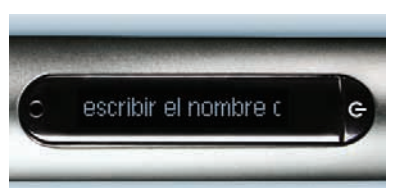

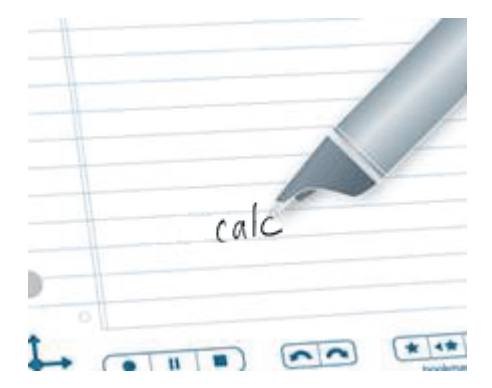

**8.** La pantalla mostrará brevemente el nombre de la aplicación del bolígrafo inteligente o del comando rápido. Luego confirmará la nueva asignación.

Por ejemplo, mostrará brevemente el comando rápido Calc. A continuación se iniciará el desplazamiento de texto:

**El botón Inicio se ha asignado a [calc]** 

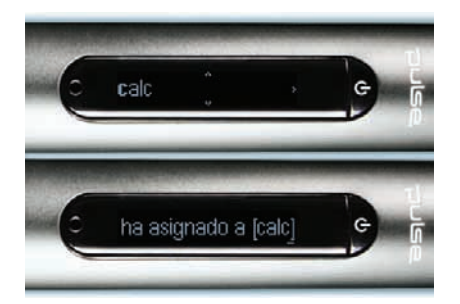

#### <span id="page-18-0"></span>**Botones de acceso directo**

Los **botones de acceso directo** aparecen en algunos de los productos de papel punteado Livescribe™ más recientes, entre ellos Sticky Notes. Estos botones se identifican mediante números consecutivos: 1, 2, 3, etc.

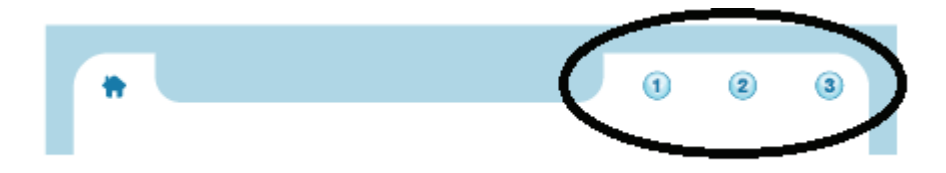

Puede asignar funciones a los **botones de acceso directo**, al igual que con la función de doble pulsación para el **botón Inicio**. Asigne una aplicación de bolígrafo inteligente Open Paper o un comando rápido a un **botón de acceso directo**.

 $\overline{a}$ 

Para configurar el **botón de acceso directo 1** siga este procedimiento. En este caso asignaremos el **botón de acceso directo 1** al comando rápido Calc.

**1.** Pulse dos veces el centro del control Nav Plus. Pulsar dos veces significa hacer dos toques rápidos seguidos.

- **2.** Aparece el **Menú principal** en el bolígrafo inteligente de Livescribe.
- **3.** Pulse la flecha de dirección de Nav Plus para desplazarse por la lista de aplicaciones del bolígrafo inteligente de Livescribe.

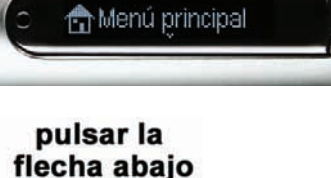

pulsar dos veces en el centro

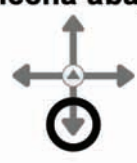

**4.** Cuando aparezca **Accesos directos**, pulse la flecha derecha para seleccionar la opción.

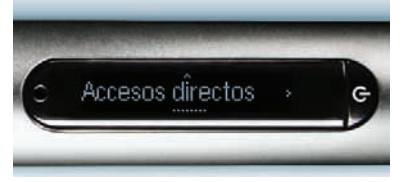

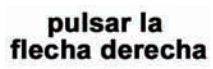

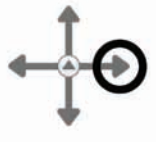

**Asignar acceso directo 2** y así sucesivamente. Asignar doble pulsa»

**5.** El texto en pantalla mostrará:

**directo 1.** 

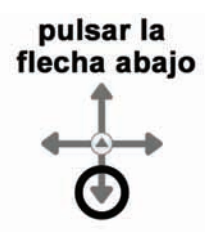

**6.** Cuando vea el número del acceso directo que quiere configurar, pulse la flecha derecha.

**Asignar doble pulsación de botón Inicio**.

Vuelva a pulsar la flecha abajo para mostrar

Pulse la flecha abajo para mostrar **Asignar acceso** 

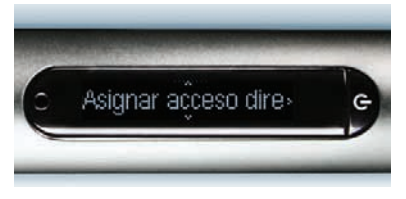

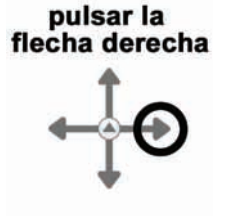

**7.** El texto en pantalla mostrará: **Escriba un comando y pulse dos veces. Puede escribir el nombre de una aplicación o un comando rápido.**

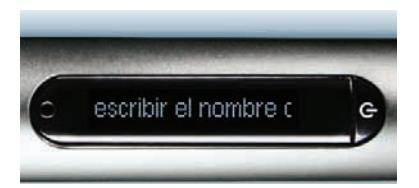

- **8.** Escriba el nombre de una aplicación Open Paper o un comando rápido. Por ejemplo, escriba **calc**
- **NOTA:** *No* pulse dos veces en el centro de Nav Plus ni trace una línea horizontal marcada en los dos sentidos (de izquierda a derecha y luego de derecha a izquierda). Escriba únicamente las letras correspondientes al comando rápido.

**9.** La pantalla mostrará brevemente el nombre de la aplicación del bolígrafo inteligente o del comando rápido. Luego confirmará la nueva asignación.

Por ejemplo, mostrará brevemente el comando rápido Calc. A continuación se iniciará el desplazamiento de texto:

**El acceso directo 1 se ha asignado a [calc]** 

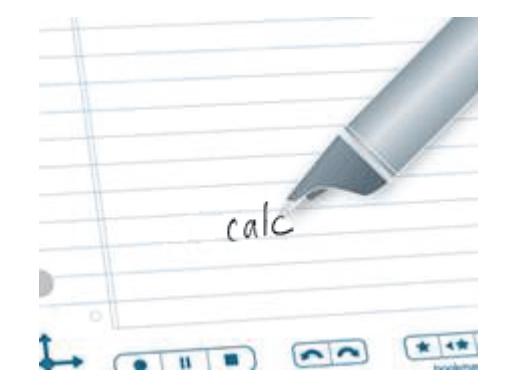

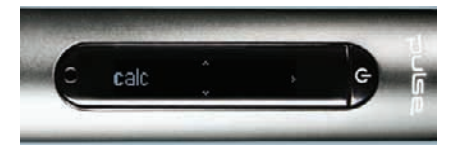

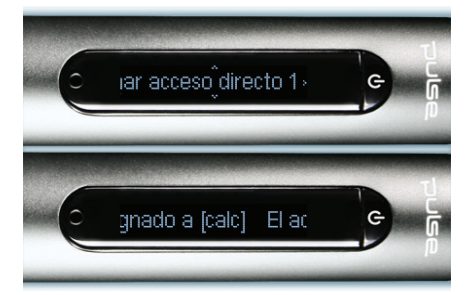

 $\mathbf{3}$ 

#### **Pulsación en un botón de acceso directo sin asignar**

A diferencia del **botón Inicio**, los **botones de acceso directo** no tienen asignaciones predeterminadas. Si pulsa un **botón de acceso directo** no asignado, se mostrará este mensaje en el bolígrafo inteligente: **Para asignar este acceso directo, pulse y mantenga pulsado el botón y escriba el nombre de la aplicación o del comando rápido.**

Para configurar un **botón de acceso directo** pulsándolo directamente, siga el procedimiento detallado a continuación. En este caso asignaremos el **botón de acceso directo 1** al comando rápido Calc.

**1.** Pulse y mantenga el bolígrafo sobre el **botón de acceso directo** deseado durante tres segundos; por ejemplo pulse el **botón de acceso directo 1** y manténgalo pulsado.

- **2.** El texto en pantalla mostrará: **Escriba un comando y pulse dos veces. Puede escribir el nombre de una aplicación o un comando rápido.**
- **3.** Escriba el nombre de una aplicación Open Paper o un comando rápido. Por ejemplo, escriba **calc**
- **NOTA:** *No* pulse dos veces en el centro de Nav Plus ni trace una línea horizontal marcada en los dos sentidos (de izquierda a derecha y luego de derecha a izquierda). Escriba únicamente las letras correspondientes al comando rápido.

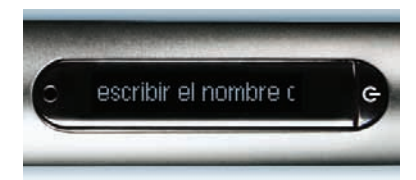

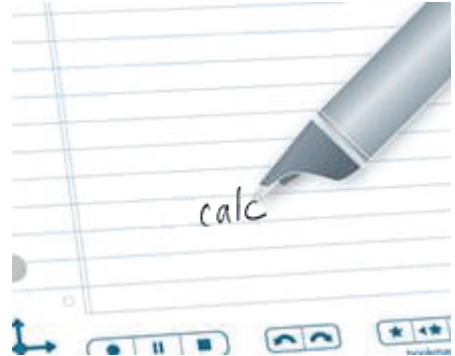

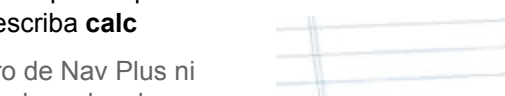

**4.** La pantalla mostrará brevemente el nombre de la aplicación del bolígrafo inteligente o del comando rápido. Luego confirmará la nueva asignación.

Por ejemplo, mostrará brevemente el comando rápido Calc. A continuación se iniciará el desplazamiento de texto:

**El acceso directo 1 se ha asignado a [calc]** 

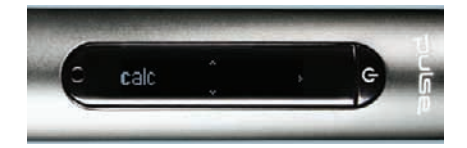

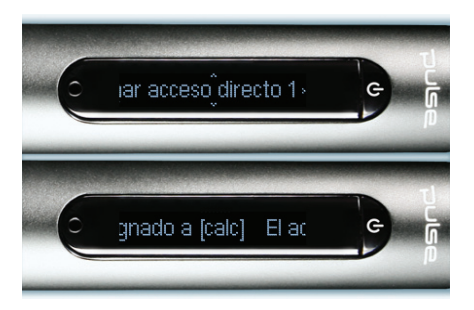

Si pulsa inadvertidamente un **botón de acceso directo** no asignado y no quiere configurarlo de momento, pulse en cualquier punto de la aplicación Open Paper.

## <span id="page-23-0"></span>*Mejoras y problemas corregidos*

Se han optimizado diversos aspectos del bolígrafo inteligente. También se han renovado varias de las funciones ya existentes en el software del bolígrafo, con el fin de aumentar la flexibilidad y la facilidad de uso.

#### <span id="page-23-1"></span>**Mejoras de rendimiento**

- **•** Inicio más rápido: al encender el bolígrafo inteligente, el software tarda menos en cargarse y está listo para usar antes.
- **•** Mayor velocidad de transferencia: la transferencia de datos a y desde el bolígrafo se realiza con más rapidez.
- **•** Acceso más rápido a archivos en Echo: el bolígrafo inteligente Echo lee y escribe datos en su sistema de archivos más eficazmente, lo que mejora la respuesta de carga y operaciones de aplicaciones del bolígrafo.

#### <span id="page-24-0"></span>**Pulsación izquierda: la salida es igual que la entrada**

La pulsación izquierda es el método de salida del bolígrafo inteligente. Puede pulsar la flecha izquierda de Nav Plus para salir de una aplicación de bolígrafo inteligente o de un comando rápido. También puede salir pulsando la parte izquierda de cualquier línea Launch Line que haya trazado. Consulte *[Launch Line y Tap Around en la página 75](#page-83-1)*.

En esta versión del software de bolígrafo inteligente, los resultados de una pulsación izquierda en cualquier situación se han normalizado para hacer la acción más intuitiva. La regla aplicada es: la salida es igual que la entrada. Esto significa que con una pulsación izquierda se regresa al punto de inicio:

- **•** Si ha empezado una operación pulsando Nav Plus y recorriendo el **menú principal**, la pulsación izquierda le llevará de nuevo a dicho menú.
- **•** Si ha empezado una operación trazando una línea Launch Line o ejecutando un comando rápido en Open Paper, se presupone que de momento no le interesa el **menú principal**, por eso se muestra la hora actual en su lugar.
- **•** En ambos casos, el resultado es el mismo: no hay ninguna aplicación en ejecución y el bolígrafo está listo para almacenar lo siguiente que escriba en Open Paper.
- **NOTA:** Una pulsación izquierda desde el submenú de una aplicación de bolígrafo inteligente o un comando rápido hace retroceder en la jerarquía del menú hasta el nivel raíz. Una pulsación izquierda desde el menú raíz lleva al menú principal o muestra la hora actual, como se ha descrito anteriormente.
- **NOTA:** El nivel raíz de una aplicación iniciada es el menú inicial visible al entrar en la aplicación. El nivel raíz de un comando rápido en ejecución es la lista visible al ejecutar el comando. En el caso de Paper Replay cuando se inicia explícitamente, el nivel raíz es el menú inicial que contiene elementos como Grabar nueva sesión, Reproducir sesión, etc. El nivel raíz del comando rápido play es la lista "Reproducir sesión" de Paper Replay.

# <span id="page-25-1"></span><span id="page-25-0"></span>*3 Familiarícese con el bolígrafo inteligente Livescribe™*

En este tema se presentan las funciones del bolígrafo inteligente Livescribe y se incluyen instrucciones detalladas para configurarlo y utilizarlo para capturar notas escritas y audio grabado.

#### *Contenido del paquete*

- **•** Bolígrafo inteligente de Livescribe™
- **•** Bloc de notas de papel punteado Starter Livescribe
- **•** Guía de introducción interactiva
- **•** Cartuchos de tinta
- **•** Garantía (consulte *[Información sobre la garantía en la página 128](#page-136-0)*)
- **•** Cable micro USB (solo bolígrafo inteligente Echo™)
- **•** Tapa para el bolígrafo inteligente (solo bolígrafo inteligente Echo™)
- **•** Auriculares de grabación 3-D (solo bolígrafo inteligente Pulse™)
- **•** Base de carga móvil USB (solo bolígrafo inteligente Pulse™)
- **•** Funda protectora blanda (solo bolígrafo inteligente Pulse™)

Otras cosas que puede obtener:

- **•** Descargas gratuitas de Livescribe™ Desktop para Windows y Mac OS X.
- **•** Registro gratuito para una cuenta en Livescribe Online con 500 MB de espacio en línea para almacenar y compartir el contenido de su bolígrafo inteligente.

## <span id="page-26-0"></span>*Identificación de su modelo de bolígrafo inteligente Livescribe™*

Existen dos modelos de bolígrafo inteligente Livescribe: el bolígrafo inteligente Echo™ y el bolígrafo inteligente Pulse™. Use la tabla siguiente para identificar su modelo.

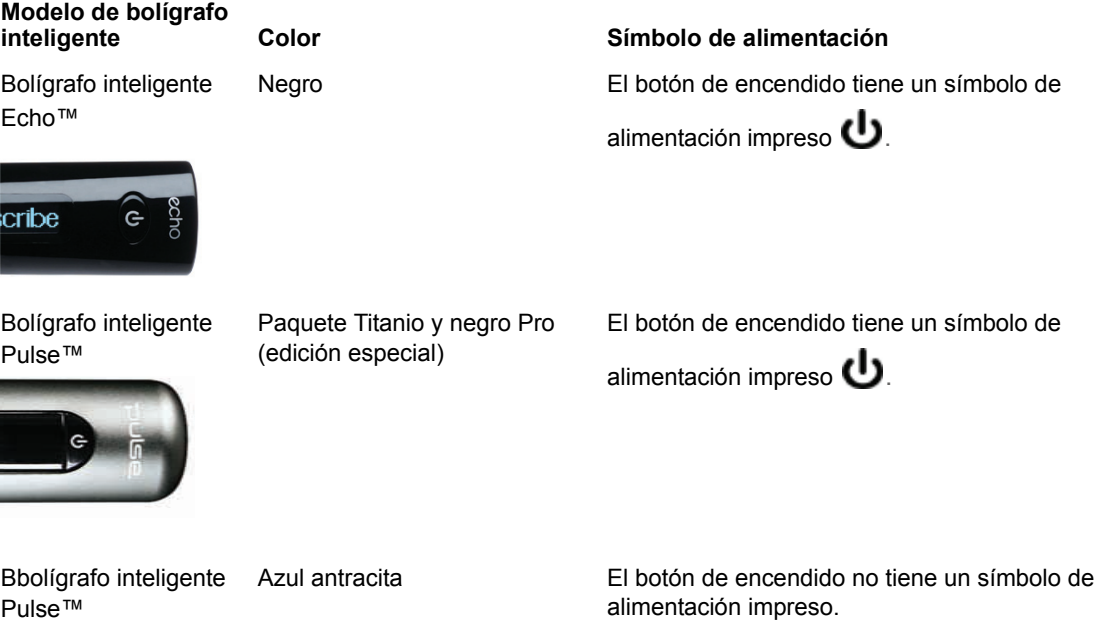

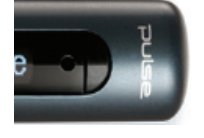

## <span id="page-27-0"></span>*Anatomía del bolígrafo inteligente*

Si tiene un bolígrafo inteligente Echo™, utilice el diagrama que aparece a continuación para obtener más información acerca de sus componentes.

- **•** Conector micro USB
- **•** Auriculares/Toma de audio
- **•** Pantalla de diodos orgánicos emisores de luz (OLED)
- **•** Micrófono integrado
- **•** Altavoz integrado
- **•** Diseño antideslizamiento
- **•** Zona de agarre de goma suave
- **•** Punta de escritura reemplazable
- **•** Tapa del bolígrafo inteligente Echo

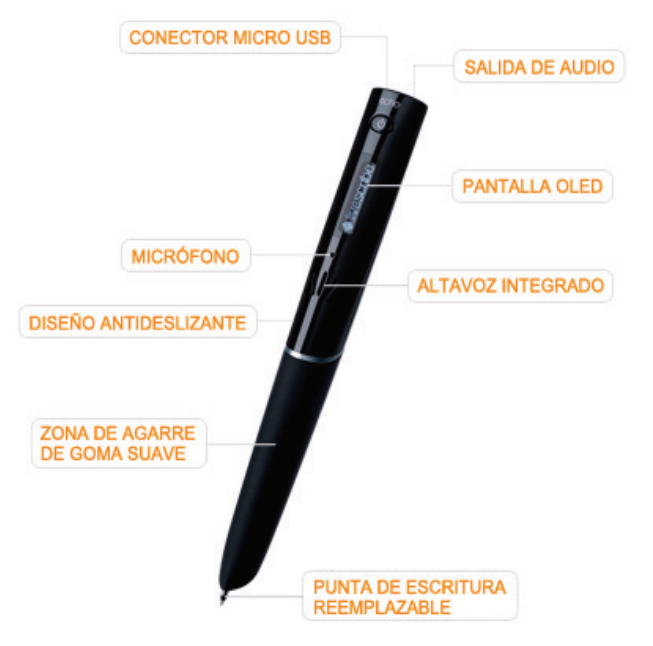

Use el diagrama que aparece a continuación para obtener más información acerca de los componentes del bolígrafo inteligente Pulse™.

- **1.** Botón de encendido
- **2.** Auriculares/Toma de audio
- **3.** Micrófono integrado
- **4.** Pantalla de diodos orgánicos emisores de luz (OLED)
- **5.** Altavoz integrado
- **6.** Conector USB
- **7.** Cámara de infrarrojos
- **8.** Punta de escritura reemplazable
- **9.** Batería de litio recargable (no extraíble)
- **10.** Tapón del bolígrafo inteligente Pulse (se vende por separado)

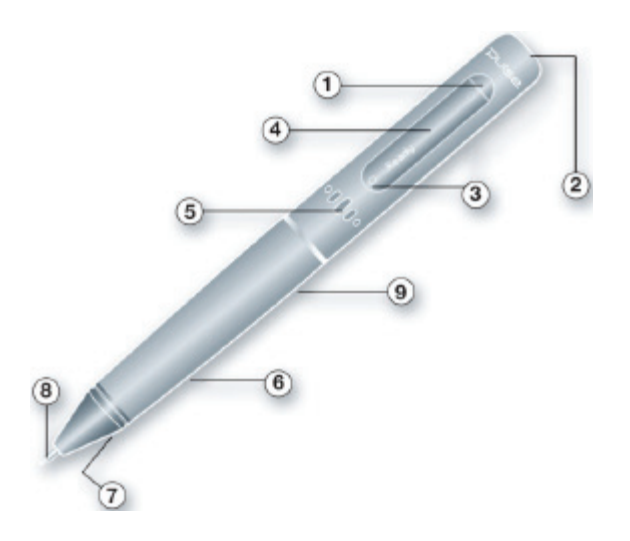

## <span id="page-29-0"></span>*Encendido del bolígrafo inteligente*

Para usar el bolígrafo inteligente, primero enciéndalo. Debe estar en funcionamiento para capturar notas manuscritas o permitir sus funciones de grabación y reproducción de audio. Consulte *[Uso de la](#page-85-1)  [aplicación Paper Replay™ en la página 77](#page-85-1)* para obtener más información.

- **1.** Pulse el botón de **Encendido** para encender el bolígrafo inteligente. Cuando el bolígrafo inteligente se está inicializando, la pantalla muestra las palabras **Livescribe** y, a continuación, **Starting...**  Cuando se completa la inicialización, la pantalla muestra la hora.
- **NOTA:** Si ha nombrado a su bolígrafo inteligente mediante Livescribe Desktop, cuando lo encienda se mostrará el nombre.
- **2.** La primera vez que se utiliza el bolígrafo inteligente, es necesario ajustar la fecha y la hora actuales. Consulte *[Configuración de la](#page-42-1)  [fecha en la página 34](#page-42-1)* y *[Configuración de la hora](#page-44-1) [en la página 36](#page-44-1)* para obtener más información.
- **3.** Cuando termine de utilizar el bolígrafo inteligente, vuelva a pulsar el botón de **Encendido** para apagarlo.

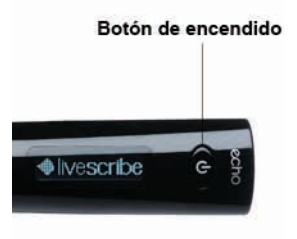

## <span id="page-30-0"></span>*Escritura y grabación de audio*

El bolígrafo inteligente Livescribe incluye numerosas funciones. Uno de sus usos principales es capturar notas y grabar audio de forma opcional.

#### <span id="page-30-1"></span>**Captura de notas sin audio**

Para utilizar su bolígrafo inteligente Livescribe para capturar notas sin audio, siga estos pasos.

- **1.** Pulse el botón de encendido para encender el bolígrafo inteligente Livescribe.
- **2.** En caso de que sea necesario, quítele el tapón al bolígrafo inteligente. Si utiliza un cartucho de tinta nuevo, es posible que tenga que quitar el protector de plástico que cubre la punta del cartucho. Todos los cartuchos de tinta nuevos incluyen este protector para impedir que la tinta se seque.
- **3.** Comience a escribir en cualquier producto de papel punteado Livescribe™, como un bloc de notas, un diario o un bloc de bolsillo Livescribe. Mientras el bolígrafo inteligente esté encendido, capturará los dibujos y las notas que escriba.

#### <span id="page-30-2"></span>**Captura de notas con audio**

Para utilizar su bolígrafo inteligente Livescribe para capturar notas y grabaciones de audio, siga estos pasos. Para obtener más detalles acerca de Paper Replay™, consulte *[Uso de la aplicación Paper](#page-85-1)  [Replay™ en la página 77](#page-85-1)*.

- **1.** Pulse el botón de encendido para encender el bolígrafo inteligente Livescribe.
- **2.** En caso de que sea necesario, quítele el tapón al bolígrafo inteligente. Si utiliza un cartucho de tinta nuevo, es posible que tenga que quitar el protector de plástico que cubre la punta del cartucho. Todos los cartuchos de tinta nuevos incluyen este protector para impedir que la tinta se seque.
- **3.** Inicie la aplicación Paper Replay™ para grabar audio mientras escribe.

Para iniciar Paper Replay, pulse el botón de **Record** (grabación) **en** cualquier producto de papel punteado Livescribe™, como en un bloc de notas, un diario o un bloc de bolsillo Livescribe. Consulte *[Inicio de la grabación con un botón de grabación preimpreso en la página 79](#page-87-2)*. También puede iniciar la aplicación Paper Replay™ directamente desde Nav Plus. Consulte *[Uso](#page-59-1)  [del control Nav Plus en la página 51](#page-59-1)* para obtener más información.

**4.** Comience a escribir en cualquier producto de papel punteado Livescribe™. Mientras el bolígrafo inteligente esté encendido, captará todos los dibujos y las notas que escriba.

- **5.** Cuando termine de tomar notas y grabar audio, pulse el botón de Stop (detener) **e** en cualquier bloc de notas. También puede detener Paper Replay™ mediante el control Nav Plus.
- **NOTA:** El botón de detener finaliza la grabación de audio de Paper Replay. Si está tomando notas sin grabar audio de Paper Replay, no necesita utilizar el botón detener.
- **6.** Pulse sobre las notas manuscritas para volver a escuchar el audio grabado.

#### <span id="page-31-0"></span>**Grabación de sólo audio**

Puede utilizar el bolígrafo inteligente para grabar sólo audio, sin capturar notas. Consulte *[Grabación](#page-97-1)  [de sesiones sin notas \(solo audio\) en la página 89](#page-97-1)* para obtener más información acerca de esta capacidad.

- **1.** Pulse el botón de encendido para encender el bolígrafo inteligente Livescribe.
- **2.** Inicie la aplicación Paper Replay™ para grabar audio. Para iniciar la grabación de audio de Paper Replay, utilice uno de los métodos siguientes:
	- **•** Utilice la función de grabación rápida (consulte *[Inicio de la grabación mediante la grabación](#page-87-3)  [rápida en la página 79](#page-87-3)*). Mantenga pulsado el botón de encendido durante unos cinco segundos hasta que la pantalla indique que se ha iniciado la grabación.

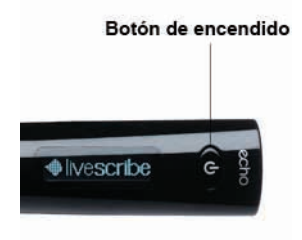

- Pulse el botón de **Record** (grabación) **en** en cualquiera de los productos de papel punteado Livescribe™, como en un bloc de notas, un diario o un bloc de bolsillo Livescribe. Consulte *[Inicio de la grabación con un botón de grabación preimpreso en la página 79](#page-87-2)*.
- **•** Inicie la aplicación Paper Replay™ directamente desde Nav Plus. Consulte *[Uso del control](#page-59-1)  [Nav Plus en la página 51](#page-59-1)* para obtener más información.
- **3.** Cuando termine de grabar audio, pulse el botón de Stop (detener) **en** en cualquier bloc de notas. También puede detener Paper Replay™ mediante el control Nav Plus.

## <span id="page-32-0"></span>*Carga de un bolígrafo inteligente Echo™*

El conector USB para un bolígrafo inteligente Echo™ está ubicado en la parte superior al lado de la salida para los auriculares. Éste es un conector micro USB estándar que es compatible con cualquier cable de carga USB estándar. Siga estos pasos para cargar su bolígrafo inteligente

- **1.** Antes de cargar el bolígrafo inteligente Echo™, descargue e instale el software Livescribe Desktop del sitio web *<http://www.livescribe.com/install>*.
- **2.** Conecte el cable micro USB al puerto USB del equipo y conecte el otro extremo del cable al bolígrafo inteligente.
- **NOTA:** También puede cargar el bolígrafo inteligente Echo directamente desde una toma eléctrica de pared con el adaptador de pared de CA USB universal.

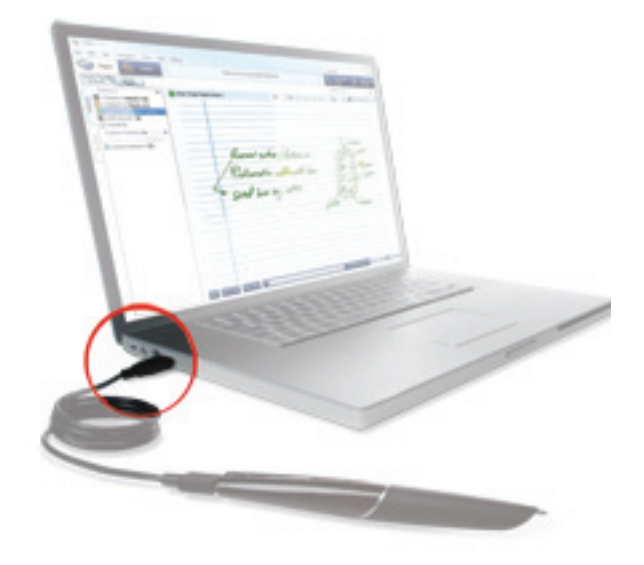

El símbolo de una batería y un rayo aparece en el bolígrafo inteligente Livescribe mientras se está cargando.

El bolígrafo puede tardar hasta 2,5 horas en cargarse completamente. Para determinar si el bolígrafo inteligente Livescribe está completamente cargado, consulte *[Visualización del nivel de carga](#page-48-2)  [de la batería en la página 40](#page-48-2)*.

**SUGERENCIA:** Un símbolo con un enchufe y una batería intermitente indica que debe cargar el bolígrafo inteligente Livescribe.

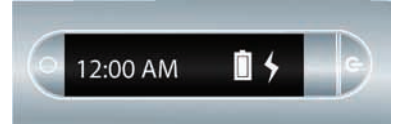

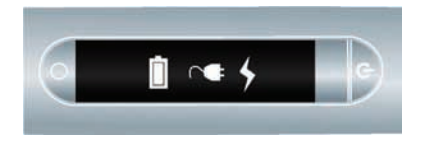

#### <span id="page-34-0"></span>*Carga del bolígrafo inteligente Pulse™*

El conector USB del bolígrafo inteligente Pulse está ubicado en la parte lateral. El conector está diseñado para conectarse en una base de carga USB de Livescribe. Siga estos pasos para cargar su bolígrafo inteligente

- **1.** Antes de cargar el bolígrafo inteligente Pulse™, descargue e instale el software Livescribe Desktop del sitio web *<www.livescribe.com/install>*.
- **2.** Conecte la base de carga móvil USB al puerto USB del ordenador. El bolígrafo inteligente se cargará directamente desde el puerto USB del equipo cuando el equipo esté encendido. La conexión USB (ubicada en el lateral del bolígrafo inteligente Pulse) está diseñada para acoplarse a la base de carga móvil USB Livescribe.
- **NOTA:** También puede cargar el bolígrafo inteligente Pulse directamente desde una toma eléctrica de pared con la base Pro Charging o el adaptador de pared de CA USB universal.

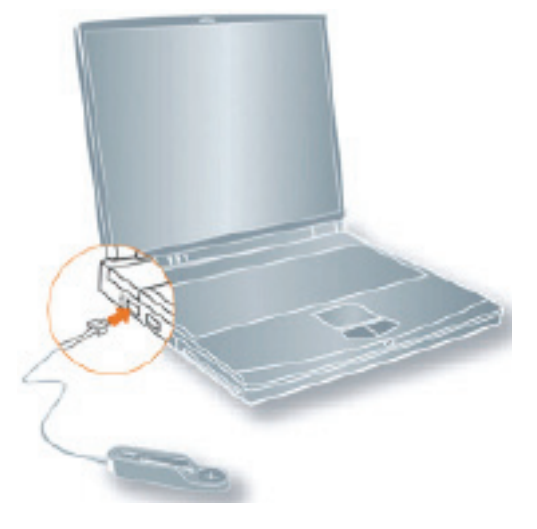

**3.** Coloque el bolígrafo inteligente Pulse en la base de carga móvil USB.

El símbolo de una batería y un rayo aparece en el bolígrafo inteligente Livescribe mientras se está cargando.

El bolígrafo puede tardar hasta 2,5 horas en cargarse completamente. Para determinar si el bolígrafo inteligente Pulse™ está completamente cargado, consulte *[Visualización del nivel de](#page-48-2)  [carga de la batería en la página 40](#page-48-2)*.

**SUGERENCIA:** Un símbolo con un enchufe y una batería intermitente indica que debe cargar el bolígrafo inteligente Pulse™.

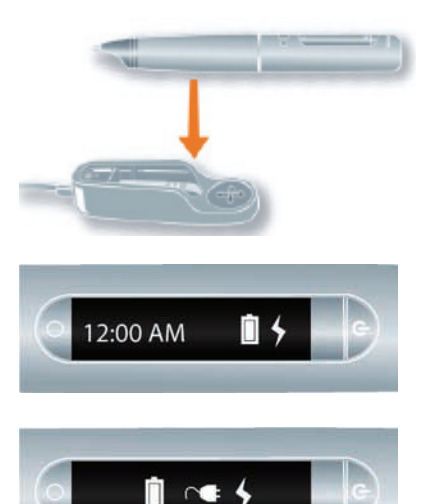
# *Cambio del cartucho de tinta o estilete*

Para sustituir un cartucho de tinta, simplemente agarre con los dedos el cartucho antiguo y tire de él, a continuación, inserte uno nuevo. Si tiene un bolígrafo inteligente Pulse y tiene una base de carga USB móvil, puede usar la base para que le resulte más sencillo sustituir el cartucho como se muestra a continuación.

- **1.** Inserte la punta de escritura del bolígrafo inteligente en la anilla de extracción del cartucho de tinta.
- **2.** Incline el bolígrafo inteligente de modo que quede firmemente apoyado en la anilla de extracción y levántelo para separarlo de la anilla.
- **3.** Al separar el bolígrafo inteligente de la base, el cartucho de tinta se desprende fácilmente del imán del bolígrafo que lo mantiene en su posición.
- **4.** Coloque el nuevo cartucho de tinta en el bolígrafo inteligente. Antes de utilizar el bolígrafo inteligente, asegúrese de retirar el protector de plástico de la punta del cartucho de tinta. Todos los cartuchos de tinta nuevos incluyen este protector para impedir que la tinta se seque.

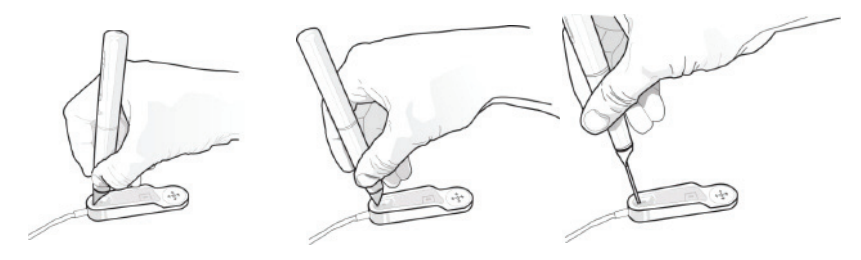

**NOTA:** Si desea utilizar el bolígrafo inteligente, pero no quiere dejar marcas de tinta en el papel, adquiera un estilete en la tienda de Livescribe en Internet. Para insertar el estilete, siga los pasos indicados anteriormente, pero coloque un estilete en lugar de un cartucho de tinta.

# *Uso de auriculares de grabación 3-D*

El bolígrafo inteligente Livescribe permite grabar audio con el micrófono integrado o con unos auriculares de grabación 3-D. Livescribe ha diseñado el micrófono integrado para grabaciones monoaurales en entornos de grabación pequeños como, por ejemplo, una sala de conferencias. Para la grabación en espacios más grandes, se recomienda utilizar los auriculares de grabación 3-D, que incluyen un micrófono en cada auricular. Los micrófonos duales permiten las grabaciones binaurales, que recrean con exactitud el entorno de audio espacial.

- **1.** Altavoces izquierdo y derecho
- **2.** Micrófonos izquierdo y derecho

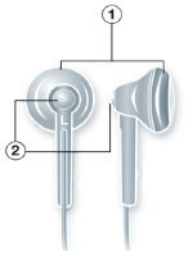

Una grabación binaural es un tipo de grabación estéreo especial en la que se utilizan dos micrófonos, uno en cada oreja. Este tipo de grabación proporciona la calidad de sonido espacial más precisa, ya que los micrófonos imitan de manera eficaz la posición de los oídos. Es decir, al reproducir una grabación binaural, el sonido se escucha como si nos encontrásemos presentes en el lugar donde se ha realizado la grabación.

Cuando se graba audio, el efecto binaural se puede reproducir mediante unos auriculares estéreo. El efecto binaural también se puede reproducir como una grabación estéreo normal con cualquier tipo de auriculares o altavoces.

Los auriculares de grabación 3-D incluidos con cada bolígrafo inteligente Pulse tienen una entrada a la medida. Ésta es necesaria para realizar grabaciones binaurales. Sin embargo, si desea usar unos auriculares estéreo de 3,5 mm sólo para reproducir, conecte los auriculares de 3,5 mm al bolígrafo inteligente usando el adaptador estándar de 2,5 mm a 3,5 mm.

Si tiene un bolígrafo inteligente Echo™, puede usar cualquier auricular estéreo de 3,5 mm para la reproducción. Para realizar grabaciones binaurales, necesita usar unos auriculares de grabación premium 3-D de 3,5 mm Livescribe. Puede adquirirlos por separado desde la tienda de Livescribe Online.

**NOTA:** Puede grabar audio binaural con los auriculares colocados en las orejas o alrededor del cuello como se muestra a continuación. Asegúrese de colocarse el auricular marcado con una "L" en la oreia izquierda y el auricular marcado con una "R" en la oreja derecha.

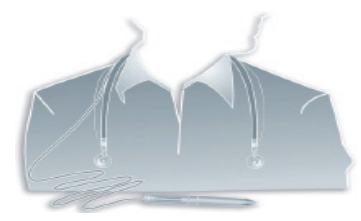

**NOTA:** Mantenga los auriculares alejados entre 15 y 20 cm para imitar la distancia de las orejas.

# *Cambio de nombre del bolígrafo inteligente en Livescribe™ Desktop*

El bolígrafo inteligente tiene un nombre predeterminado. Puede cambiar el nombre del bolígrafo inteligente Livescribe para distinguirlo de otros bolígrafos inteligentes en Livescribe™ Desktop.

Para cambiar el nombre del bolígrafo inteligente:

- **1.** Instale y ejecute Livescribe™ Desktop. (Consulte la *Guía del usuario de Livescribe™ Desktop* para obtener más información).
- **2.** Acople el bolígrafo inteligente cuyo nombre desee cambiar.
- **3.** Si no aparece seleccionado, utilice el selector de bolígrafo inteligente desplegable para elegir el bolígrafo inteligente cuyo nombre desea cambiar.
- **4.** En un Mac, seleccione **Archivo** > **Cambiar nombre del bolígrafo inteligente**. Cuando se le indique, escriba el nombre del bolígrafo inteligente y haga clic en **Cambiar nombre**. En un PC, seleccione **Herramientas** > **Bolígrafo inteligente** > **Cambiar nombre**. Cuando el programa se lo indique, escriba el nuevo nombre y haga clic en **Aceptar**.

# *Reinicialización del bolígrafo inteligente Livescribe™*

Si, por algún motivo, el bolígrafo inteligente Livescribe no responde, realice el procedimiento siguiente:

- **1.** Cargue el bolígrafo inteligente colocándolo en la base durante cinco minutos como mínimo. Si el bolígrafo inteligente sigue sin responder después de cinco minutos de carga, es posible que deba reinicializarlo.
- **2.** Para reinicializar el bolígrafo inteligente Livescribe, mantenga pulsado el botón de encendido durante 10 segundos.

# *4 Configuración de su bolígrafo inteligente Livescribe™*

El bolígrafo inteligente de Livescribe se puede configurar de acuerdo con las preferencias del usuario. Por lo general, existen dos métodos para ver la configuración actual del bolígrafo inteligente y modificarla en caso necesario:

- **•** Utilizar los botones impresos de las áreas **Status** (Estado) y **Settings** (Configuración) que se encuentran impresas en la parte interna de la tapa de los blocs de notas Livescribe. *[Uso de los](#page-41-0)  [botones de configuración y estado del bloc de notas en la página 33](#page-41-0)*
- **•** Utilizar el menú **Configuración** del bolígrafo inteligente. *[Uso del menú Configuración en la página 42](#page-50-0)*

Desde el bolígrafo inteligente se pueden ver y modificar los siguientes ajustes:

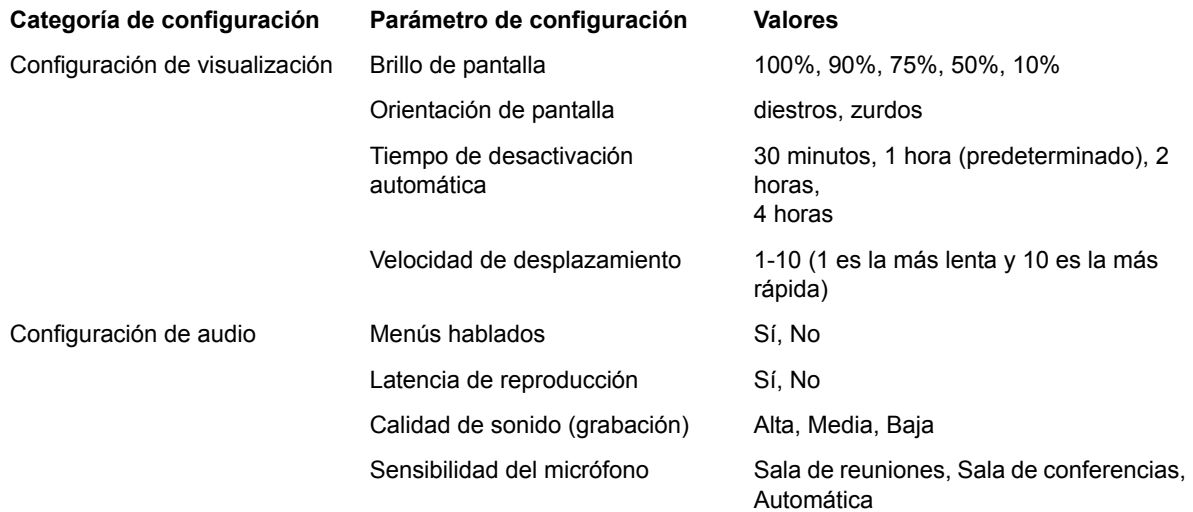

**NOTA:** También puede utilizar Livescribe Desktop para ver y gestionar el contenido del bolígrafo inteligente. Para obtener más información, consulte la *Guía del usuario de Livescribe Desktop*.

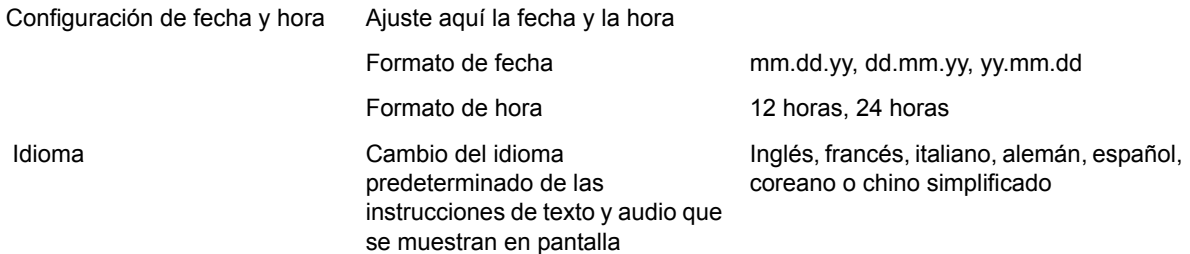

También se pueden consultar aspectos relacionados con el estado del bolígrafo inteligente como los siguientes:

- **•** Capacidad de almacenamiento disponible
- **•** Nivel de carga de la batería
- **•** Versión del software

## <span id="page-41-0"></span>*Uso de los botones de configuración y estado del bloc de notas*

Los blocs de notas Livescribe incluyen botones impresos que pueden utilizarse para ver y modificar ajustes. Algunos blocs de notas incluyen más botones impresos que otros para la visualización y modificación de ajustes, aunque la mayoría presentan las áreas **Settings** (Configuración) y **Status**  (Estado) con distintos botones impresos.

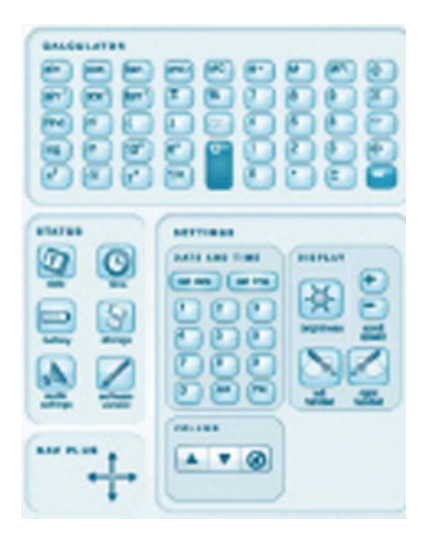

Los botones impresos del área **Settings** (Configuración) se pueden utilizar para cambiar algunos ajustes del bolígrafo inteligente como:

- **•** Fecha y hora
- **•** Brillo de pantalla
- **•** Velocidad de desplazamiento
- **•** Orientación de pantalla
- **•** Volumen y cancelación del sonido

El área **Status** (Estado) incluye botones que se pueden utilizar para ver la información actual del bolígrafo inteligente como:

- **•** Fecha y hora
- **•** Nivel de carga de la batería
- **•** Capacidad de almacenamiento
- **•** Configuración de audio
- **•** Versión del software

## **Configuración de la fecha**

**IMPORTANTE:** Es esencial que ajuste la fecha y la hora correctas en el bolígrafo inteligente ya que las sesiones de Paper Replay que cree con él recibirán un nombre de acuerdo con la fecha y hora de su creación. Asimismo, el bolígrafo inteligente de Livescribe presenta de manera predeterminada el formato de fecha mm/dd/yy. Este formato se puede modificar antes o después de configurar la fecha. Para cambiar el formato de fecha, consulte *[Configuración/visualización del formato de fecha en la página 47](#page-55-0)*.

**1.** Con el bolígrafo inteligente encendido, abra la tapa interna del bloc de notas. Localice el área **Settings**  (Configuración).

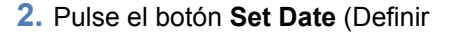

fecha) set date con el bolígrafo inteligente de Livescribe.

**3.** Pulse el teclado impreso y escriba la fecha actual.

Ejemplo: Al pulsar 101809, se ajusta la fecha del domingo 18 de octubre de 2009, con el formato de fecha mm/dd/yy.

El bolígrafo inteligente muestra ahora la fecha introducida.

#### **NOTAS:**

- **•** Si comete un error al introducir la fecha, pulse de nuevo el botón de ajuste de fecha para volver a comenzar.
- **•** Para ajustar el formato de fecha, consulte *[Configuración/visualización](#page-55-0)  [del formato de fecha en la página 47](#page-55-0)*.

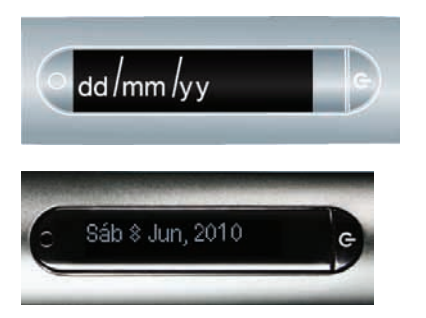

 $PQ$ 

**BALGALATAS** 

## **Configuración de la hora**

**1.** Con el bolígrafo inteligente encendido, abra la tapa interna del bloc de notas. Localice el área **Settings**  (Configuración).

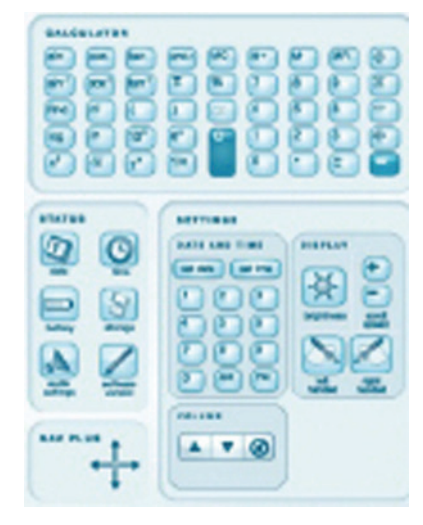

**2.** En el bloc de notas, pulse el botón

**Set time** (Definir hora) set time con el bolígrafo inteligente de Livescribe.

**3.** Pulse el teclado impreso del área **Settings** (Configuración) e introduzca la hora con el formato "hh:mm". Pulse el botón "AM" o "PM" para seleccionar AM o PM. Por ejemplo, para introducir las 12:01 p. m., pulse "1", "2", "0", "1" y, a continuación, el botón "PM".

El bolígrafo inteligente muestra ahora la hora introducida.

#### **NOTAS:**

- **•** Si comete un error al introducir la hora, pulse de nuevo el botón de ajuste de hora para volver a comenzar.
- **•** Para ajustar el formato de hora, consulte *[Configuración/visualización](#page-56-0)  [del formato de hora en la página 48](#page-56-0)*.

## **Configuración del brillo de la pantalla**

Pulse el botón de Display Brightness (brillo de la pantalla) de la parte interna de la tapa del bloc de notas para seleccionar una opción de brillo. Púlselo varias veces para desplazarse por los ajustes de brillo de la pantalla. Los valores disponibles son 100%, 90%, 75%, 50% y 10%.

**NOTA:** Un ajuste de brillo más bajo resulta óptimo para entornos poco iluminados como, por ejemplo, cuando un interlocutor presenta un pase de diapositivas.

También se puede utilizar el menú **Configuración** del bolígrafo inteligente para cambiar el brillo de la pantalla.

## **Configuración de la orientación de la pantalla**

La pantalla del bolígrafo inteligente se puede configurar para zurdos o diestros. Pulse el botón adecuado para configurar la orientación de la pantalla. También se puede utilizar el menú **Configuración** del bolígrafo inteligente para cambiar la orientación de la pantalla.

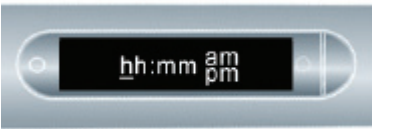

- **1.** Con el bolígrafo inteligente encendido, abra la tapa interna del bloc de notas. Localice el área **Settings** (Configuración).
- 
- **2.** Debajo de **Settings** (Configuración), pulse el botón de la izquierda o de la derecha para orientar la pantalla para usuarios zurdos o diestros.

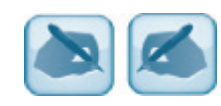

## **Configuración de la velocidad de desplazamiento de la pantalla**

El texto que es demasiado largo para caber en la pantalla del bolígrafo inteligente se desplaza por ella. La velocidad de desplazamiento del texto se puede aumentar o disminuir mediante los ajustes de Velocidad de desplazamiento.

- Para aumentar la velocidad de desplazamiento, pulse el botón  $\blacksquare$
- Para reducir la velocidad de desplazamiento, pulse el botón impreso.
- **•** Pulse los botones hasta alcanzar la velocidad deseada entre 1 y 10.

La velocidad de desplazamiento también se puede consultar y ajustar mediante el menú **Settings** (Configuración). Consulte *[Configuración/visualización de la velocidad de desplazamiento en la](#page-55-1)  [página 47](#page-55-1)*.

#### **Guía del usuario del bolígrafo inteligente Livescribe™ 39**

## **Visualización de la latencia de reproducción**

Para ver el ajuste de latencia de reproducción actual, pulse el botón de configuración de audio de la parte interna de la tapa del bloc de notas.

La latencia de reproducción también se puede consultar y ajustar mediante el menú **Settings**  (Configuración). Consulte *[Configuración/visualización de la latencia de reproducción en la página 46](#page-54-0)*. También puede utilizar un comando rápido para ver el ajuste actual. Consulte *[Visualización de la](#page-75-0)  [configuración de audio con un comando rápido en la página 67](#page-75-0)*.

## **Visualización de los ajustes de calidad de sonido (grabación)**

Para ver la calidad de sonido (grabación) actual, pulse el botón de configuración de audio settings de la parte interna de la tapa del bloc de notas.

La calidad de sonido (grabación) también se puede consultar y ajustar mediante el menú **Settings**  (Configuración). Consulte *[Configuración/visualización de la calidad de sonido \(grabación\) en la](#page-53-0)  [página 45](#page-53-0)*. También puede utilizar un comando rápido para ver el ajuste actual. Consulte *[Visualización](#page-75-0)  [de la configuración de audio con un comando rápido en la página 67](#page-75-0)*.

## **Visualización de los ajustes de sensibilidad del micrófono**

Para ver el ajuste de sensibilidad del micrófono actual, pulse el botón de configuración de audio

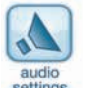

de la parte interna de la tapa del bloc de notas.

El ajuste de sensibilidad del micrófono también se puede consultar mediante el menú **Configuración**. Consulte *[Configuración/visualización de la sensibilidad del micrófono en la página 46](#page-54-1)*. También puede utilizar un comando rápido para ver el ajuste actual. Consulte *[Visualización de la configuración de](#page-75-0)  [audio con un comando rápido en la página 67](#page-75-0)*.

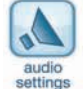

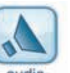

## **Visualización de los ajustes de fecha y hora**

**1.** Pulse el botón de hora para comprobar la hora actual.

**2.** Pulse el botón de fecha para

actual.

comprobar la fecha

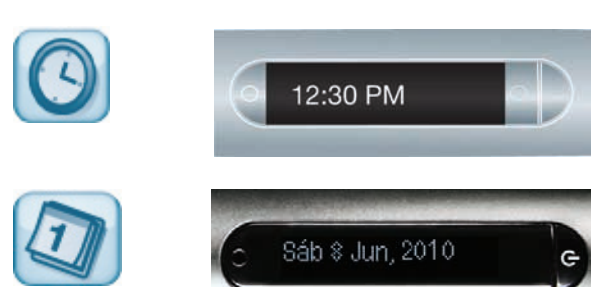

También se puede utilizar un comando rápido para visualizar la fecha y la hora. Consulte *[Visualización](#page-81-0)  [de la hora y la fecha con comandos rápidos en la página 73](#page-81-0)*.

## **Visualización del nivel de carga de la batería**

**1.** Pulse el botón de batería para ver el nivel de carga actual de la batería. El indicador de la imagen muestra una batería totalmente cargada.

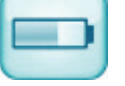

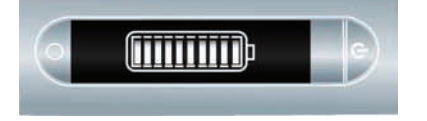

También se puede utilizar un comando rápido para visualizar el nivel de carga de la batería. Consulte *[Visualización del nivel de la batería con un comando rápido en la página 71](#page-79-0)*.

## **Visualización de la capacidad de almacenamiento disponible**

**1.** Pulse el botón de almacenamiento una vez para ver el espacio de almacenamiento disponible en megabytes y púlselo de nuevo para ver el tiempo de grabación restante en función de los ajustes de calidad de sonido (grabación) actuales.

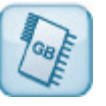

- **NOTA:** Si el espacio disponible es inferior a 1 MB, el bolígrafo inteligente indicará la memoria en KB disponibles.
- **IMPORTANTE:** Si observa un indicador representado por un círculo con un signo de exclamación en el lado derecho de la pantalla, compruebe la memoria disponible del bolígrafo inteligente de Livescribe, ya que está casi llena.

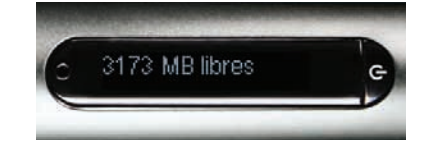

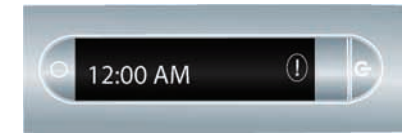

También se puede utilizar un comando rápido para visualizar la capacidad de almacenamiento disponible. Consulte *[Visualización de la memoria disponible con un comando rápido en la página 69](#page-77-0)*.

## **Visualización de la versión de software**

Pulse el botón de la versión de software para ver la versión actual del software instalado en el bolígrafo inteligente.

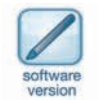

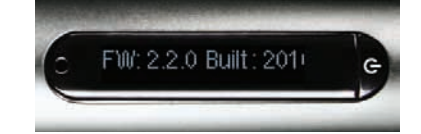

# <span id="page-50-0"></span>*Uso del menú Configuración*

El menú **Settings** (Configuración) se puede utilizar para cambiar y visualizar los ajustes del bolígrafo inteligente de Livescribe, incluidos:

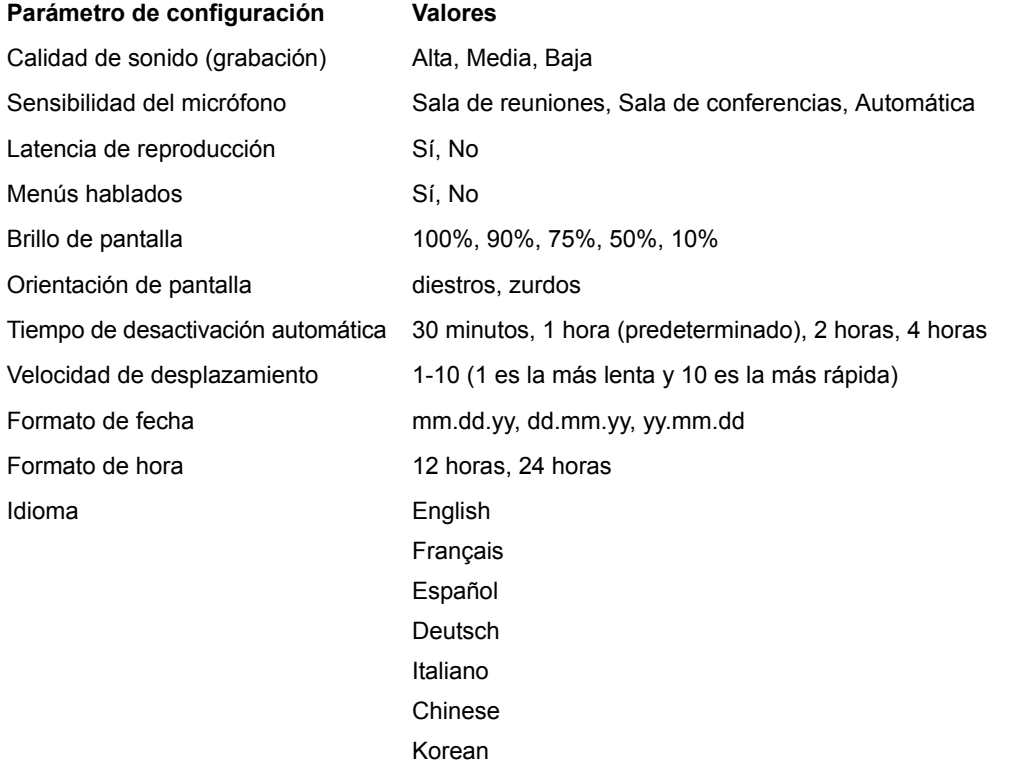

**SUGERENCIA:** En el menú **Settings** (Configuración), las opciones activas aparecen con una marca de verificación en la pantalla.

**1.** Pulse dos veces el centro de un control Nav Plus para abrir el **Menú principal**.

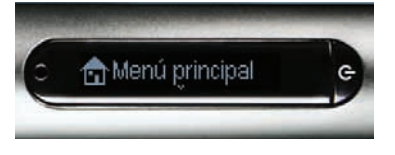

**2.** Pulse la flecha abajo hasta que aparezca la opción **Configuración**.

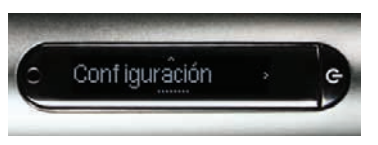

**3.** Pulse la flecha derecha para seleccionar **Configuración**.

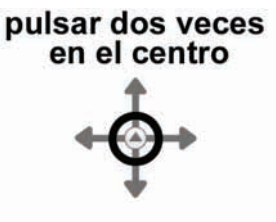

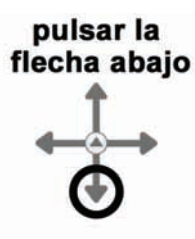

pulsar la<br>flecha derecha

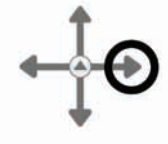

**4.** Pulse las flechas arriba y abajo para desplazarse por la lista de tipos de ajustes.

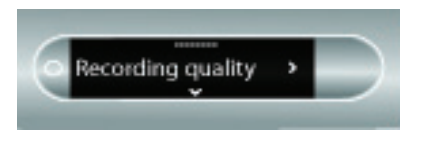

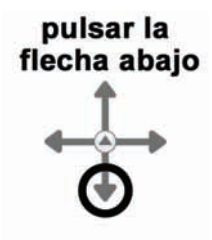

- **5.** Pulse la flecha derecha para seleccionar un tipo de ajuste.
- pulsar la flecha derecha
- **6.** Pulse las flechas arriba y abajo para desplazarse por la lista de opciones de ajustes.

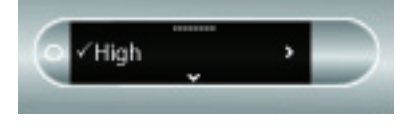

- pulsar la flecha abajo
- **7.** Pulse la flecha derecha para seleccionar una opción. Después de activar una opción, un mensaje de confirmación se desplaza por la pantalla del bolígrafo inteligente y aparece una marca de verificación junto a la opción activa en la pantalla.
- **8.** Pulse la flecha izquierda para volver a la lista de opciones si desea realizar otra selección.

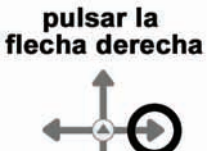

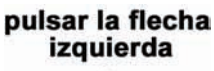

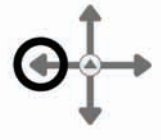

**9.** Pulse la flecha izquierda de nuevo para volver a la lista de opciones si desea seleccionar otra opción.

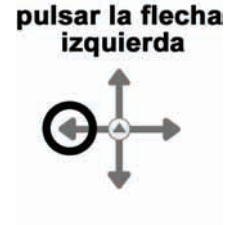

## <span id="page-53-0"></span>**Configuración/visualización de la calidad de sonido (grabación)**

Utilice el ajuste de calidad de sonido (grabación) para modificar el índice de compresión del audio AAC grabado: cuanto más alta es la calidad del sonido, más bajo es el índice de compresión. Como resultado, los archivos grabados con la máxima calidad de sonido tendrán un tamaño mayor y requerirán más espacio de almacenamiento.

- **•** Utilice el ajuste de calidad Alta para grabar con la máxima calidad de sonido. Este ajuste requerirá un mayor espacio de almacenamiento y resulta óptimo para entornos de gran capacidad o cuando se necesita una grabación de máxima calidad.
- **•** Utilice el ajuste de calidad Media para restablecer el ajuste de calidad de sonido predeterminado recomendado.
- **•** Utilice el ajuste de calidad Baja para grabar con la mínima calidad de audio. Este ajuste permite ahorrar memoria, ya que utiliza la mínima cantidad de memoria, y resulta ideal para dictados o entornos de grabación reducidos y silenciosos.
- **NOTA:** Estos ajustes no se pueden cambiar durante la grabación. Seleccione siempre el ajuste de calidad de sonido adecuado antes de iniciar una grabación.

## <span id="page-54-1"></span>**Configuración/visualización de la sensibilidad del micrófono**

La sensibilidad del micrófono del bolígrafo inteligente se puede ajustar para adaptarse a distintas situaciones de grabación.

- **•** Utilice el ajuste Sala de reuniones para ajustar la sensibilidad del micrófono para entornos silenciosos en los que el interlocutor deba acercarse más al micrófono. Este ajuste resulta ideal para dictados, oficinas o salas de conferencias pequeñas.
- **•** Utilice el ajuste Sala de conferencias para ajustar el micrófono de modo que capte sonidos en un lugar abierto de mayores dimensiones. Este ajuste es óptimo para grandes salas en las que la voz del interlocutor queda lejos del micrófono del bolígrafo inteligente. También se recomienda utilizar los auriculares de grabación 3-D para grabar en este tipo de entornos.
- **•** Utilice el ajuste de sensibilidad Automática para que el bolígrafo inteligente defina la sensibilidad del micrófono automáticamente en función del nivel de ruido del entorno. Éste es el ajuste predeterminado recomendado para el bolígrafo inteligente de Livescribe.
- **NOTA:** Estos ajustes no se pueden modificar durante la grabación con el bolígrafo inteligente. Seleccione siempre el ajuste del micrófono adecuado antes de iniciar una grabación. El último ajuste utilizado permanecerá configurado en el micrófono.

## <span id="page-54-0"></span>**Configuración/visualización de la latencia de reproducción**

Al seleccionar las notas para reproducir una sesión de Paper Replay™, la reproducción del audio se inicia cinco segundos antes de la escritura de la nota. De este modo, la situación puede reproducirse con mayor precisión, ya que existe un lapso natural entre el momento en que se escucha un punto importante y el momento en que se comienza a escribir.

Ajuste la función Latencia de reproducción en No para desactivarla. Es posible que desee desactivarla si reproduce una grabación con una sincronización perfecta entre el audio y la escritura.

## **Activación/desactivación de los menús hablados**

La voz del bolígrafo inteligente anuncia de manera audible determinados elementos, específicamente los del **Menú principal** y el menú Aplicaciones. Ajuste la función Menús hablados en No para desactivarla.

**NOTA:** La desactivación de la función Menús hablados no afecta al audio de Paper Replay™ ni a otros sonidos del bolígrafo inteligente.

## **Configuración y visualización del brillo de la pantalla**

Utilice el menú **Configuración** para cambiar el brillo de la pantalla del bolígrafo inteligente. Los valores disponibles son 100%, 90%, 75%, 50% y 10%.

**NOTA:** Un ajuste de brillo más bajo resulta óptimo para entornos poco iluminados como, por ejemplo, cuando un interlocutor presenta un pase de diapositivas.

## <span id="page-55-1"></span>**Configuración/visualización de la velocidad de desplazamiento**

Utilice el menú **Configuración** del bolígrafo inteligente, disponible a través del control Nav Plus, para cambiar la velocidad de desplazamiento de la pantalla del bolígrafo. Los valores disponibles son 1-10. 1 es la más lenta y 10 es la más rápida.

## **Configuración de tiempo de desactivación automática**

El bolígrafo inteligente tiene una característica de desactivación automática para ahorrar energía tras largos periodos de inactividad. Al usar la opción **Tiempo de desactivación automática** puede establecer el tiempo transcurrido antes de que el bolígrafo inteligente se apague automáticamente. Puede establecer el tiempo de desactivación automática en 30 minutos, 1 hora (predeterminada), 2 horas y 4 horas.

Para establecer el tiempo de desactivación automática, use Nav Plus para ir a **Configuración** > **Tiempo de desactivación automática**. Seleccione el tiempo que desee y pulse la flecha derecha.

**NOTA:** La configuración de apagado automático se mantiene hasta que la cambie o restablezca por completo el bolígrafo inteligente.

## **Configuración/visualización de la orientación de la pantalla**

Utilice el menú **Configuración** para cambiar la orientación de la pantalla del bolígrafo inteligente. Los valores disponibles son diestros y zurdos.

## <span id="page-55-0"></span>**Configuración/visualización del formato de fecha**

Para cambiar el formato de fecha a "mm/dd/yy", "dd/mm/yy" o "yy/mm/dd":

**•** Utilice el menú **Configuración**, desplácese hasta la opción Formato de fecha y seleccione mm/dd/yy, dd/mm/yy o yy/mm/dd.

## <span id="page-56-0"></span>**Configuración/visualización del formato de hora**

Para cambiar el formato de hora entre el modo de 12 horas y el de 24 horas:

**•** Utilice el menú **Configuración** y desplácese hasta la opción Formato de hora. Seleccione 12 horas o 24 horas.

## **Visualización del nombre del bolígrafo inteligente**

Si usa Livescribe Desktop para dar un nombre al bolígrafo inteligente, puede ver su nombre cuando encienda el bolígrafo inteligente o en cualquier momento usando Nav Plus para ir a **Configuración** > **Nombre del bolígrafo inteligente**.

## *Cambio de idioma*

Puede utilizar el comando **Idioma** del menú **Configuración** para cambiar el idioma de la pantalla y de las instrucciones de audio del bolígrafo inteligente de Livescribe. Al cambiar el idioma, el bolígrafo inteligente cambia los elementos siguientes según la configuración regional:

- **•** Idioma de los recursos de texto (como los menús y otras indicaciones en pantalla)
- **•** Idioma de los recursos de audio (como los nombres de las aplicaciones y las instrucciones)
- **•** Formato de fecha
- **•** Formato de hora
- **•** Formato de números

Livescribe también incluye controles impresos para cambiar de idioma. Consulte *[Utilización de la](#page-57-0)  [tarjeta de cambio de idioma para chino y coreano en la página 49](#page-57-0)* y *[Uso de los controles de la guía](#page-58-0)  [Getting Started Guide para cambiar el idioma en la página 50](#page-58-0)*.

Para utilizar el comando **Idioma** del menú **Configuración**:

- **1.** Utilice el menú **Configuración** para desplazarse a la opción **Idioma**. Seleccione uno de los idiomas disponibles. Esta lista incluye:
- **•** English
- **•** Français
- **•** Español
- **•** Deutsch
- **•** Italiano
- **•** Chinese
- **•** Korean
- **2.** Cuando se le solicite, pulse la flecha derecha de nuevo para reiniciar el bolígrafo inteligente. Cuando el bolígrafo inteligente se haya reiniciado, utilizará el idioma seleccionado de manera predeterminada.

## <span id="page-57-0"></span>**Utilización de la tarjeta de cambio de idioma para chino y coreano**

Puede utilizar la tarjeta de cambio de idioma para cambiar el idioma del bolígrafo inteligente de Livescribe de inglés a chino o coreano.

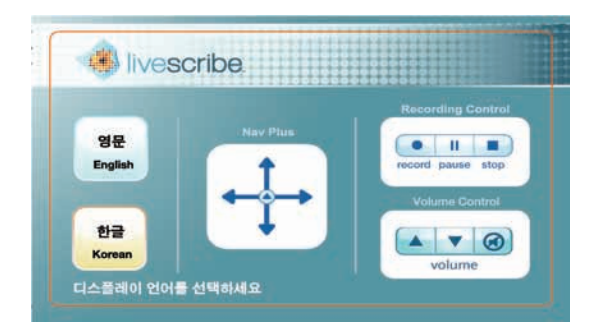

Por ejemplo, para cambiar de inglés a coreano:

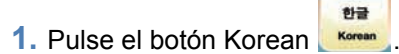

**2.** Pulse de nuevo el botón para reiniciar el bolígrafo inteligente. Cuando el bolígrafo inteligente se haya reiniciado, utilizará el coreano como idioma predeterminado.

## <span id="page-58-0"></span>**Uso de los controles de la guía Getting Started Guide para cambiar el idioma**

La guía Getting Started Guide que se suministra con el bolígrafo inteligente de Livescribe presenta controles impresos para cambiar el bolígrafo inteligente de inglés a francés, italiano, alemán o español.

Por ejemplo, para cambiar de inglés a alemán:

**1. Pulse el botón Deutsch DEUTSCH TEPEN SIE HIER** 

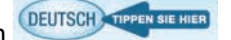

**2.** Pulse de nuevo el botón para reiniciar el bolígrafo inteligente. Cuando el bolígrafo inteligente se haya reiniciado, utilizará el alemán como idioma predeterminado.

# *5 Navegación por el menú principal*

Puede usar el **Menú principal** del bolígrafo inteligente de Livescribe para localizar las aplicaciones y establecer la configuración del bolígrafo inteligente de Livescribe. En este tema se describen los procedimientos de navegación por el **Menú principal** y la utilización de otras técnicas para encontrar rápidamente las aplicaciones y la información que desea. Algunos de los temas que se incluyen son:

- **•** Mediante el control Nav Plus. Consulte *[Uso del control Nav Plus en la página 51](#page-59-0)*
- **•** Utilización de la función de desplazamiento rápido. Consulte *[Utilización de la función de](#page-64-0)  [desplazamiento rápido en la página 56](#page-64-0)*
- **•** Comandos rápidos. Consulte *[Uso de comandos rápidos en la página 60](#page-68-0)*

## <span id="page-59-0"></span>*Uso del control Nav Plus*

El control Nav Plus es un navegador de cinco direcciones basado en papel, que permite navegar por el **Menú principal** del bolígrafo inteligente y los menús de la aplicación.

## **NavPlus**

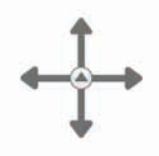

## **Uso del control Nav Plus preimpreso**

Puede utilizar cualquier control Nav Plus que vea impreso en un producto de papel punteado Livescribe™, como el bloc de notas incluido. Para utilizar un control Nav Plus impreso:

- **1.** Pulse dos veces el centro del control Nav Plus. Pulsar dos veces significa hacer dos toques rápidos seguidos.
- **NOTA:** Al pulsar dos veces el centro de un control Nav Plus, se cierra la aplicación o submenú actual y se abre el **Menú principal**. La única excepción a esta regla es que al pulsar dos veces el centro durante la grabación con la aplicación Paper Replay™, se abrirá el **Menú principal** pero la grabación de fondo seguirá su curso.
- **2.** Aparece el **Menú principal** en el bolígrafo inteligente de Livescribe.
- **3.** Pulse la flecha de dirección de Nav Plus para desplazarse por la lista de aplicaciones del bolígrafo inteligente de Livescribe.

**4.** Cuando aparezca el nombre de la aplicación deseada, pulse la flecha derecha para seleccionarla.

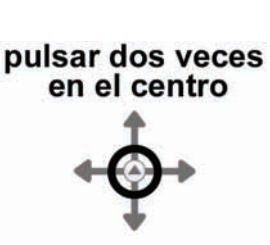

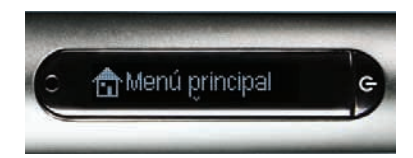

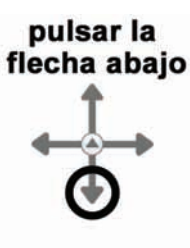

pulsar la flecha derecha

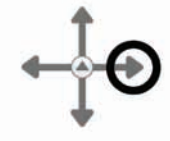

- **5.** Pulse la flecha abajo para desplazarse por el menú de la aplicación.
- **6.** Pulse la flecha derecha para seleccionar un elemento de la lista del menú de la aplicación.

**7.** Pulse la flecha izquierda para volver al menú anterior.

**8.** Para volver al **Menú principal**, toque varias veces la flecha izquierda, o bien pulse dos veces el centro del control Nav Plus para pasar directamente al **Menú principal**.

**NOTA:** El bolígrafo inteligente de Livescribe muestra pequeñas flechas de dirección para indicar las direcciones del menú en las que puede desplazarse.

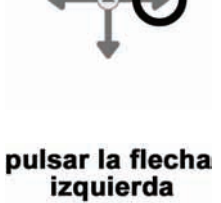

pulsar la<br>flecha derecha

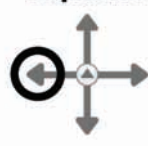

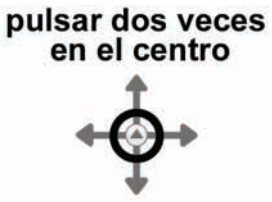

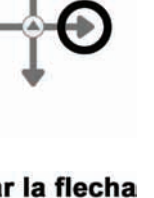

## **Dibujo de un control Nav Plus**

Si no puede acceder fácilmente a un control Nav Plus preimpreso, puede crear uno fácilmente.

Para dibujar un control Nav Plus:

- **1.** Utilice cualquier producto de papel punteado Livescribe™, como el bloc de notas Starter incluido, y trace una línea vertical y otra horizontal que formen una cruz. Las líneas en cruz se pueden trazar siguiendo cualquier orden. Las líneas deben ser:
	- **•** lo más rectas posible
	- **•** aproximadamente de la misma longitud
	- **•** cruzarse cerca del centro
- **2.** Antes de que transcurra un segundo desde el trazo de las líneas, pulse dos veces en el centro del control Nav Plus. Con esta acción finaliza el proceso de creación de un control Nav Plus.
- **NOTA:** Después de dibujar un control Nav Plus, este se podrá utilizar posteriormente.
- **3.** El **Menú principal** aparece en el bolígrafo inteligente cuando se crea un control Nav Plus correctamente.

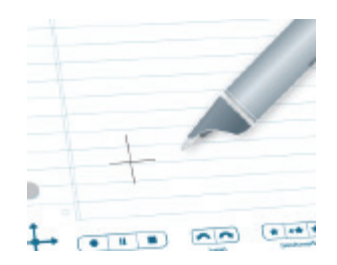

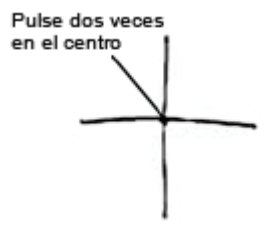

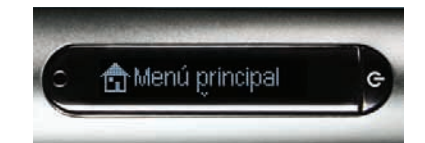

Controles Nav Plus incorrectos:

Líneas que no son rectas.

Líneas que no se cruzan por el centro.

**Guía del usuario del bolígrafo inteligente Livescribe™ 55**

# <span id="page-64-0"></span>*Utilización de la función de desplazamiento rápido*

La función de desplazamiento rápido (consistente en Hojear y Arrastrar) es un método para navegar rápidamente por los elementos de menú y otras opciones que aparecen en el bolígrafo inteligente. Esta función resulta útil cuando el texto que presenta una aplicación no cabe en una pantalla horizontal o cuando existen muchos menús u opciones distribuidos verticalmente.

*Hojear* hace referencia a la acción de pasar rápidamente el bolígrafo inteligente por el papel y levantarlo a continuación. El contenido de la pantalla se desplaza rápidamente en función de la velocidad con que el bolígrafo inteligente se levante del papel.

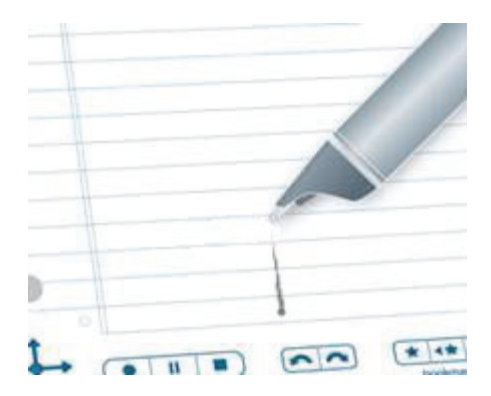

*Arrastrar* hace referencia a arrastrar el bolígrafo inteligente por el papel. El contenido de la pantalla se desplaza en la misma dirección y con la misma velocidad relativa que el bolígrafo inteligente.

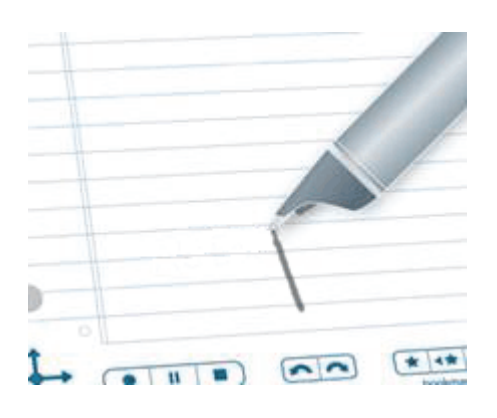

Para utilizar la función de desplazamiento rápido:

- **1.** Desplácese a una lista de elementos de menú en disposición vertical como, por ejemplo, el **Menú principal** o uno de sus submenús, como **Aplicaciones** o **Configuración**.
- **2.** En cualquier parte del papel que no esté escrita, presione con la punta del bolígrafo inteligente durante medio (1/2) segundo.
- **3.** Espere hasta que escuche un pitido corto y, a continuación, *sin levantar la punta del bolígrafo inteligente del papel*, trace una línea horizontal o vertical.

El bolígrafo inteligente asigna el área que ha dibujado como un área de control de desplazamiento rápido para cualquier aplicación.

**SUGERENCIA:** En lugar de dibujar una línea, puede dibujar un cuadro rectangular como el área de control Desplazamiento rápido. Puede que le resulte más fácil usar el cuadro porque ofrece un área más amplia que una línea recta.

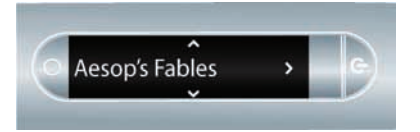

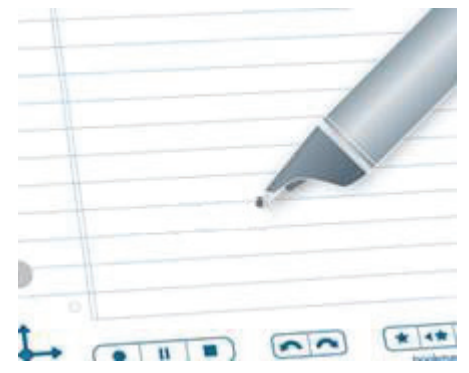

**4.** Mueva el bolígrafo inteligente por el área de control de desplazamiento rápido que ha dibujado para desplazarse por el texto de la aplicación que aparece en pantalla.

El texto de la pantalla se desplazará hacia arriba y hacia abajo (con los controles verticales) o a izquierda y derecha (con los controles horizontales), en función de la dirección en la que haya dibujado el control.

**NOTA:** Puede los dos movimientos de desplazamiento rápido, hojear y arrastrar, en la misma área de control. No es necesario dibujar áreas distintas para los movimientos hojear y arrastrar. No obstante, necesitará áreas de control diferentes para los movimientos verticales y horizontales.

**SUGERENCIA:** Después de crear un área de control de desplazamiento rápido, puede utilizarla siempre que lo desee. El método es similar al de reutilizar un control Nav Plus trazado a mano después de su creación. Para volver a utilizar el área de desplazamiento rápido, no necesita presionar con la punta del bolígrafo inteligente durante medio segundo. Este paso solo es necesario cuando se crea el área.

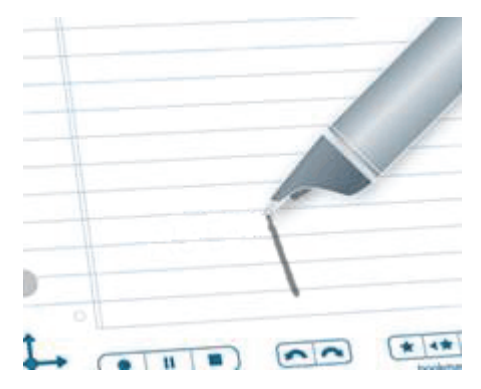

## **Indicadores de la pantalla para la función de desplazamiento rápido**

Cuando se utiliza la función de desplazamiento rápido, la pantalla muestra indicadores basados en la dirección del texto adicional y la posición relativa del texto que aparece respecto al contenido.

**Indicador de desplazamiento rápido vertical.** Para el desplazamiento rápido vertical, el indicador de desplazamiento aparece en el lado derecho de la pantalla. En este ejemplo, el texto que se muestra está cerca de la parte superior de la lista de menús actual. Por lo tanto, el indicador de desplazamiento vertical está cerca de la parte superior.

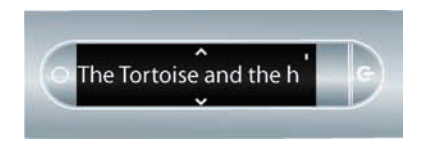

**Indicador de desplazamiento rápido horizontal.** Para el desplazamiento rápido horizontal, el indicador de desplazamiento aparece en la parte inferior de la pantalla. En los siguientes ejemplos, la frase "there were two small children" se desplaza por la pantalla. La barra de desplazamiento de la parte inferior muestra la parte de la frase que ya se ha visualizado. La primera pantalla muestra la posición de la barra prácticamente al principio de la frase.

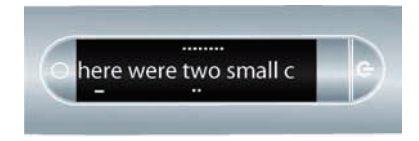

La segunda pantalla muestra la posición de la barra de desplazamiento cerca de la mitad de la frase, después del desplazamiento horizontal de la pantalla.

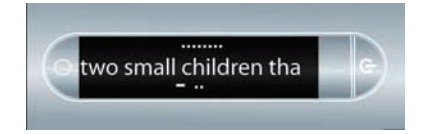

# <span id="page-68-0"></span>*Uso de comandos rápidos*

Los comandos rápidos permiten escribir un comando de una línea con el bolígrafo inteligente de Livescribe y obtener una respuesta inmediata en la pantalla de dicho bolígrafo. Los comandos rápidos resultan útiles cuando no se dispone de acceso a los botones del área **Status** de la parte interna de la tapa de los portátiles Livescribe, o si es necesario realizar un cálculo rápido mientras se escribe.

A continuación, se incluye una lista de los comandos rápidos disponibles en el bolígrafo inteligente de Livescribe.

**NOTA:** Los comandos rápidos no distinguen entre mayúsculas y minúsculas.

- **•** Iniciar una aplicación. Consulte *[Inicio de aplicaciones mediante un comando rápido en la](#page-68-1)  [página 60](#page-68-1)*.
- **•** Mostrar la primera sesión de la lista "Reproducir sesión" de Paper Replay™. Consulte *[Ubicación y](#page-71-0)  [reproducción de una sesión reciente con un comando rápido en la página 63](#page-71-0)*.
- **•** Escribir y resolver un cálculo rápido. Consulte *[Realización de cálculos matemáticos básicos con un](#page-73-0)  [comando rápido en la página 65](#page-73-0)*.
- **•** Mostrar la carga disponible de la batería. Consulte *[Visualización del nivel de la batería con un](#page-79-1)  [comando rápido en la página 71](#page-79-1)*.
- **•** Mostrar los ajustes de calidad de sonido (grabación). Consulte *[Visualización de la configuración de](#page-75-1)  [audio con un comando rápido en la página 67](#page-75-1)*.
- **•** Mostrar la memoria disponible del bolígrafo inteligente. Consulte *[Visualización de la memoria](#page-77-1)  [disponible con un comando rápido en la página 69](#page-77-1)*.
- **•** Mostrar la fecha o la hora actuales. Consulte *[Visualización de la hora y la fecha con comandos](#page-81-1)  [rápidos en la página 73](#page-81-1)*.

## <span id="page-68-1"></span>**Inicio de aplicaciones mediante un comando rápido**

**Quick Launch** es un comando rápido que se puede utilizar para iniciar las aplicaciones del bolígrafo inteligente. El comando Quick Launch se puede utilizar para iniciar cualquier aplicación disponible en el **Menú principal** y otras carpetas de dicho menú.

**NOTA:** Puede escribir comandos de Quick Launch en su lengua nativa para ciertas aplicaciones de bolígrafo inteligente de Livescribe. Por ejemplo, un usuario alemán puede iniciar el Piano creando un comando de Quick Launch llamado Klavier.

**1.** Pulse dos veces el centro de un control Nav Plus. Pulsar dos veces significa hacer dos toques rápidos seguidos.

- **2.** El bolígrafo inteligente muestra el indicador de comando rápido (asterisco) en el **Menú principal**. Indica que está esperando a que el usuario escriba un comando rápido.
- **3.** Antes de que transcurran tres (3) segundos, escriba las primeras letras de la aplicación que desee iniciar.

Por ejemplo, si escribe "Pi", la pantalla mostrará la aplicación Piano. Si escribe las letras "Pa", la pantalla mostrará la aplicación Paper Replay. Si escribe la letra P, la pantalla mostrará la primera aplicación que comience con la letra P. Desde esta, podrá desplazarse a la aplicación específica que desee iniciar mediante el control Nav Plus o la función de desplazamiento rápido. Consulte *[Utilización de la función de](#page-64-0)  [desplazamiento rápido en la página 56](#page-64-0)* para obtener más información.

**NOTA:** El bolígrafo inteligente utiliza la función de texto predictivo para mostrar la primera aplicación que coincide con el texto introducido. En cuanto vea la aplicación que desee en la pantalla, puede dejar de escribir.

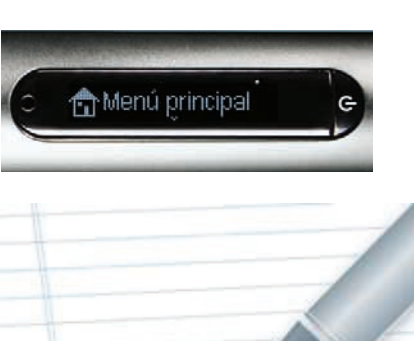

pulsar dos veces en el centro

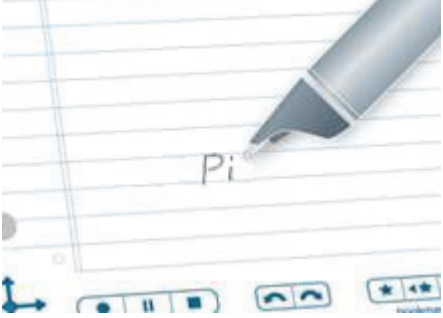

**4.** Pulse la flecha derecha de Nav Plus o pulse dos veces en cualquier página abierta.

pulsar la<br>flecha derecha

**5.** El bolígrafo inteligente abandonará el comando Quick Launch e iniciará la aplicación.

**SUGERENCIA:** Después de escribir un comando rápido, puede pulsar el punto donde lo ha escrito para repetirlo. Es decir, puede seleccionar el comando rápido para volver a iniciar la aplicación en cualquier momento.

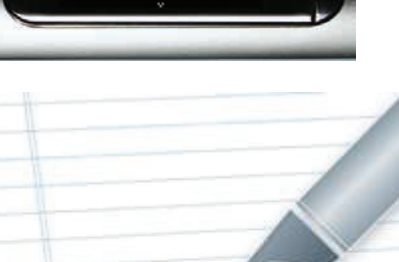

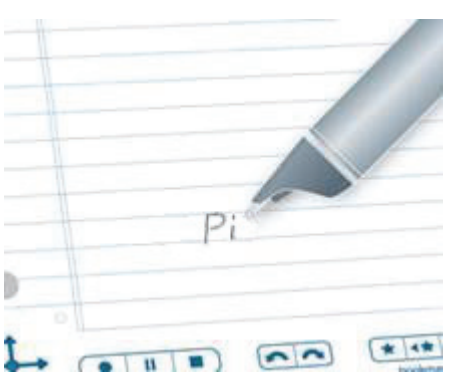

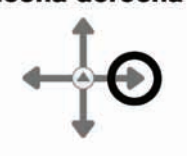

Piano

## <span id="page-71-0"></span>**Ubicación y reproducción de una sesión reciente con un comando rápido**

Utilice el comando rápido Play para obtener acceso rápido a las sesiones guardadas de Paper Replay™. Para mostrar rápidamente el primer elemento de la lista "Reproducir sesión":

**1.** Pulse dos veces el centro de un control Nav Plus. Pulsar dos veces significa hacer dos toques rápidos seguidos.

- **2.** El bolígrafo inteligente muestra el indicador de comando rápido en el **Menú principal**. Indica que está esperando a que el usuario escriba un comando rápido.
- **3.** Antes de que transcurran tres (3) segundos, escriba la palabra "reproducir".
- **NOTA:** El bolígrafo inteligente utiliza la función de texto predictivo para mostrar el primer comando que coincide con el texto introducido. En este caso, "r**eproducir**" aparece en cuanto se escribe "r". En cuanto vea el comando que desee en la pantalla, puede dejar de escribir.
- **4.** Pulse la flecha derecha de Nav Plus o pulse dos veces en cualquier página abierta.

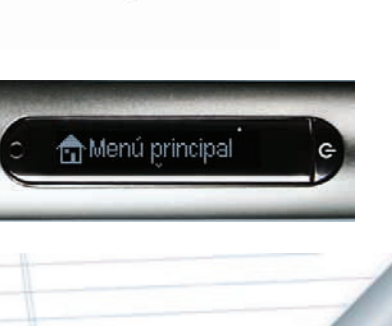

pulsar dos veces en el centro

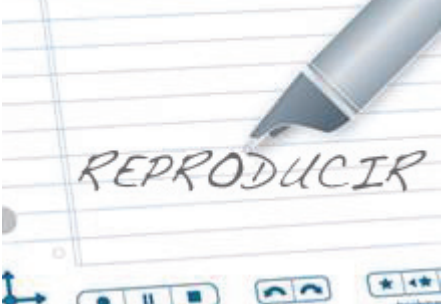

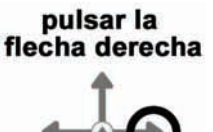
- **5.** El bolígrafo inteligente muestra el primer elemento de la lista Reproducir sesión. Puede pulsar la flecha abajo del control Nav Plus para desplazarse por las sesiones y, a continuación, pulsar la flecha derecha para iniciar la reproducción.
- **6.** Después de escribir un comando rápido, puede pulsar el punto donde lo ha escrito para repetirlo.

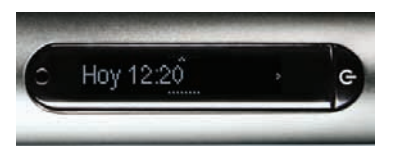

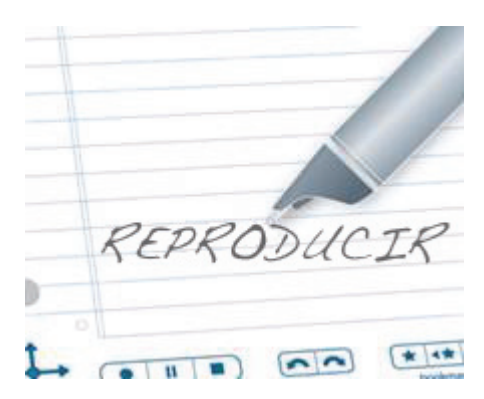

## **Realización de cálculos matemáticos básicos con un comando rápido**

Puede utilizar el comando rápido Calc para realizar cálculos matemáticos básicos.

**1.** Pulse dos veces el centro de un control Nav Plus. Pulsar dos veces significa hacer dos toques rápidos seguidos.

- **2.** El bolígrafo inteligente muestra el indicador de comando rápido en el **Menú principal**. Indica que está esperando a que el usuario escriba un comando rápido.
- **3.** Antes de que transcurran tres (3) segundos, escriba la palabra "calc".

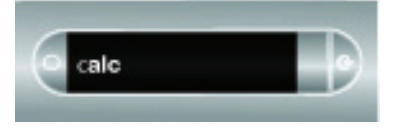

**NOTA:** El bolígrafo inteligente utiliza la función de texto predictivo para mostrar el primer comando que coincide con el texto introducido. En este caso, c**alc** aparece cuando se escribe una "c". En cuanto vea el comando que desee en la pantalla, puede dejar de escribir.

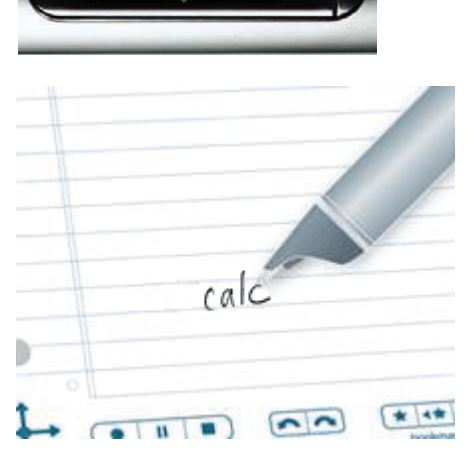

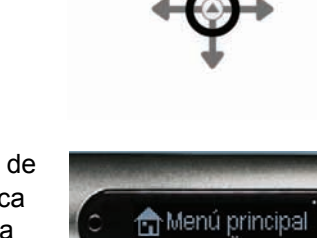

pulsar dos veces en el centro

**4.** Pulse la flecha derecha de Nav Plus o pulse dos veces en cualquier página abierta.

- **5.** El bolígrafo inteligente le solicitará que escriba un problema.
- **6.** Escriba un problema matemático básico, como  $51 \times 3 =$
- **7.** El bolígrafo inteligente mostrará el resultado.
- **8.** Después de escribir un comando rápido, puede pulsar el punto donde lo ha escrito para repetirlo.

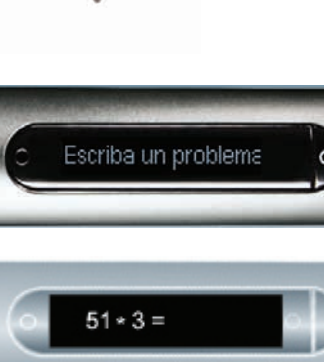

pulsar la<br>flecha derecha

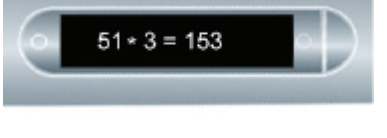

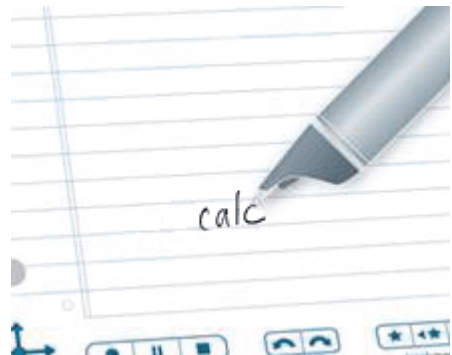

#### **Directrices para escribir un problema matemático:**

- **•** Los números pueden contener hasta 12 caracteres, incluido un separador decimal.
- **•** Se pueden incluir los operadores +, -, ×, \*, / y ÷.
- **•** Puede pulsar dos veces en lugar de escribir el signo igual.

#### Ejemplo: 52 - 14 seguido de una doble pulsación es una entrada aceptada.

**NOTA:** Si la longitud del problema matemático supera el tamaño de la pantalla, el principio del problema se desplazará hacia la izquierda a medida que se añadan nuevos caracteres a la derecha.

#### **Visualización de la configuración de audio con un comando rápido**

Para mostrar el estado de la configuración de audio del bolígrafo inteligente de Livescribe, incluidos los ajustes de:

- **•** calidad de sonido (grabación)
- **•** sensibilidad del micrófono
- **•** latencia de reproducción
- **1.** Pulse dos veces el centro de un control Nav Plus. Pulsar dos veces significa hacer dos toques rápidos seguidos.

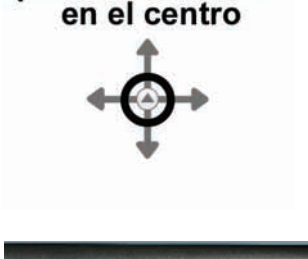

pulsar dos veces

**2.** El bolígrafo inteligente muestra el indicador de comando rápido en el **Menú principal**. Indica que está esperando a que el usuario escriba un comando rápido.

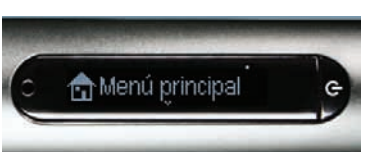

**3.** Antes de que transcurran tres (3) segundos, escriba la palabra "audio".

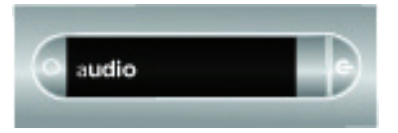

- **NOTA:** El bolígrafo inteligente utiliza la función de texto predictivo para mostrar el primer comando que coincide con el texto introducido. En este caso, a**udio** aparece cuando se escribe "a". En cuanto vea el comando que desee en la pantalla, puede dejar de escribir.
- **4.** Pulse la flecha derecha de Nav Plus o pulse dos veces en cualquier página abierta.

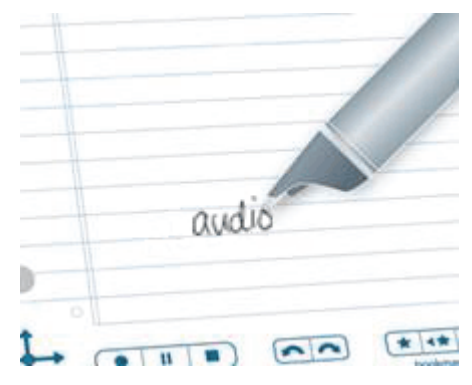

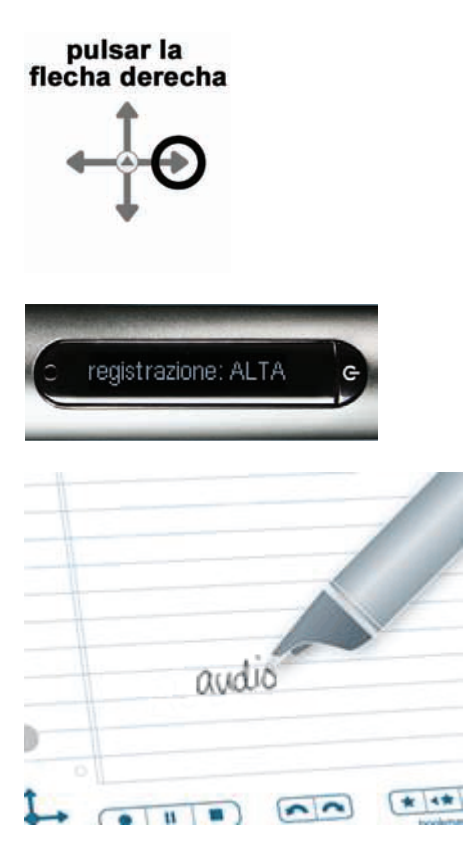

- **5.** El bolígrafo inteligente mostrará la configuración de audio.
- **6.** Después de escribir un comando rápido, puede pulsar el punto donde lo ha escrito para repetirlo.

#### **Visualización de la memoria disponible con un comando rápido**

Para visualizar la cantidad de memoria disponible en el bolígrafo inteligente de Livescribe:

**1.** Pulse dos veces el centro de un control Nav Plus. Pulsar dos veces significa hacer dos toques rápidos seguidos.

- **2.** El bolígrafo inteligente muestra el indicador de comando rápido en el **Menú principal**. Indica que está esperando a que el usuario escriba un comando rápido.
- **3.** Antes de que transcurran tres (3) segundos, escriba la palabra "almacenamiento".
- **NOTA:** El bolígrafo inteligente utiliza la función de texto predictivo para mostrar el primer comando que coincide con el texto introducido. En este caso, a**lmacenamiento** aparece cuando se escribe una "a". En cuanto vea el comando que desee en la pantalla, puede dejar de escribir.
- **4.** Pulse la flecha derecha de Nav Plus o pulse dos veces en cualquier página abierta.

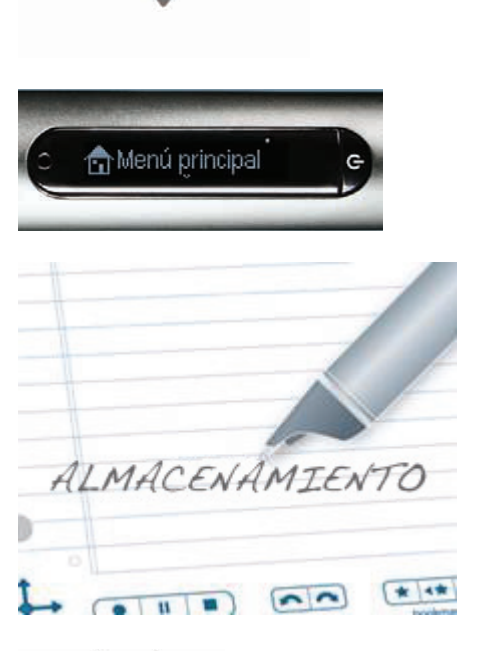

pulsar dos veces en el centro

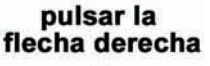

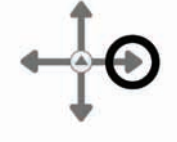

#### **5.** El bolígrafo inteligente mostrará la cantidad de memoria disponible.

#### **NOTAS:**

- **•** Si el espacio disponible es inferior a 1 MB, el bolígrafo inteligente indicará la memoria en KB disponibles.
- **•** Si observa un indicador representado por un círculo con un signo de exclamación en el lado derecho de la pantalla, compruebe la memoria disponible del bolígrafo inteligente de Livescribe, ya que está casi llena. Para obtener más información acerca de cómo gestionar el almacenamiento del bolígrafo inteligente, consulte *[Eliminación de sesiones](#page-101-0)  [de Paper Replay™ en la página 93](#page-101-0) en esta guía y Administración del bolígrafo inteligente*en la *Guía de usuario de Livescribe Desktop*.
- **6.** Después de escribir un comando rápido, puede pulsar el punto donde lo ha escrito para repetirlo.

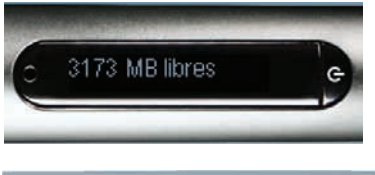

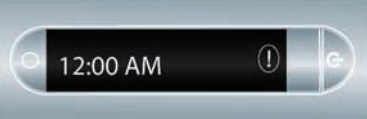

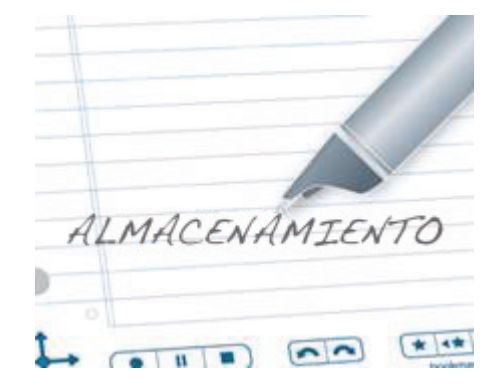

#### **Visualización del nivel de la batería con un comando rápido**

Para ver el nivel de carga actual de la batería del bolígrafo inteligente de Livescribe:

**1.** Pulse dos veces el centro de un control Nav Plus. Pulsar dos veces significa hacer dos toques rápidos seguidos.

- **2.** El bolígrafo inteligente muestra el indicador de comando rápido (asterisco) en el **Menú principal**. Indica que está esperando a que el usuario escriba un comando rápido.
- **3.** Antes de que transcurran tres (3) segundos, escriba la palabra "batería".
- **NOTA:** El bolígrafo inteligente utiliza la función de texto predictivo para mostrar el primer comando que coincide con el texto introducido. En este caso, b**atería** aparece cuando se escribe una "b". En cuanto vea el comando que desee en la pantalla, puede dejar de escribir.
- **4.** Pulse la flecha derecha de Nav Plus o pulse dos veces en cualquier página abierta.

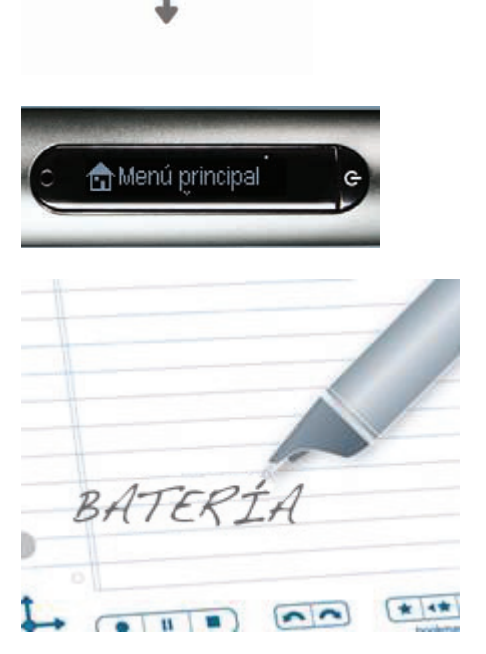

pulsar dos veces en el centro

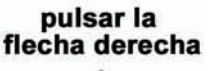

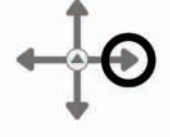

- **5.** El bolígrafo inteligente mostrará la energía restante de la batería.
- **6.** Después de escribir un comando rápido, puede pulsar el punto donde lo ha escrito para repetirlo.

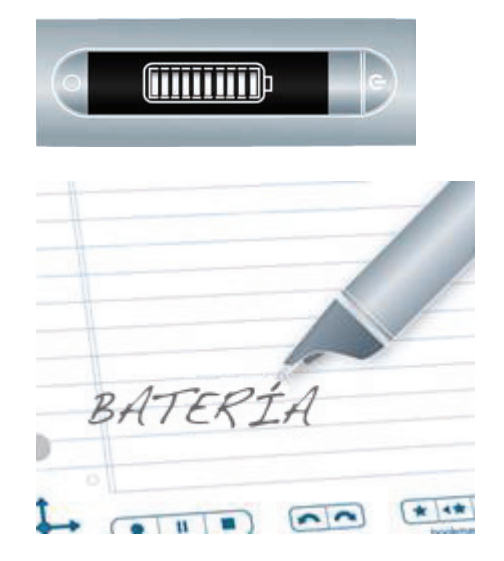

#### **Visualización de la hora y la fecha con comandos rápidos**

Puede utilizar comandos rápidos para consultar la fecha o la hora. Asimismo, puede pulsar los

botones de hora  $\bigcup_{v \text{ de fecha}}$  impresos en la parte interna de la tapa del bloc de notas debajo del área **Status**.

**1.** Pulse dos veces el centro de un control Nav Plus. Pulsar dos veces significa hacer dos toques rápidos seguidos.

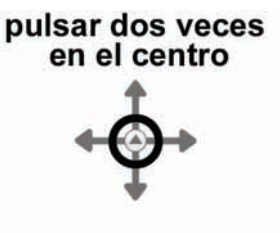

- **2.** El bolígrafo inteligente muestra el indicador de comando rápido en el **Menú principal**. Indica que está esperando a que el usuario escriba un comando rápido.
- **3.** Antes de que transcurran tres (3) segundos, escriba "fecha" o "hora".
- **NOTA:** El bolígrafo inteligente utiliza la función de texto predictivo para mostrar el primer comando que coincide con el texto introducido. En este caso, f**echa** o h**ora** aparecen cuando se escribe una "f" o una "h". En cuanto vea el comando que desee en la pantalla, puede dejar de escribir.

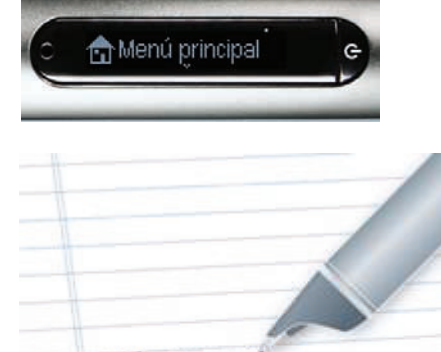

\* 4\*

 $\sim$   $\sim$ 

**4.** Pulse la flecha derecha de Nav Plus o pulse dos veces en cualquier página abierta.

- **5.** El bolígrafo inteligente mostrará la fecha o la hora.
- **6.** Después de escribir un comando rápido, puede pulsar el punto donde lo ha escrito para repetirlo.

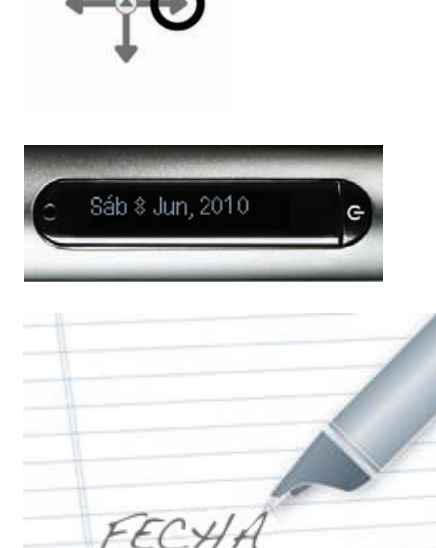

 $\overline{1}$  $\overline{u}$ 

pulsar la<br>flecha derecha

# *Launch Line y Tap Around*

El uso de Launch Line es parecido al de Quick Launch. Puede usar Launch Line para iniciar rápidamente cualquier aplicación de Open Paper instalada en el bolígrafo inteligente. Las aplicaciones de Open Paper son aplicaciones que no requieren controles del papel preimpresos para funcionar. Ejemplos de estas aplicaciones son Piano, Demostración de traductor y muchas más aplicaciones de la tienda de Livescribe Online.

Tap Around es una función de Launch Line que representa una alternativa a utilizar Nav Plus para navegar por los menús de una aplicación. Las áreas que rodean directamente una función de Launch Line como los controles de Nav Plus: flechas arriba, abajo, izquierda, derecha y centro.

Las regiones para pulsar se corresponden con las funciones y regiones de Nav Plus, excepto:

- **•** Tap Around controla los menús y la navegación sólo dentro de su aplicación correspondiente.
- **•** No puede utilizar los controles de Tap Around para iniciar otras aplicaciones.

Para crear y usar Launch Line y Tap Around:

- **1.** Con ninguna otra aplicación en ejecución, dibuje una línea horizontal en el bloc de notas (empezando por la derecha o la izquierda) y, sin separar la punta del bolígrafo inteligente de la página, vuelva inmediatamente al inicio de la línea.
- **2.** Escriba rápidamente el nombre de la aplicación de destino encima de la línea.
- **NOTA:** El bolígrafo inteligente utiliza la función de texto predictivo para mostrar el primer comando que coincide con el texto introducido.

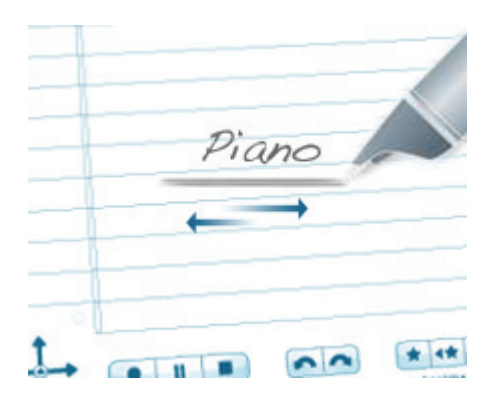

÷. 计

- **3.** Para iniciar una aplicación, pulse el nombre de la aplicación que ha escrito.
- **NOTA:** Si el texto que ha escrito coincide únicamente con una aplicación, la aplicación se iniciará de forma automática.

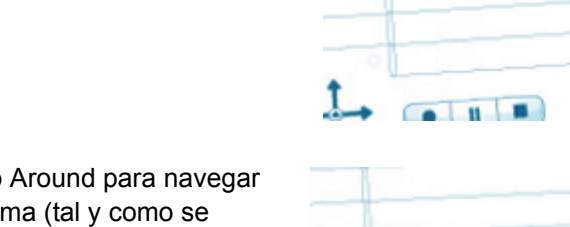

**4.** Puede utilizar la función Tap Around para navegar por la aplicación: Pulse encima (tal y como se muestra), debajo, a la izquierda o a la derecha del nombre para realizar las funciones correspondientes a Nav Plus.

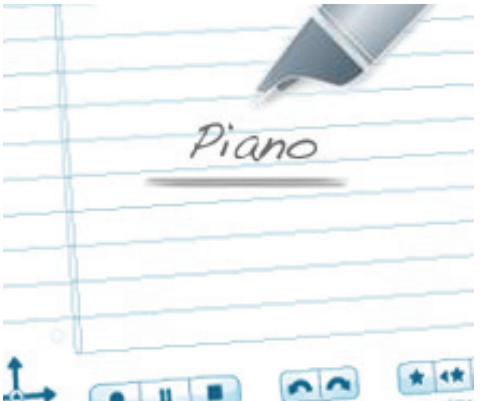

Piano

# *6 Uso de la aplicación Paper Replay™*

El bolígrafo inteligente graba audio y lo vincula a las notas que escribe mediante la aplicación Paper Replay™. Posteriormente, puede seleccionar cualquiera de sus notas y escuchar el audio grabado a partir de ese momento.

Cuando el bolígrafo inteligente de Livescribe se enciende, captura una copia digital de las notas, independientemente de se si graba audio.

La barra de control de Paper Replay™ impresa en la parte inferior de cada página del bloc de notas permite iniciar y finalizar una grabación, así como manipular la reproducción de la grabación.

**NOTA:** Los controles impresos de Paper Replay™ no son específicos de la página. Puede pulsar el botón de grabación en una página, iniciar la grabación y, a continuación, pulsar el botón Detener en otra página para que el bolígrafo inteligente de Livescribe deje de grabar.

# *Acerca de las sesiones de Paper Replay™*

Cuando se inicia una grabación con el bolígrafo inteligente de Livescribe, éste vincula automáticamente el audio a cualquier nota que escriba en el papel punteado Livescribe™. El audio grabado (y todas las notas escritas asociadas) es lo que denominamos una *sesión de Paper Replay™*. Una sesión comienza cuando se inicia la grabación de audio y termina cuando dicha grabación se detiene. Una grabación en pausa sigue siendo una sesión. Una sesión siempre contiene audio y también puede contener notas escritas asociadas (páginas).

Una sesión puede durar el tiempo que se desee y no tiene que ocupar necesariamente una página. Por ejemplo, si inicia y detiene la grabación varias veces en una página, tendrá varias sesiones de Paper Replay™ en una página. En cambio, puede tener una sesión de Paper Replay™ que ocupe varias páginas.

Los controles de reproducción de Paper Replay™, como el salto, la barra de posición y el marcador, funcionan en una misma sesión de Paper Replay™. Solamente es posible salar adelante y atrás o acelerar el audio en una sesión de Paper Replay™ a la vez. Si ha creado varias sesiones de Paper Replay™ en una página, deberá seleccionar las notas asociadas a la grabación específica que desee para iniciar la reproducción. Después de iniciar la reproducción, podrá utilizar los controles de reproducción o de marcador para escuchar el audio de la sesión.

Si pulsa los controles de reproducción antes de seleccionar alguna nota escrita en una página, **se reproducirá la grabación de audio a la que haya accedido más recientemente**, independientemente de si la grabación o las notas se encuentran o no en la página actual. Esta función le permitirá reproducir rápidamente la última grabación, aunque haya olvidado escribir notas en el papel.

# *Grabación de sesiones*

**IMPORTANTE:** No grabe sin permiso. La utilización de los productos y servicios Livescribe implica que el usuario acepta cumplir con todas las leyes concernientes a la grabación.

Existen tres métodos para iniciar una grabación de audio con el bolígrafo inteligente de Livescribe:

- **•** *[Inicio de la grabación con un botón de grabación preimpreso en la página 79](#page-87-0)*
- **•** *[Inicio de la grabación mediante la grabación rápida en la página 79](#page-87-1)*
- **•** *[Inicio de la grabación mediante un control Nav Plus en la página 80](#page-88-0)*
- **SUGERENCIA:** Mientras realiza una grabación con Paper Replay, puede utilizar el control Nav Plus para ejecutar cualquier conjunto de funciones normal, como desplazarse por los menús e iniciar aplicaciones.

#### <span id="page-87-0"></span>**Inicio de la grabación con un botón de grabación preimpreso**

- **1.** Pulse el botón Record (grabación) en la parte inferior del bloc de notas con la punta del bolígrafo inteligente.
- **2.** Mientras el bolígrafo inteligente está grabando, aparece un contador incremental en la pantalla.

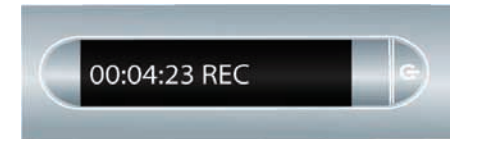

**NOTA:** Después de iniciar una grabación, se pueden utilizar otras aplicaciones en el bolígrafo inteligente de Livescribe, como la calculadora. Aparece un icono de grabación intermitente en la esquina inferior derecha de la pantalla para indicar que la grabación está en curso. Para obtener más información, consulte *[Uso de la grabación de fondo en la página 96](#page-104-0)*.

#### <span id="page-87-1"></span>**Inicio de la grabación mediante la grabación rápida**

- **1.** Pulse el botón de Encendido para encender el bolígrafo inteligente.
- **2.** Mantenga pulsado el botón de encendido durante unos cinco segundos hasta que la pantalla indique que se ha iniciado la grabación.

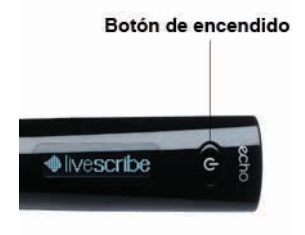

**NOTA:** Si el bolígrafo inteligente está apagado, mantenga pulsado el botón de encendido hasta que la secuencia de inicio y la palabra "REC…" aparezcan en la pantalla. Asimismo, si escribe en papel punteado Livescribe™ después de iniciar la grabación rápida, el bolígrafo inteligente vinculará las notas y el audio.

#### <span id="page-88-0"></span>**Inicio de la grabación mediante un control Nav Plus**

**1.** Pulse dos veces el centro del control Nav Plus para dirigirse al **Menú principal** del bolígrafo inteligente.

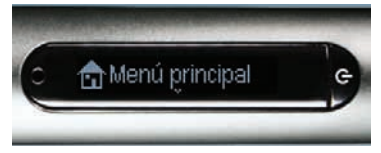

**2.** Pulse la flecha abajo hasta que aparezca Paper Replay™.

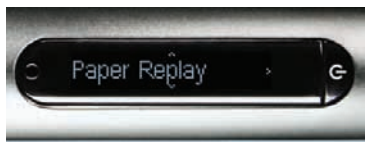

**3.** Pulse la flecha derecha para iniciar la aplicación Paper Replay™. Observará la opción Grabar nueva sesión.

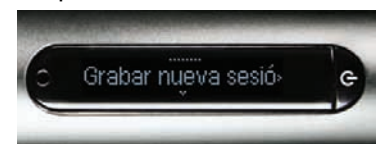

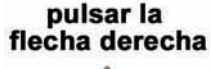

pulsar la flecha abajo

pulsar dos veces en el centro

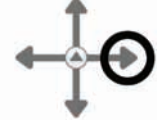

**4.** Pulse la flecha derecha para seleccionar Grabar nueva sesión. La pantalla le indicará que la grabación se ha iniciado.

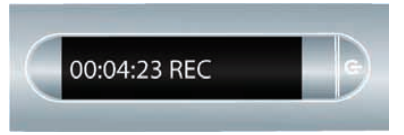

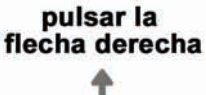

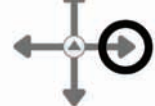

# *Detener una grabación o de la reproducción de una sesión*

Existen tres métodos para detener una grabación o la reproducción de una sesión:

- Pulsar el botón de Stop (detener) **de la parte inferior del bloc de notas.**
- **•** Apagar el bolígrafo inteligente.
- **•** Usar la etiqueta del control Nav Plus para detener la grabación.
- **1.** Durante la grabación, pulse una vez el centro del control Nav Plus. En la pantalla del bolígrafo inteligente aparecerá Detener sesión.

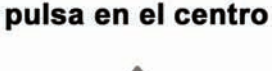

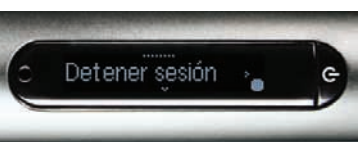

**2.** Pulse la flecha derecha para detener la grabación de la sesión

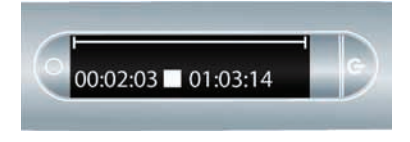

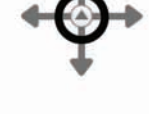

pulsar la flecha derecha

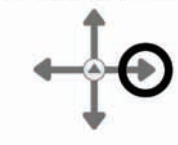

# *Pausa/reanudación de una grabación o de la reproducción de una sesión*

Una grabación o la reproducción de audio de una sesión se pueden suspender con el botón de Pause

(pausa) impreso en la parte inferior de cada página del bloc de notas. Para reanudar la grabación o la reproducción, pulse el botón de pausa por segunda vez. Mientras el bolígrafo inteligente esté en pausa, aparecerá un icono de pausa en la pantalla.

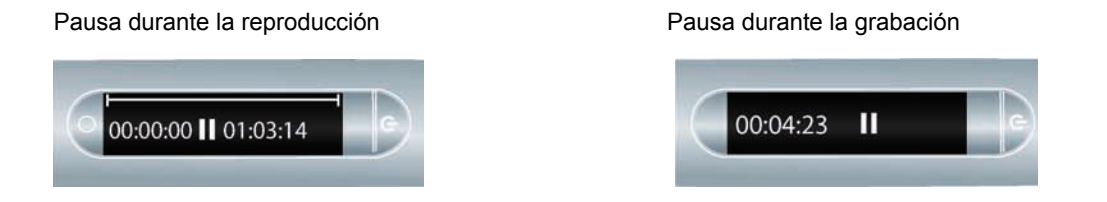

Mientras el bolígrafo inteligente está en pausa, sigue capturando una copia de las notas digitales que escribe. Todas las notas que escriba después de pulsar el botón de pausa se vincularán al audio grabado antes de pulsar dicho botón. Al seleccionar notas escritas durante la pausa, el bolígrafo inteligente reproduce la grabación desde el momento anterior a la pulsación del botón de pausa.

# *Reproducción de una sesión*

Existen tres métodos para reproducir una sesión:

#### **Reproducir una sesión mediante la selección de las notas**

Seleccione cualquier nota de las que ha escrito durante la grabación con la aplicación Paper Replay™. El audio grabado se reproducirá desde el momento en que tomó las notas. Durante la reproducción, la pantalla del bolígrafo inteligente indica la posición actual y el tiempo restante de la grabación.

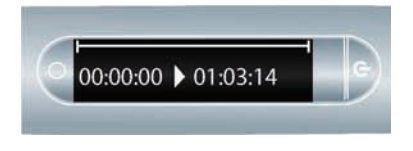

**SUGERENCIA:** Cuando realice una grabación, recuerde escribir algo en el bloc de notas para poder seleccionar alguna nota cuando desee iniciar la reproducción. Si no lo hace, podrá utilizar el control Nav Plus para consultar una lista de sesiones de audio almacenadas en el bolígrafo inteligente.

#### **Reproducir una sesión mediante los botones del bloc de notas**

Pulse cualquiera de los siguientes botones impresos del bloc de notas para acceder a la última sesión que ha grabado o reproducido.

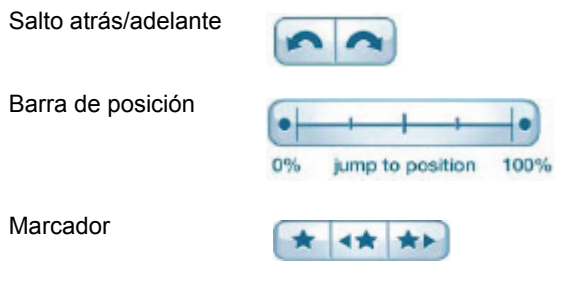

#### **Reproducir una sesión mediante el control Nav Plus**

Utilice el control Nav Plus para consultar una lista de sesiones de audio y seleccione el archivo de audio por la fecha:

**1.** Pulse dos veces el centro del control Nav Plus para abrir el **Menú principal** del bolígrafo inteligente.

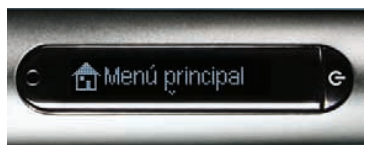

**2.** Pulse la flecha abajo hasta que aparezca Paper Replay™.

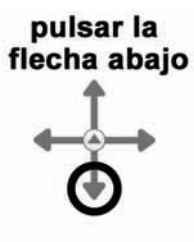

pulsar dos veces en el centro

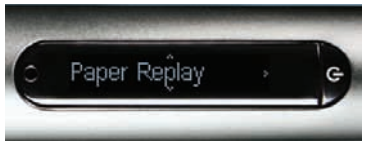

**3.** Pulse la flecha derecha para seleccionar el menú de la aplicación Paper Replay™. El primer elemento de la lista es Grabar nueva sesión.

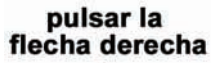

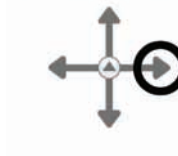

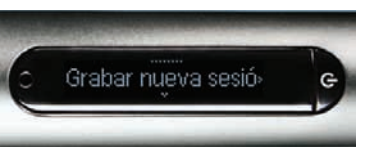

**4.** Pulse la flecha abajo para localizar la opción Reproducir sesión.

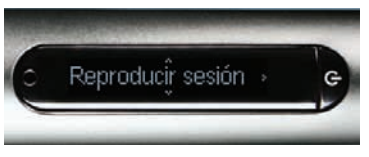

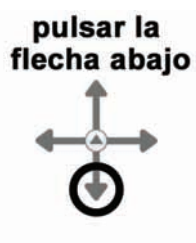

**5.** Pulse la flecha derecha para ver una lista de las sesiones ordenadas por fecha.

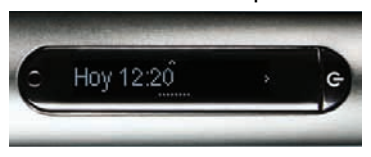

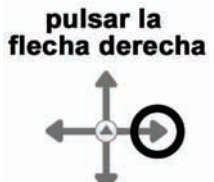

**6.** Pulse la flecha abajo para desplazarse por la lista de sesiones.

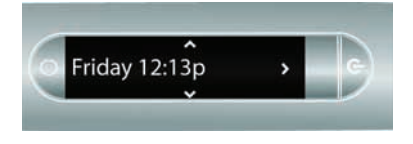

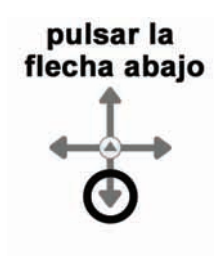

**7.** Pulse la flecha derecha para seleccionar la sesión de audio que desee abrir. Se inicia la reproducción.

pulsar la<br>flecha derecha

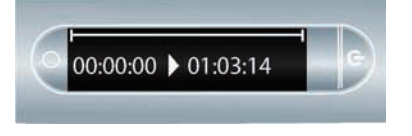

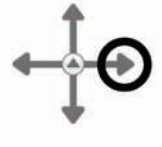

# *Control de la reproducción de una sesión*

Existen distintos métodos para controlar la reproducción de un archivo de audio en el bolígrafo inteligente y para localizar rápidamente una parte de dicho archivo. Todos los controles que se mencionan a continuación se encuentran disponibles en la parte inferior de cada página del bloc de notas.

#### **Cambio del volumen de reproducción**

Utilice los controles de volumen **Para VIII** para subir y bajar el volumen de la reproducción, o bien para silenciarla completamente. Después de silenciar la reproducción, puede pulsar de nuevo el botón de silencio para cancelar el silenciamiento.

#### **Salto atrás y adelante**

Para saltar atrás o adelante 10 segundos en un archivo de audio, pulse los controles de salto

#### **Salto rápido**

Mantenga pulsados los botones de salto atrás o salto adelante **para saltar de forma** continua en un archivo de audio. Si utiliza la función de salto rápido de manera continua, la duración del salto aumenta.

#### **Salto a una posición**

Si desea saltar rápidamente al principio, al final o a alguna posición de una sesión de audio, utilice la barra "jump to position".

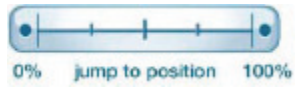

- **•** Pulse cualquier punto de la barra de posición para saltar a la posición correspondiente del archivo de audio.
- **•** Pulse el botón 0% para saltar directamente al principio de la sesión de audio actual.

### **Cambio de la velocidad de reproducción**

Si desea acelerar la reproducción de un archivo de audio o ralentizar la sesión de audio para volver a reproducir un momento específico, utilice los controles de velocidad de reproducción  $\bullet$   $\bullet$ 

- **•** Para disminuir la velocidad normal de reproducción de audio, pulse el botón Reducir velocidad de reproducción **. Púlselo varias veces para seguir disminuyendo la velocidad del audio.**
- Para aumentar la velocidad normal del audio, pulse el botón Aumentar Audio **+** . Púlselo varias veces para seguir aumentando la velocidad del audio.
- **•** Para volver a la velocidad normal (la velocidad a la que se grabó el audio) pulse el botón Velocidad

de audio normal  $\bullet$ .

**NOTA:** El audio que se reproduce a una velocidad superior o inferior, no se emite en estéreo. El audio se reproduce en modo monoaural hasta que se restablece la velocidad normal.

# *Configuración de los marcadores de la sesión*

Los marcadores permiten marcar una sesión de audio para poder saltar a esta posteriormente de manera rápida y sencilla. Los marcadores se pueden añadir durante la grabación, o bien posteriormente al escuchar la grabación.

#### **Adición de marcadores**

• Pulse el botón de marcador **durante las operaciones de grabación o reproducción. Se insertará** un marcador en ese punto del archivo de audio.

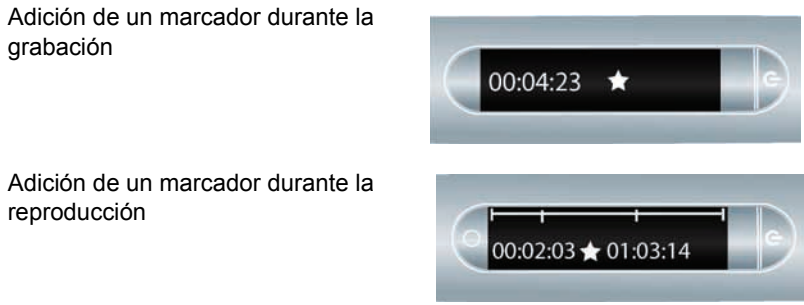

#### **Revisión de marcadores**

Después de añadir marcadores a una sesión de audio, estos se pueden examinar mediante los

botones de marcador anterior  $\left| \right\rangle$  y siguiente  $\left| \right\rangle$ 

Durante la reproducción, la pantalla del bolígrafo inteligente indica los marcadores en la línea de tiempo de audio.

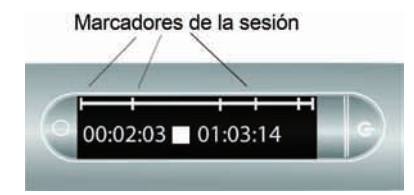

# <span id="page-97-0"></span>*Grabación de sesiones sin notas (solo audio)*

Si desea grabar audio, pero no puede o no desea escribir en el papel punteado Livescribe™, puede crear una sesión de Paper Replay™ *sin notas* o *sin páginas*.

**NOTAS:** 

- **•** Cuando se graba una sesión sin notas, la grabación se puede vincular en cualquier momento a notas escritas en papel punteado Livescribe™. En este punto, la sesión se asociará a las notas y dejará de ser una sesión sin notas.
- **•** De manera similar, si ha grabado anteriormente una sesión sin notas, puede reproducirla y comenzar a escribir en el papel punteado Livescribe™. La sesión se asociará a las notas y dejará de ser una sesión sin notas. Consulte *[Anotaciones: vinculación de notas a sesiones grabadas anteriormente](#page-98-0) [en la página 90](#page-98-0)*.

Para crear una sesión sin notas, comience a grabar audio pero no tome ninguna nota. Puede iniciar una sesión sin notas de varias formas:

- **•** Pulsando el botón de grabación en cualquier bloc de notas (consulte *[Inicio de la grabación con un](#page-87-0)  [botón de grabación preimpreso en la página 79](#page-87-0)*).
- **•** Utilizando la función de grabación rápida (consulte *[Inicio de la grabación mediante la grabación](#page-87-1)  [rápida en la página 79](#page-87-1)*).
- **•** Utilizando Nav Plus (consulte *[Inicio de la grabación mediante un control Nav Plus en la página 80](#page-88-0)*).

La nueva sesión sin notas aparecerá en la lista de sesiones de Paper Replay™.

Para acceder a una sesión sin notas, utilice el control Nav Plus para consultar las sesiones de Paper Replay™ almacenadas en el bolígrafo inteligente de Livescribe. El bolígrafo inteligente identifica una sesión sin notas con un asterisco (\*) junto al nombre de archivo en la lista Select Session.

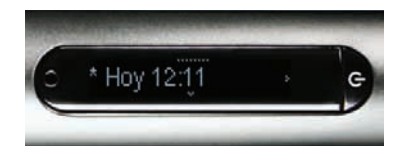

**NOTA:** Si la grabación de la sesión sin notas es la última acción que ha realizado con el bolígrafo inteligente de Livescribe, también puede pulsar el botón 0% de la barra de posición del control del papel para acceder a dicha sesión.

# <span id="page-98-0"></span>*Anotaciones: vinculación de notas a sesiones grabadas anteriormente*

Puede escribir notas nuevas y vincularlas a un archivo de audio grabado anteriormente. Para hacerlo, escriba en papel punteado mientras reproduce la grabación de audio. El audio grabado puede estar vinculado a notas o no incluir notas (consulte *[Grabación de sesiones sin notas \(solo audio\) en la](#page-97-0)  [página 89](#page-97-0)*). Esta función resulta muy útil si necesita añadir aclaraciones o ampliar sus notas posteriormente. Por ejemplo, es posible que deba recuperar las notas para corregir o aclarar un punto anotado en una reunión o conferencia. Las correcciones escritas se vinculan al audio grabado original.

Para vincular notas a audio grabado anteriormente:

- **1.** Seleccione las notas escritas parcialmente para iniciar la reproducción de audio, o bien utilice el control Nav Plus para reproducir una sesión grabada anteriormente.
- **2.** Después de iniciar la reproducción, comience a escribir con el bolígrafo inteligente de Livescribe. El bolígrafo inteligente vincula automáticamente las nuevas notas al audio grabado anteriormente.
- **3.** Detenga la reproducción.
- **4.** Seleccione las notas que acaba de escribir para reproducir el audio vinculado durante la escritura.

# *Exploración de sesiones de Paper Replay™*

**1.** Pulse dos veces el centro del control Nav Plus para abrir el **Menú principal**.

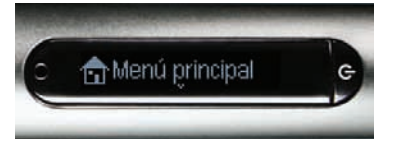

**2.** Pulse la flecha abajo para desplazarse por las aplicaciones del bolígrafo inteligente hasta que aparezca Paper Replay™.

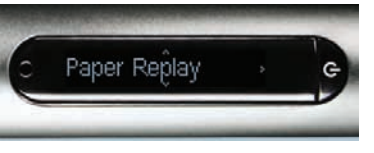

**3.** Pulse la flecha derecha para abrir el menú de la aplicación Paper Replay™. El primer elemento del menú es Grabar nueva sesión.

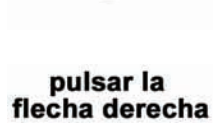

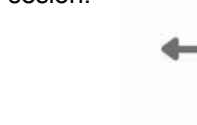

**4.** Pulse la flecha abajo hasta que encuentre Reproducir sesión.

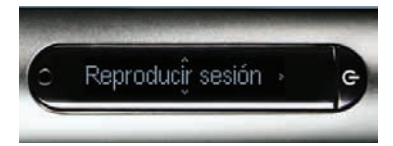

Grabar nueva sesió»

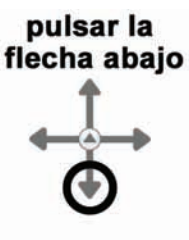

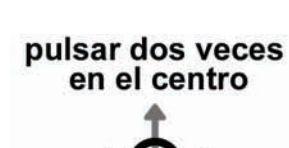

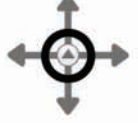

pulsar la flecha abajo

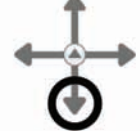

**5.** Pulse la flecha derecha para consultar las sesiones.

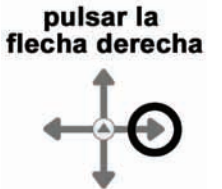

**6.** Pulse la flecha abajo para desplazarse por la lista de sesiones.

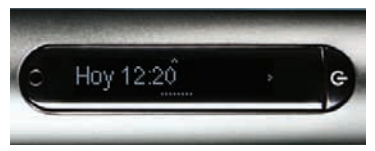

Los nombres de las sesiones de Paper Replay™ se asignan en función de la fecha y la hora de creación. Por ejemplo, si una sesión se inicia el 3 de junio de 2008 a las 12:22 p. m., se le asignará el nombre 06.03.08 12:22p. m.

- **NOTA:** El teléfono inteligente muestra las sesiones de Paper Replay™ por orden comenzando por las sesiones sin notas más recientes, seguido de las sesiones normales.
- **7.** Pulse la flecha derecha para seleccionar la sesión que desee reproducir.

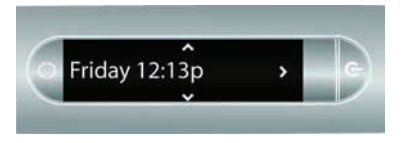

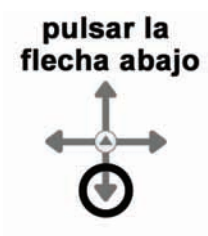

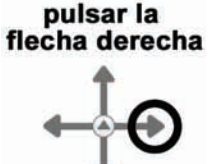

**Guía del usuario del bolígrafo inteligente Livescribe™ 92**

# <span id="page-101-0"></span>*Eliminación de sesiones de Paper Replay™*

Si desea eliminar sesiones del bolígrafo inteligente por cualquier motivo, como la gestión del almacenamiento, se recomienda transferir las notas a Livescribe Desktop y, a continuación, eliminar las sesiones de Paper Replay™ del bolígrafo inteligente

Si elimina una sesión del bolígrafo inteligente de Livescribe, las notas escritas asociadas al archivo ya no reproducirán el audio de Paper Replay™ asociado a dicha escritura. No obstante, si ha transferido las notas a Livescribe Desktop, podrá seguir reproduciendo las notas desde el ordenador.

**NOTA:** Una sesión no se puede recuperar una vez eliminada del bolígrafo inteligente de Livescribe y de Livescribe Desktop. La eliminación de sesiones no afecta a las notas del bolígrafo inteligente de Livescribe, ya que dichas notas se conservan en el bolígrafo inteligente de Livescribe hasta que se archiva el bloc de notas. Para obtener información acerca del archivo de un producto de papel, consulte la Guía del usuario de Livescribe™ Desktop que encontrará en la Ayuda de Livescribe Desktop.

Existen varias formas de eliminar las sesiones de Paper Replay™ desde el bolígrafo inteligente de Livescribe:

- **•** Utilizar la opción "Remove Session from Smartpen" de Windows Livescribe Desktop o la opción "Remove Recordings from Smartpen…" de Mac Livescribe Desktop. Para obtener más información consulte *Administración del bolígrafo inteligente* en la *Guía de usuario de Livescribe™ Desktop*.
- **•** Almacenar el bloc de notas, el diario u otro producto de papel para eliminar todas las sesiones de Paper Replay™ del bolígrafo inteligente correspondientes al producto de papel almacenamiento. Consulte *Administración del bolígrafo inteligente* en la *Guía de usuario de Livescribe™ Desktop*  para obtener más información.
- **•** Uso del **Menú principal** en el bolígrafo inteligente de Livescribe. Consulte *[Eliminación de sesiones](#page-102-0)  [desde el menú principal del bolígrafo inteligente en la página 94](#page-102-0)*.
- **•** Uso del acceso directo Eliminar sesión actual para eliminar la sesión a la que se ha accedido más recientemente. Consulte *[Uso del acceso directo Eliminar sesión actual en la página 96](#page-104-1)*.

#### <span id="page-102-0"></span>**Eliminación de sesiones desde el menú principal del bolígrafo inteligente**

Para eliminar sesiones de Paper Replay™ del bolígrafo inteligente mediante el **Menú principal**:

**1.** Pulse dos veces Nav Plus para dirigirse al **Menú principal**.

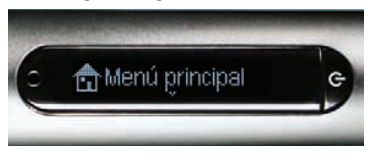

**2.** Pulse la flecha abajo para desplazarse por las aplicaciones del bolígrafo inteligente hasta que aparezca Paper Replay™.

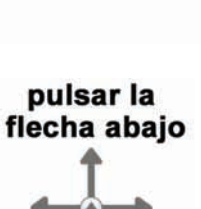

pulsar dos veces en el centro

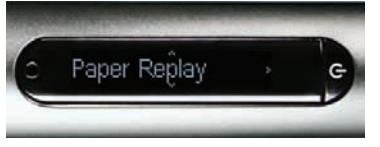

**3.** Pulse la flecha derecha para iniciar Paper Replay.

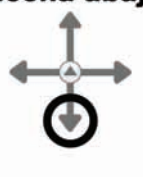

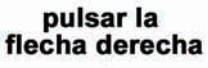

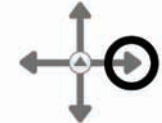

**4.** Pulse la flecha abajo para localizar la opción Borrar sesión del menú.

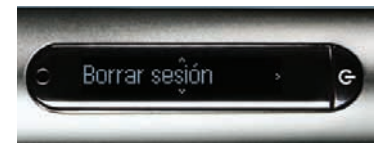

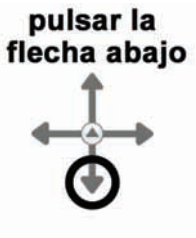

- **5.** Pulse la flecha derecha para consultar las sesiones.
- pulsar la<br>flecha derecha
- **6.** Pulse la flecha abajo para desplazarse por la lista de sesiones.

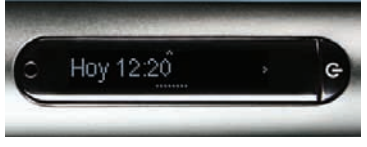

**7.** Localice la sesión que desee eliminar y pulse la flecha derecha para seleccionarla.

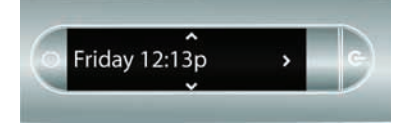

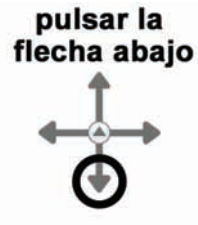

pulsar la<br>flecha derecha

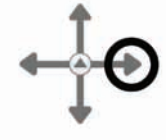

**8.** Pulse la flecha derecha para confirmar la eliminación. El bolígrafo inteligente le indicará que la sesión se ha eliminado.

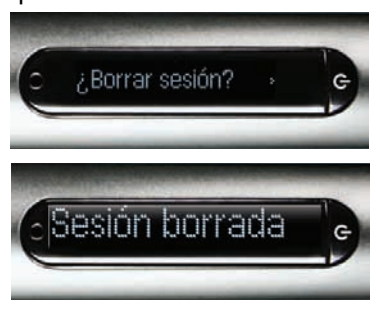

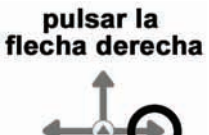

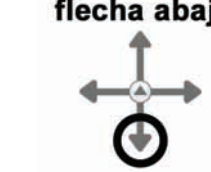

#### <span id="page-104-1"></span>**Uso del acceso directo Eliminar sesión actual**

Puede usar un acceso directo para eliminar la sesión actual. En este contexto, la sesión actual es a la que se ha accedido más recientemente. Es decir, la última sesión que se ha reproducido o se ha grabado.

Para activar el acceso directo Eliminar sesión actual:

- **1.** Mantenga pulsado durante tres segundos cualquier botón de **Detención** de Paper Replay. Su bolígrafo inteligente le pedirá que vuelva a pulsar de nuevo para eliminar la sesión actual.
- **2.** Vuelva a pulsar Detener para confirmar la eliminación.

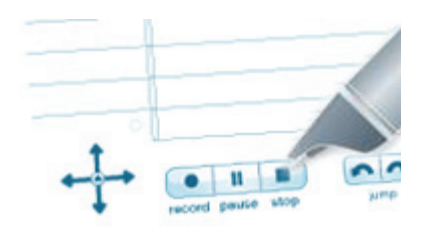

# <span id="page-104-0"></span>*Uso de la grabación de fondo*

Con la grabación de fondo, se puede iniciar y ejecutar otra aplicación del bolígrafo inteligente de Livescribe (por ejemplo, la calculadora) mientras se sigue ejecutando Paper Replay™. Paper Replay™ continuará realizando la grabación de audio de fondo. No obstante, el bolígrafo inteligente *no vinculará* las notas con el audio mientras se ejecute otra aplicación. Esto se debe a que la nueva aplicación recibe la entrada del bolígrafo inteligente (tinta y trazos). El bolígrafo inteligente de Livescribe capta la última aplicación que se ha iniciado, que controla la pantalla y la salida de audio.

Si desea detener o pausar la grabación, o bien añadirle nuevos índices, debe reactivar Paper Replay™ como la aplicación dominante. Existen varios métodos para que la aplicación Paper Replay™ se reactive (operación que también se conoce como "reanudación rápida") y reciba la entrada del bolígrafo inteligente de Livescribe:

- **•** Pulse cualquiera de los controles impresos de Paper Replay™ o en cualquier nota de Paper Replay™ que haya escrito.
- **•** Realice cualquier operación con la que abra Paper Replay normalmente, como pulsar en una zona de la sesión, o bien inicie Paper Replay™ mediante Nav Plus.
- **•** No escriba ni pulse ningún elemento con el bolígrafo inteligente durante cinco segundos.

La pantalla del bolígrafo inteligente le indicará que la grabación de fondo está activa con un punto de grabación intermitente en la esquina inferior derecha de la pantalla.

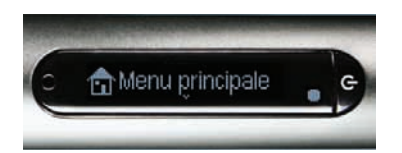

**IMPORTANTE: SI APAGA O ACOPLA EL BOLÍGRAFO INTELIGENTE, LA GRABACIÓN SE DETENDRÁ.**

# *Contraseña de Paper Replay*

Puede utilizar la contraseña de Paper Replay para establecer una contraseña para sus sesiones de Paper Replay. Al establecer una contraseña, se evita que otras personas escuchen su audio grabado en el bolígrafo inteligente. Cuando se protege Paper Replay, no se puede reproducir el audio hasta que se introduce la contraseña. La contraseña consiste en un número de cuatro dígitos.

Para utilizar la contraseña de Paper Replay:

- **1.** Desde el **Menú principal**, pulse la flecha hacia abajo para localizar Paper Replay.
- **2.** Pulse la flecha derecha para iniciar Paper Replay.
- **3.** Pulse la flecha hacia abajo para **Protección con contraseña**.
- **4.** Pulse la flecha derecha para establecer su contraseña.
- **5.** En el bloc de notas, escriba los cuatro dígitos de su contraseña.
- **6.** Cuando haya terminado de introducir la contraseña, pulse la flecha de la derecha en Nav Plus.

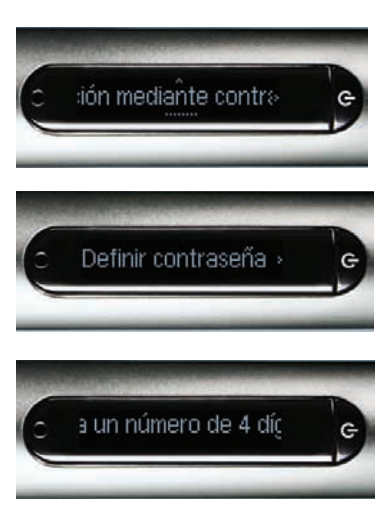

**7.** En el bloc de notas, escriba los cuatro dígitos de su contraseña.

Para ocultar la contraseña que ha escrito, Livescribe recomienda utilizar uno de estos métodos:

- **•** Escriba los números en un orden diferente, por ejemplo, de atrás hacia adelante.
- **•** Escriba los números en distintos sitios de la página.
- **•** Una vez que se haya introducido y confirmado la contraseña, vuelva y escriba otros números encima de la contraseña para ocultarla.
- **8.** Cuando haya terminado de introducir la contraseña, pulse la flecha de la derecha en Nav Plus. El bolígrafo inteligente confirmará que la contraseña se ha establecido.
- **9.** Después de establecer la contraseña, el bolígrafo inteligente se la pedirá cada vez que intente reproducir una sesión. Para escuchar las sesiones, escriba su contraseña en el bloc de notas cuando el bolígrafo inteligente se lo pida. El bolígrafo inteligente confirmará si la contraseña es correcta.

#### **Cancelación de la contraseña de Paper Replay**

Para cancelar la contraseña de Paper Replay y borrarla:

- **1.** Use Nav Plus para navegar hasta **Paper Replay** > **Protección con contraseña** > **Eliminar contraseña**.
- **2.** Pulse la flecha derecha en Nav Plus para eliminar la contraseña y cancelar la protección con contraseña.

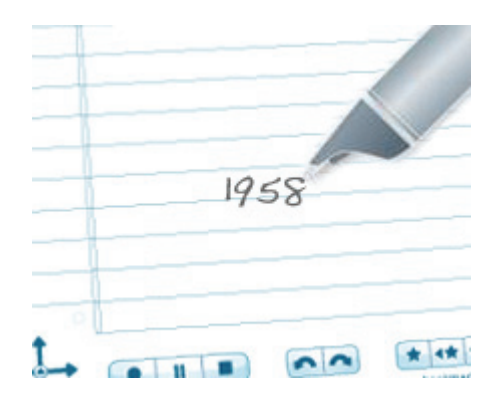

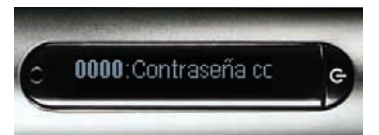

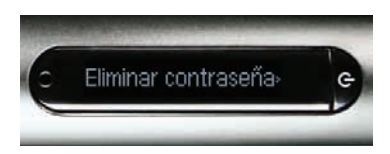

#### **3.** Cuando se le pida, escriba la contraseña actual para eliminarla.

**NOTA:** Las contraseñas no se guardan cuando la protección con contraseña está desactivada. Las contraseñas anteriores se borrarán de forma permanente. Cuando vuelva a activar la protección con contraseña, necesitará establecer una nueva contraseña. Puede volver a usar las contraseñas. No se realiza un seguimiento de los usos de las contraseñas.

# Contraseña eliminac

- **4.** El bolígrafo inteligente confirmará que la contraseña se ha eliminado.
- **NOTA:** También puede cancelar la protección con contraseña y eliminar la contraseña de Paper Replay usando Livescribe Desktop. Esto es útil si olvida la contraseña y necesita volver a obtener acceso a las sesiones de Paper Replay. El Livescribe Desktop que usa para cancelar la contraseña debe estar registrado en la misma cuenta que el bolígrafo inteligente. También debe registrar su bolígrafo inteligente para eliminar la contraseña. Consulte la *Guía del usuario de Livescribe Desktop* para obtener instrucciones.
# *7 Aplicaciones adicionales*

Además de Paper Replay, el bolígrafo inteligente Livescribe incluye otras aplicaciones, entre las que se encuentran:

- **•** Calculadora impresa. Consulte *[Uso de la calculadora impresa en la página 100](#page-108-0)*.
- **•** Demostración de Translator. Consulte *[Uso de la demostración de Translator en la página 104](#page-112-0)*.
- **•** Piano. Consulte *[Uso del piano en la página 108](#page-116-0)*.

También puede adquirir aplicaciones adicionales en la tienda de Livescribe Online. Consulte *[Obtención de aplicaciones nuevas en la página 114](#page-122-0)*.

## <span id="page-108-0"></span>*Uso de la calculadora impresa*

La calculadora que se encuentra en la parte interna de la tapa del bloc de notas permite realizar operaciones matemáticas básicas, además de numerosas operaciones científicas útiles. Para utilizar la calculadora, pulse las teclas impresas con la punta del bolígrafo inteligente Livescribe.

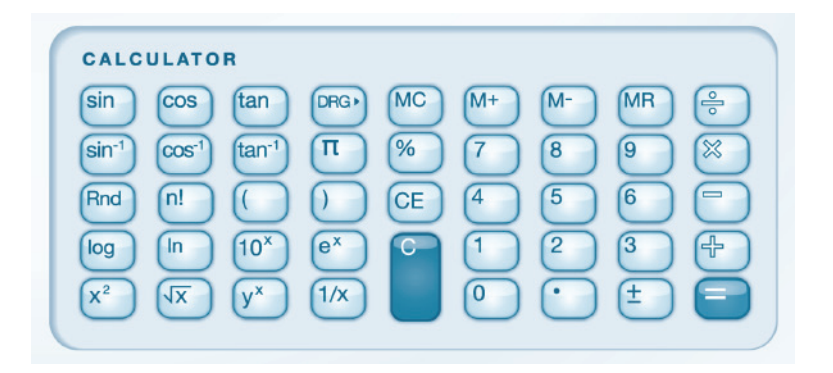

**NOTA:** El estilete se puede adquirir en la tienda de Livescribe en Internet. Utilice el estilete en lugar de un cartucho de tinta para mantener la calculadora limpia y sin marcas de escritura. Para obtener información acerca del funcionamiento del estilete, consulte *[Uso de auriculares de grabación](#page-37-0)  [3-D en la página 29](#page-37-0)*.

#### **Funciones matemáticas básicas**

La calculadora muestra los resultados y acepta la entrada de números con una longitud máxima de 11 caracteres. Si un resultado supera la longitud máxima de 11 dígitos, la calculadora lo muestra como

una notación exponencial. Pulse la tecla  $\left\lfloor \frac{1}{2} \right\rfloor$  para alternar entre los números positivos y negativos.

#### **Uso de los operadores matemáticos básicos**

Los operadores matemáticos básicos funcionan como una calculadora de escritorio típica. Pulse un número, un operador, otro número y el signo de igualdad para ver el resultado.

Si pulsa el signo de igualdad directamente después del operador, la calculadora realizará la operación con el número inicial pulsado.

Ejemplo: pulse "6  $x =$ ". El resultado que aparece es 36.

Si pulsa más de un operador en una fila, solamente se utiliza el último operador.

Ejemplo: pulse "6  $x + 4 =$ ". El resultado es 10. El signo "+" sustituye al signo "x".

Si pulsa el signo de igualdad varias veces seguidas, se repetirá el cálculo anterior.

Ejemplo: pulse "3 + 4 = =". El resultado inicial es 7. A continuación, se suma 4 a 7 y se obtiene un resultado de 11.

#### **Uso de paréntesis en las fórmulas**

Por lo general, la calculadora respeta el orden estándar de las operaciones en una fórmula ampliada. No obstante, se pueden utilizar paréntesis en una fórmula para controlar la secuencia de ejecución de las operaciones. Se pueden combinar paréntesis para ampliar el control de la secuencia de cálculo. Cada vez que se pulsa un paréntesis de cierre, la calculadora realiza el cálculo y muestra el resultado de la fórmula entre paréntesis.

#### **Uso de las teclas Borrar entrada (CE) y Borrar (C)**

Pulse la tecla para borrar la entrada actual. Pulse la tecla para borrar toda una fórmula, incluido cualquier operador pendiente introducido. Ninguna de estas dos teclas borra los valores de la memoria.

#### **Uso de las teclas de memoria**

Se pueden almacenar números en el registro de la memoria. Si un valor se encuentra en la memoria, aparece un indicador M. Si un valor de la memoria cambia, el indicador de la pantalla del bolígrafo inteligente parpadea. Si el valor de la memoria es cero, el indicador de memoria desaparece.

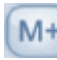

Suma el valor que se muestra actualmente al valor del registro de la memoria.

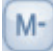

Resta el valor que se muestra actualmente del valor del registro de la memoria.

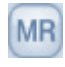

Muestra el valor que se encuentra actualmente en el registro de la memoria.

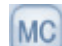

Ajusta el valor de la memoria en "0".

### **Uso de las funciones científicas**

La sección científica de la calculadora incluye varios operadores y funciones especializados.

#### **Uso de los operadores matemáticos especiales**

Para algunos cálculos científicos, sólo debe introducir un número seguido de un operador para

obtener un resultado. Algunos de estos operadores son:  $\frac{1}{2}$  , , , , , , , , ,

log . Si introduce un número seguido de una de estas teclas, el resultado se muestra inmediatamente. Ejemplo: Para calcular el cuadrado de 7, pulse "7  $\left[\frac{x^2}{x^2}\right]$ ". El resultado es 49.

Puede utilizar la tecla  $\mathbb{R}^n$  para elevar un número Y a la X potencia. Ejemplo: Para elevar 2 al cubo, pulse "2  $3 =$ ". El resultado es 8.

Puede utilizar la tecla **Rnd** para generar un número aleatorio entre 0 y 1.

#### **Uso de las funciones trigonométricas**

Los cálculos trigonométricos, como el seno, el coseno y la tangente deben realizarse en modo de grados sexagesimales, radianes o grados centesimales. La calculadora se encuentra en el modo de grados sexagesimales de manera predeterminada y se restablece a este modo cada vez que se apaga el bolígrafo inteligente.

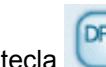

La tecla permite alternar entre los modos de grados sexagesimales, radianes y grados

centesimales. Si utiliza una función trigonométrica o emplea la tecla para cambiar de modo, aparecerá el indicador correspondiente al modo en uso.

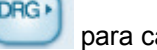

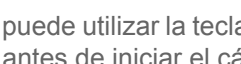

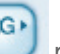

**NOTA:** No se puede utilizar la tecla para convertir un cálculo finalizado. Utilícela para ajustar el modo antes de iniciar el cálculo.

## <span id="page-112-0"></span>*Uso de la demostración de Translator*

Con la demostración de Translator, se pueden traducir pequeños grupos de palabras y los números del cero al nueve de inglés a español, sueco, árabe o mandarín. Escriba una palabra en inglés en el bloc de notas para ver y escuchar la traducción correcta en el bolígrafo inteligente Livescribe.

#### **Lista de palabras de la demostración de Translator**

Estas son las palabras definidas actualmente en la demostración de Translator:

- **•** Zero, One, Two, Three, Four, Five, Six, Seven, Eight, Nine, Ten
- **•** Hello, Goodbye
- **•** Please, Thanks, Thank you
- **•** Chocolate, Banana
- **•** Water, Coffee, Beer

#### **Inicio de la demostración de Translator**

La demostración de Translator se puede iniciar de las siguientes maneras:

- **•** Mediante el control Nav Plus. Consulte *[Inicio de la demostración de Translator mediante el control](#page-113-0)  [Nav Plus en la página 105](#page-113-0)*.
- **•** Mediante una palabra escrita a modo de botón. Consulte *[Reinicio de la demostración de Translator](#page-115-0)  [mediante una palabra escrita a modo de botón en la página 107](#page-115-0)*.

<span id="page-113-0"></span>**Inicio de la demostración de Translator mediante el control Nav Plus**

**1.** Pulse dos veces el centro de un control Nav Plus para abrir el **Menú principal**.

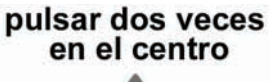

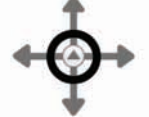

**2.** Pulse la flecha abajo para desplazarse a la demostración de Translator.

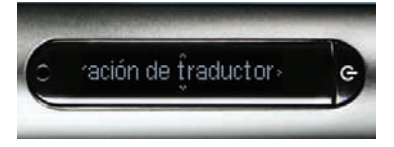

**3.** Pulse la flecha derecha para abrir el menú de la demostración de Translator.

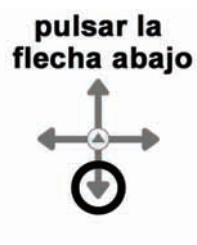

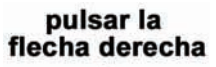

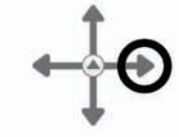

**4.** Pulse la flecha abajo para desplazarse por los idiomas disponibles.

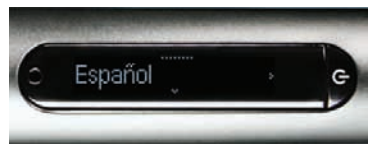

pulsar la flecha abajo

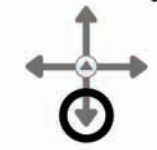

- **5.** Pulse la flecha derecha para seleccionar un idioma.
- **NOTA:** Cuando aparece un idioma en la pantalla del bolígrafo inteligente, la demostración de Translator cambia automáticamente al modo seleccionado, independientemente de si pulsa la flecha derecha.
- **6.** Escriba una palabra que desee traducir. Se puede escribir en mayúsculas o minúsculas. En este ejemplo, la palabra inglesa "hello" que ha escrito se ha traducido por su equivalente en español "hola".
- **7.** Pulse la palabra para ver y escuchar la traducción.

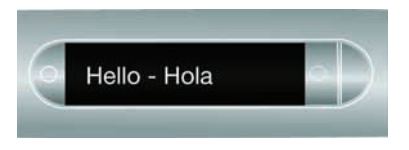

pulsar la<br>flecha derecha

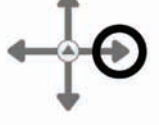

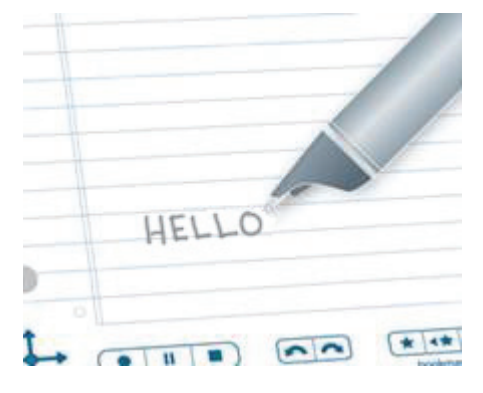

#### <span id="page-115-0"></span>**Reinicio de la demostración de Translator mediante una palabra escrita a modo de botón**

Cuando se escribe una palabra en la demostración de Translator, dicha palabra se convierte en un "botón" activo. Puede pulsar la palabra en cualquier momento para iniciar la demostración de Translator. Después de iniciar la demostración de Translator, la aplicación volverá a traducir la palabra en cualquiera de los idiomas disponibles.

**1.** Pulse el botón de la palabra que ha creado al iniciar la demostración de **Translator** 

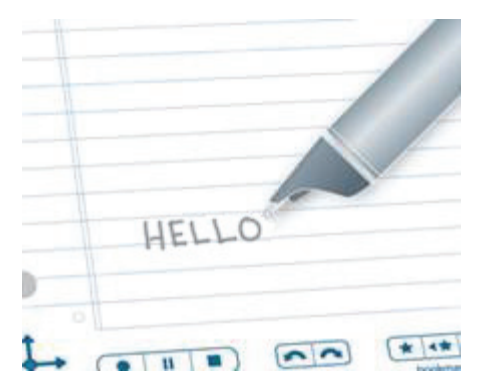

**2.** Pulse la flecha abajo para desplazarse por los idiomas disponibles.

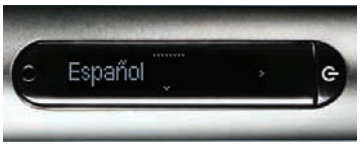

- pulsar la flecha abajo
- **3.** Pulse la flecha derecha para seleccionar un idioma.
- **NOTA:** Cuando aparece un idioma en la pantalla del bolígrafo inteligente, la demostración de Translator cambia automáticamente al modo seleccionado, independientemente de si pulsa la flecha derecha.
- **4.** Por ejemplo, si selecciona el idioma mandarín para la traducción de la palabra "hello", verá y escuchará la traducción correspondiente en mandarín.

pulsar la flecha derecha

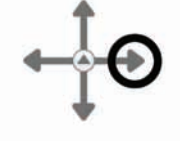

# <span id="page-116-0"></span>*Uso del piano*

La aplicación Piano permite dibujar un piano en el papel punteado y tocarlo con el bolígrafo inteligente Livescribe. Es posible cambiar el sonido del piano, añadir bases rítmicas y notas sostenidas y bemoles.

### **Inicio del piano**

**1.** Pulse dos veces el centro del control Nav Plus para abrir el **Menú principal**.

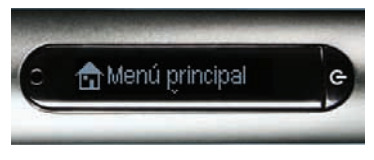

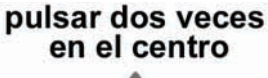

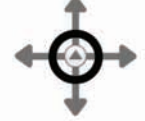

**2.** Pulse la flecha abajo para desplazarse por el menú del bolígrafo inteligente Livescribe hasta que aparezca la aplicación Piano.

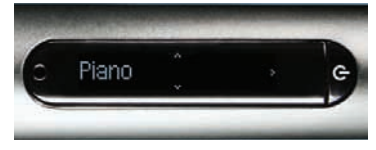

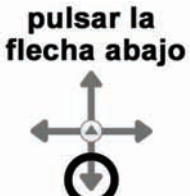

**3.** Pulse la flecha derecha para seleccionar Piano.

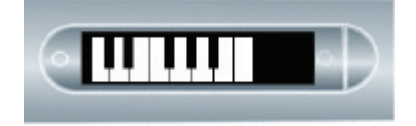

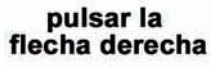

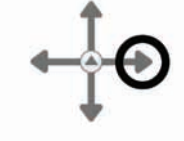

### **Dibujo de un piano**

**1.** De izquierda a derecha, trace nueve líneas verticales paralelas. Aparece una línea intermitente en la pantalla del bolígrafo inteligente Livescribe para indicar la línea que debe trazarse a continuación.

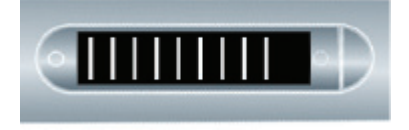

**2.** Conecte las nueve líneas paralelas con líneas horizontales en las partes superior e inferior.

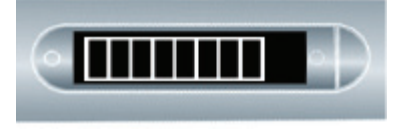

**3.** Escriba la letra "i" y pulse dos veces junto a esta. Este es el botón de instrumento.

Pulse varias veces el botón "i" para seleccionar uno de los siete instrumentos: Piano de cola, vibráfono, kalimba, tambor de acero, violín, flauta o celesta.

Pulse el teclado cuando aparezca la primera letra del instrumento que desee tocar en la pantalla del bolígrafo inteligente Livescribe.

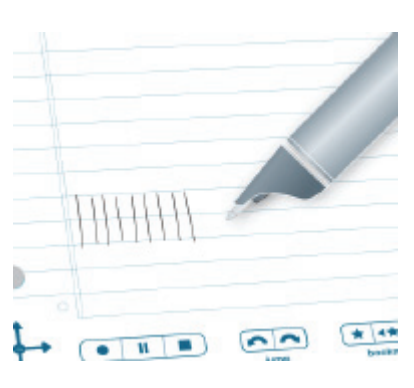

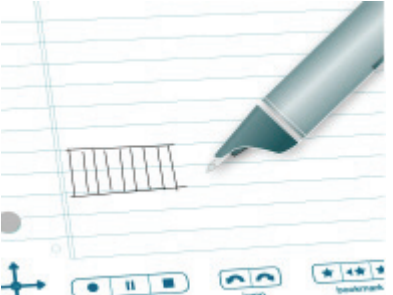

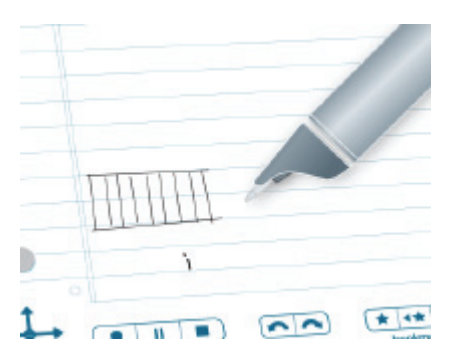

- **4.** Escriba la letra "r" y pulse dos veces junto a esta. Este es el botón de base rítmica.
- **5.** Pulse el botón "r" varias veces para desplazarse por las cinco opciones de base rítmica disponibles.

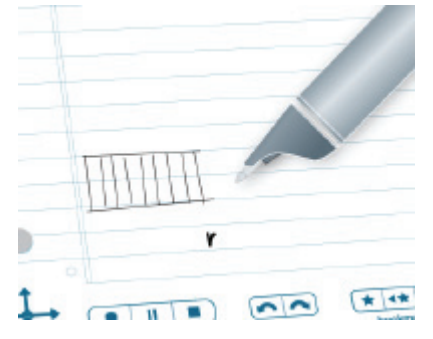

**6.** A continuación, añada sostenidos y bemoles al teclado del piano. Después de configurar los botones de instrumento y base rítmica, pulse la flecha izquierda del control Nav Plus. Livescribe mostrará Ritmos APAGADO.

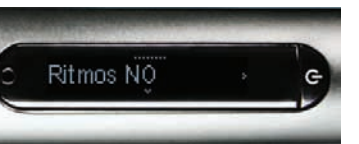

**7.** Pulse la flecha abajo para seleccionar Añadir sostenidos y bemoles.

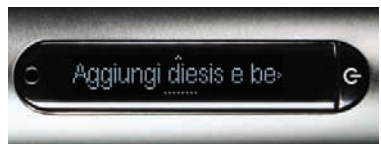

**8.** Pulse la flecha derecha para activar Añadir sostenidos y bemoles.

pulsar la flecha izquierda

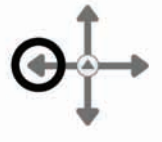

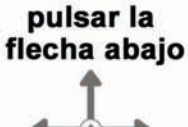

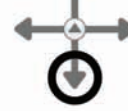

pulsar la flecha derecha

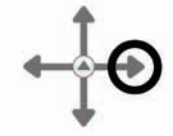

**9.** El bolígrafo inteligente Livescribe mostrará rectángulos intermitentes en el piano. Dibuje rectángulos después de las líneas de las teclas 2.ª, 3.ª, 5.ª, 6.ª y 7.ª del piano como muestra la pantalla.

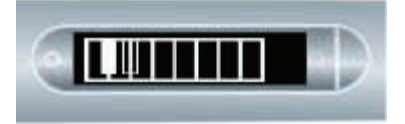

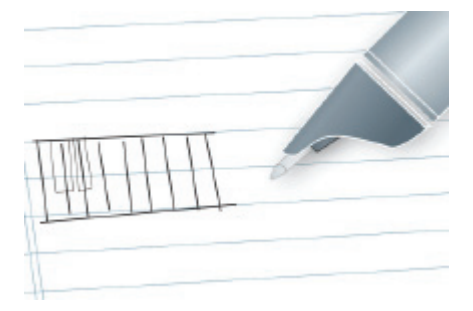

**10.**Pulse las teclas del papel para tocar el piano. Pulse los botones de instrumento y de base rítmica para cambiar sus valores. Consulte *[Elección de un instrumento](#page-120-0)  [\(sonido del Piano\) en la página 112](#page-120-0)* y *[Elección de una base rítmica de fondo en](#page-120-1)  [la página 112](#page-120-1)*.

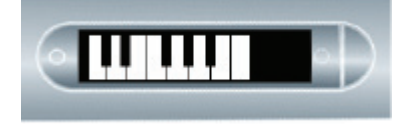

**NOTA:** El estilete se puede adquirir en la tienda de Livescribe en Internet. Puede utilizar el estilete en lugar del cartucho de tinta con el piano. De este modo, evitará dejar marcas de escritura en el papel. Para obtener información sobre el uso del estilete, consulte *[Uso de auriculares de](#page-37-0)  [grabación 3-D en la página 29](#page-37-0)*.

### <span id="page-120-0"></span>**Elección de un instrumento (sonido del Piano)**

- **1.** Pulse el botón de instrumento "i" varias veces para desplazarse por los sonidos de los instrumentos que el piano puede reproducir. Los sonidos disponibles son:
	- **•** Piano de cola
	- **•** Vibráfono
	- **•** Kalimba
	- **•** Tambor de acero
	- **•** Violín, flauta
	- **•** Celesta
- **2.** Pulse el teclado del piano para seleccionar un sonido. La primera letra del instrumento que desee tocar aparecerá en la pantalla del bolígrafo inteligente Livescribe.

#### <span id="page-120-1"></span>**Elección de una base rítmica de fondo**

**•** Pulse el botón de base rítmica "r" varias veces para desplazarse por las bases rítmicas de fondo disponibles.

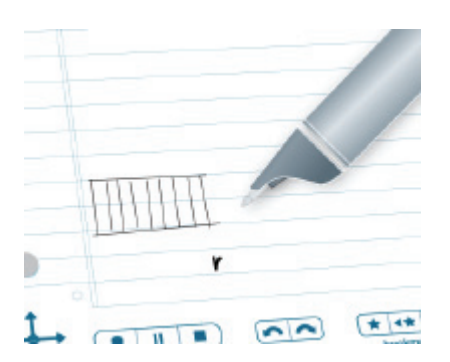

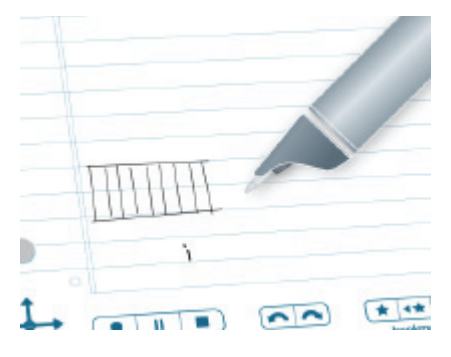

#### **Desactivación de la base rítmica**

Existen dos métodos para desactivar la base rítmica:

**•** Pulse la flecha izquierda del control Nav Plus. Livescribe mostrará "Ritmos" APAGADO. Pulse la flecha derecha del control Nav Plus para detener la base rítmica.

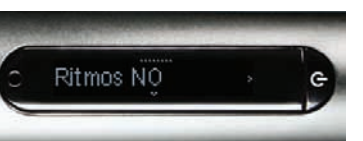

**•** Pulse el botón "r" para desplazarse por las bases rítmicas hasta que no se reproduzca ninguna.

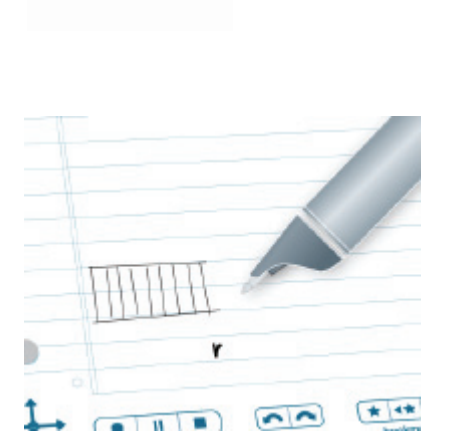

pulsar la flecha izquierda

# <span id="page-122-1"></span><span id="page-122-0"></span>*Obtención de aplicaciones nuevas*

Livescribe y otras empresas ofrecen aplicaciones nuevas para el bolígrafo inteligente Livescribe. Puede descargarlas desde la tienda de Livescribe Online. Acceda a *<www.livescribe.com/store>* y explore las aplicaciones gratuitas y de pago disponibles. Estas aplicaciones están diseñadas para funcionar como las aplicaciones integradas en el bolígrafo inteligente Livescribe. Visite la tienda periódicamente para buscar actualizaciones.

Después de descargar una aplicación nueva, utilice Livescribe™ Desktop para añadirla a un bolígrafo inteligente Livescribe registrado en su cuenta de Livescribe.

Todas las aplicaciones se instalan a través de Livescribe Desktop. Livescribe Desktop permite instalar en el bolígrafo inteligente las aplicaciones descargadas desde su nuevo menú **Applications** (Aplicaciones), Este menú es el primer elemento del menú que aparece en el **Menú principal** y está disponible después de instalar la primera aplicación descargada. Para obtener más información acerca de la compra, descarga e instalación de aplicaciones, consulte la *Guía del usuario de Livescribe Desktop*.

Para iniciar en el bolígrafo inteligente una aplicación adquirida:

**1.** Pulse dos veces el centro de un control Nav Plus para abrir el **Menú principal**.

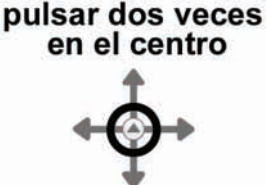

**2.** Pulse la flecha abajo para desplazarse al menú Aplicaciones.

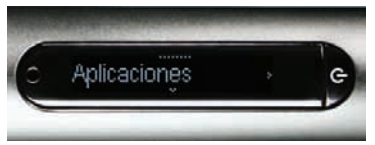

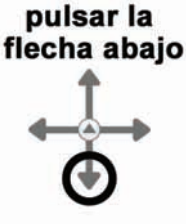

**3.** Pulse la flecha derecha para ver la primera de las aplicaciones que ha adquirido.

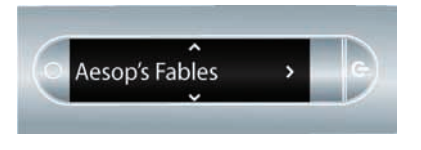

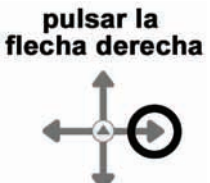

**4.** Pulse la flecha abajo para desplazarse a otras aplicaciones hasta que encuentre la que desea iniciar.

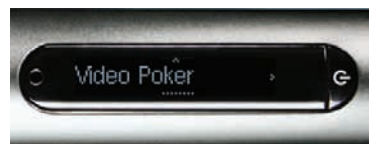

- **5.** Pulse la flecha derecha para iniciar la aplicación.
- **NOTA:** También puede iniciar la aplicación mediante el comando Quick Launch. Consulte *[Inicio](#page-68-0)  [de aplicaciones mediante un comando](#page-68-0)  [rápido en la página 60](#page-68-0)*.

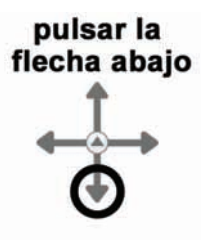

pulsar la<br>flecha derecha

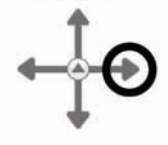

# *8 Livescribe™ Desktop y Livescribe™ Online*

## *Acerca de Livescribe™ Desktop*

Livescribe*™* Desktop es una aplicación de software que se instala en el ordenador para almacenar y acceder al contenido del bolígrafo inteligente de Livescribe. Livescribe Desktop permite buscar y revisar notas que ha escrito y escuchar el audio grabado. También puede exportar notas y audio grabado, y guardarlos como difusiones, que a su vez puede guardar como archivos en el equipo de cómputo para compartirlos con otros usuarios. Livescribe Desktop también instala actualizaciones y aplicaciones en el bolígrafo inteligente. Para obtener más información acerca de Livescribe Desktop, consulte la *Guía del usuario de Livescribe™ Desktop* disponible en el menú Ayuda de Livescribe Desktop.

## *Acerca de Livescribe™ Online*

Livescribe™ Online es la conexión a su espacio web personal y a su perfil en livescribe.com. Puede cargar copias de sus notas y del audio grabado como difusiones en Livescribe Online para compartirlos con otros usuarios. Asimismo, puede utilizar Livescribe Online para gestionar su espacio personal de myLivescribe y acceder a la tienda de Livescribe Online. En la tienda, puede adquirir bolígrafos inteligentes Livescribe, blocs de notas y accesorios. También puede adquirir aplicaciones adicionales para el bolígrafo inteligente de Livescribe. Consulte *[Obtención de aplicaciones nuevas en la](#page-122-1)  [página 114](#page-122-1)* para obtener más información. Para obtener más información acerca de Livescribe Online, incluido el procedimiento para comprar aplicaciones, consulte la *Guía del usuario de Livescribe™ Desktop*.

# *9 Uso de los productos de papel punteado*

Livescribe imprime blocs de notas, diarios, blocs de bolsillo y otros productos de papel punteado de Livescribe™ para el bolígrafo inteligente Livescribe. La composición del papel utilizado para los productos de papel punteado Livescribe™ no presenta ninguna particularidad. No obstante, todas las páginas de papel punteado Livescribe™ están impresas con miles de micropuntos prácticamente invisibles, distribuidos siguiendo un patrón especial. El bolígrafo inteligente Livescribe lee estos puntos para determinar la página que está utilizando y la posición de la página que está seleccionando o en la que está escribiendo. Con esta información, el bolígrafo inteligente puede capturar sus notas, vincular audio a dichas notas y realizar otras operaciones basadas en papel.

En ocasiones, los productos de papel punteado Livescribe™ reutilizan el patrón de puntos. Como norma general, *no utilice productos de papel punteado Livescribe™ con el mismo patrón de puntos al mismo tiempo*. De este modo, evitará el problema potencial que puede producirse al visualizar blocs de notas en Livescribe™ Desktop: si escribe en dos blocs de notas con el mismo patrón, las notas del segundo bloc se superpondrán a las del primero cuando los visualice en Livescribe™ Desktop.

Dado que los productos de papel punteado Livescribe™ son importantes para trabajar con el bolígrafo inteligente Livescribe, debe aprender a gestionarlos y almacenarlos.

# *Directrices para la gestión de productos de papel*

Comprender cómo interactúa el bolígrafo inteligente Livescribe con el papel punteado Livescribe™ puede ser un reto. Afortunadamente, no necesita comprender todo el proceso. Todo lo que debe hacer es seguir estas directrices:

- **•** Antes de utilizar un producto de papel nuevo, pulse la etiqueta de estado del bloc de notas. Si indica que ya está utilizando un bloc de notas con el mismo número, asegúrese de almacenar primero los blocs de notas antiguos en Livescribe™ Desktop. Consulte *[Comprobación del uso de](#page-127-0)  [productos de papel en la página 119](#page-127-0)*.
- **•** Cuando adquiera papel punteado Livescribe™, compruebe que los números de los blocs de notas o diarios que compre sean diferentes de los que esté utilizando actualmente. Para obtener información acerca de la numeración del papel punteado Livescribe™, consulte *[Acerca de la](#page-128-0)  [denominación del papel punteado Livescribe™ en la página 120](#page-128-0)*.
- **•** Para obtener información acerca de los paquetes de blocs de notas, consulte *[Uso de paquetes de](#page-129-0)  [blocs de notas y diarios en la página 121](#page-129-0)*.
- **•** Si tiene blocs de notas con la misma denominación y numeración, no los utilice al mismo tiempo. Consulte *[Uso de blocs de notas con los mismos nombres y números en la página 120](#page-128-1)*.
- **•** Almacene sus blocs de notas y diarios cuando los termine. Para obtener más información, consulte *[Almacenamiento de productos de papel en la página 121](#page-129-1)*.

## <span id="page-127-0"></span>*Comprobación del uso de productos de papel*

Cada producto de papel punteado Livescribe™ presenta una etiqueta de estado del bloc de notas. La etiqueta de estado del bloc de notas es el mejor método para comprobar si ya se está utilizando un producto de papel punteado Livescribe™ con el mismo patrón de puntos.

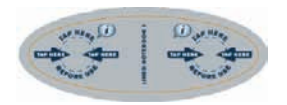

Para utilizar la etiqueta de estado del bloc de notas:

- **1.** Cuando abra un nuevo producto de papel punteado Livescribe™, pulse la etiqueta de estado del bloc de notas con el bolígrafo inteligente Livescribe.
- **2.** El bolígrafo inteligente Livescribe le indicará si ya está utilizando otro producto de papel punteado Livescribe™ con el mismo patrón de puntos. Si es así, almacene el producto de papel punteado Livescribe™ antiguo antes de utilizar el nuevo. Consulte *[Almacenamiento de productos de papel](#page-129-1)  [en la página 121](#page-129-1)*.
- **3.** En ocasiones, deberá actualizar el bolígrafo inteligente Livescribe para utilizar un nuevo producto de papel. En tal caso, la pantalla del bolígrafo inteligente se lo indicará al pulsar la etiqueta de estado del bloc de notas. Para utilizar el producto de papel nuevo, inicie Livescribe™ Desktop, acople el bolígrafo inteligente Livescribe y acepte la opción de actualización del firmware y el software del bolígrafo inteligente.

## <span id="page-128-0"></span>*Acerca de la denominación del papel punteado Livescribe™*

Livescribe identifica un producto de papel punteado Livescribe™ por grupo (como bloc de notas con líneas) y un número (del 1 al 8). Todos los productos de papel punteado Livescribe™ etiquetados con el mismo grupo y el mismo número presentan el mismo patrón de puntos.

Cada producto de papel punteado Livescribe™ pertenece a un *grupo* en función de su formato (con líneas, sin líneas, cuadrícula, etc.) y un formato (bloc de notas, diario, etc.).

Además, Livescribe identifica cada producto de papel con un *número*. Dentro de un grupo, los productos de papel etiquetados con el mismo número presentan el mismo patrón de puntos. Los productos de papel etiquetados con números diferentes presentan patrones de punto distintos. Actualmente, los números de un grupo van del 1 al 8.

## <span id="page-128-1"></span>*Uso de blocs de notas con los mismos nombres y números*

Si tiene dos productos de papel punteado Livescribe™ del mismo grupo y con el mismo número (por ejemplo, dos blocs de notas de líneas del número 2), debe seguir estas directrices:

- **•** Utilice solamente uno de los productos de papel punteado Livescribe™ al mismo tiempo. No utilice los dos productos de papel simultáneamente.
- **•** Antes de comenzar el segundo producto de papel, almacene el primero mediante Livescribe™ Desktop.

Por ejemplo, no utilice dos blocs de notas de líneas del número 1 al mismo tiempo. En su lugar, utilice otro bloc de notas de líneas con otro número, como el bloc de notas del número 2 o del número 3.

Si ya ha utilizado todos los números del grupo de blocs de notas, puede comenzar a utilizar un nuevo bloc de notas del número 1. Para hacerlo, almacene el primer bloc de notas del número 1. A continuación, podrá utilizar el bolígrafo inteligente Livescribe con el segundo bloc de notas del número 1.

## <span id="page-129-0"></span>*Uso de paquetes de blocs de notas y diarios*

Un paquete de blocs de notas o diarios contiene productos de papel punteado Livescribe™ del mismo grupo. Por ejemplo, los blocs de notas de líneas se suministran en paquetes de cuatro unidades (blocs de notas de los números 1 a 4 y 5 a 8). Si desea adquirir dos o más paquetes de blocs de notas de líneas, compruebe que los números de las tapas de los blocs sean diferentes. Por ejemplo, compre y utilice los blocs de notas del 1 al 4 y los blocs de notas del 5 al 8 antes de adquirir otro paquete de los números 1 a 4 o 5 a 8.

Si ha adquirido dos paquetes con la misma numeración, los blocs presentarán el mismo patrón de puntos. En este caso, proceda como se indica a continuación:

- **•** Utilice todos los productos de papel punteado Livescribe™ del primer paquete antes de abrir el segundo.
- **•** Cuando termine el primer paquete, almacene todos los blocs de notas y, a continuación, comience a utilizar el segundo paquete.

## <span id="page-129-1"></span>*Almacenamiento de productos de papel*

Cuando acabe de usar un producto de papel punteado de Livescribe™, almacénelo en Livescribe™ Desktop. Para obtener más información acerca del archivo de productos de papel punteado Livescribe™, consulte la *Guía del usuario de Livescribe™ Desktop*. Al almacenar un producto de papel punteado Livescribe™:

- **•** Se libera espacio de almacenamiento en el bolígrafo inteligente Livescribe.
- **•** Podrá utilizar otro producto de papel punteado de Livescribe™ con el mismo patrón de punteado que el almacenamiento. Los productos de papel punteado de Livescribe™ con el mismo patrón de punteado tienen el mismo nombre.
- **•** Sus notas y audio del producto de papel punteado Livescribe™ se trasladan a la carpeta de blocs de notas almacenamientos de la biblioteca del panel de navegación. De este modo, se diferencian los productos de papel punteado Livescribe™ que utiliza actualmente de los que ya están almacenamientos. Sus notas y audio serán interactivos en Livescribe™ Desktop, del mismo modo que los productos de papel punteado de Livescribe™ que no se han almacenamiento.
- **•** Se borran sus notas (escritura) y el audio del bolígrafo inteligente Livescribe. Por este motivo, el bolígrafo inteligente Livescribe dejará de interactuar con el producto físico de papel punteado Livescribe™ almacenamiento. Es decir, cuando seleccione las notas del bloc físico almacenamiento, el audio no se reproducirá.

#### **IMPORTANTE:**

- **•** No almacene ningún bloc de notas a menos que haya acabado de usarlo y pueda guardarlo.
- **•** Una vez almacenamiento, no vuelva a escribir en el bloc de notas físico, a menos que tenga páginas sin utilizar y desee tratarlas como un bloc de notas nuevo. Por ejemplo, puede almacenar un bloc de notas parcialmente completo y utilizar las páginas restantes como segundo bloc de notas.
- **•** Si utiliza varios ordenadores para gestionar los datos del bolígrafo inteligente, asegúrese de almacenar los blocs de notas en todos los equipos.

# *10 Información sobre la normativa*

## *Declaración de la FCC de EE. UU.*

Este dispositivo cumple con el apartado 15 de las normas de la FCC. Su funcionamiento está sujeto a las dos condiciones siguientes: (1) este dispositivo no debe causar interferencias perjudiciales y (2) este dispositivo debe aceptar cualquier interferencia que reciba, incluidas aquellas que puedan causar un funcionamiento no deseado.

Se han realizado pruebas de este equipo y se ha determinado que cumple con los límites establecidos para los dispositivos digitales de clase B, según el apartado 15 de las normas de la FCC. Estos límites se han establecido para ofrecer un nivel de protección razonable contra las interferencias perjudiciales en instalaciones residenciales. Este equipo genera, utiliza y puede irradiar energía de radiofrecuencia y, si no se instala y usa de acuerdo con las instrucciones, puede causar interferencias perjudiciales en las radiocomunicaciones. No obstante, no se puede garantizar la ausencia de interferencias en una instalación determinada. Si este equipo causa interferencias perjudiciales en la recepción de radio o televisión, lo que se puede determinar desconectando y volviendo a conectar el equipo, se recomienda al usuario que las corrija mediante una o más de las siguientes medidas:

- **•** Reorientar o reubicar la antena receptora.
- **•** Aumentar la separación entre el equipo y el receptor.
- **•** Conectar el equipo a una toma de corriente de un circuito distinto al que se encuentra conectado el receptor.
- **•** Consultar al distribuidor o a un técnico experimentado en radio y televisión para obtener asistencia.
- **•** Es necesario utilizar cables blindados de E/S para conectar este equipo a cualquier dispositivo periférico o host opcional. De lo contrario, se pueden infringir las normas de la FCC. Livescribe pone a su disposición cables acorazados de E/S para el bolígrafo inteligente Livescribe.

Los cambios o modificaciones que no se indiquen en esta guía debe aprobarlos por escrito del departamento de diseño de normativas del fabricante. Los cambios o modificaciones que se realicen sin consentimiento por escrito podrían anular el derecho del usuario para utilizar este equipo.

Parte responsable: Livescribe Inc 7677 Oakport Street, 12th Floor Oakland, CA 94621 Estados Unidos de América (510) 777-0771

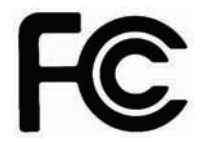

## *Declaración canadiense ICES-003 de Industrie Canada*

Este dispositivo digital de clase B reúne todos los requisitos de la normativa canadiense sobre equipos causantes de interferencias.

Cet appareil numérique de la classe B respecte toutes les exigences du Réglement sur le matériel brouilleur du Canada.

## *Declaración de conformidad de CE*

Fabricante y parte responsable de la UE:

Livescribe Inc. 7677 Oakport Street, 12th Floor Oakland, CA 94621 Estados Unidos de América (510) 777-0771

C E

Livescribe Inc. ha probado este producto y ha determinado que cumple con todos los requisitos de la directiva de compatibilidad electromagnética 2004/108/CE y la directiva de baja tensión 2006/95/CE.

Este dispositivo cumple con las siguientes normas:

EN 55022 (1998); CISPR 22 modificada (emisiones radiadas y conducidas de clase B)

EN 55024 (1998); CISPR 24 modificada (emisiones e inmunidad, según corresponda)

EN60950-1 e IEC 60950-1, equipos de tecnología de la información. Seguridad.

## *Declaración de cumplimiento de la directiva RoHS*

Livescribe ha determinado que este producto cumple con los requisitos de la directiva de restricción de sustancias peligrosas (RoHS) 2002/95/CE y sus modificaciones. Para obtener información adicional, póngase en contacto con Livescribe en la dirección indicada anteriormente.

# *UL*

Utilizar solamente con los equipos de tecnología de la información mencionados.

Este dispositivo cumple con las siguientes normas: UL60950-1, primera edición

## *Advertencia sobre la batería*

**ADVERTENCIA: NO CORTE, PERFORE NI ARROJE LAS BATERÍAS AL FUEGO. LAS BATERÍAS PODRÍAN REVENTAR O EXPLOTAR Y DESPRENDER SUSTANCIAS QUÍMICAS PELIGROSAS. DESECHE LAS BATERÍAS USADAS DE ACUERDO CON LAS INSTRUCCIONES DEL FABRICANTE Y CON LA NORMATIVA LOCAL.**

**VARNING: EKSPLOSIONSFARA VID FELAKTIGT BATTERIBYTE. ANVÄND SAMMA BATTERITYP ELLER EN EKVIVALENT TYP SOM. REKOMMENDERAS AV APPARATTILLVERKAREN. KASSERA ANVÄNT BATTERI ENLIGT FABRIKANTENS INSTRUKTION.**

**ADVARSEL! LITHIUMBATTERI—EKSPLOSIONSFARE VED FEJLAGTIG HÅNDTERING. UDSKIFTNING MÅ KUN SKE MED BATTERI AF SAME FABRIKAT OG TYPE. LEVÉR DET BRUGTE BATTERI TILBAGE TILLEVERANDØREN.**

**VAROITUS: PARISTO VOI RÄJÄHTÄÄ, JOS SE ON VIRHEELLISESTI ASENNETTU. VAIHDA PARISTO AINOASTAAN VALMISTAJAN SUOSITTELEMAAN TYYPPIIN. HÄVITÄ KÄYTETTY PARISTO VALMISTAJAN OHJEIDEN MUKAISESTI.**

**ADVARSEL: EKSPLOSJONSFARE VED FEILAKTIG SKIFTE AV BATTERI. BENYTT SAMME BATTERITYPE ELLER EN TILSVARENDE TYPE ANBEFAIT AV APPARATFABRIKANTEN. BRUKTE BATTERIER KASSERES I HENHOLD TIL FABRIKANTENS INSTRUKSJONER.**

**WAARSCHUWING! BIJ DIT PRODUKT ZIJN BATTERIJEN GELEVERD. WANNEER DEZE LEEG ZIJN, MOET U ZE NIET WEGGOOIEN MAAR INLEVEREN ALS KCA.**

# *Electricidad estática, ESD y el bolígrafo inteligente Livescribe™*

Una descarga electrostática (ESD) puede causar daños en los dispositivos electrónicos si penetra en el dispositivo, por lo que debe tomar medidas para evitar esta situación.

#### **Descripción de ESD**

La electricidad estática es una carga eléctrica derivada de la acumulación de un exceso de electrones en la superficie de un material. Para la mayoría de las personas, la electricidad estática y la descarga electrostática no son más que una simple molestia. Por ejemplo, después de caminar sobre una alfombra arrastrando los pies y acumulando electrones en el cuerpo, una persona puede sufrir una descarga electrostática al tocar el pomo metálico de una puerta. Estas pequeñas descargas eliminan la electricidad estática acumulada.

#### **Equipos susceptibles de provocar ESD**

Incluso una pequeña DEE puede dañar los circuitos, por lo que cuando trabaje con dispositivos electrónicos, debe tomar medidas para proteger dichos dispositivos de tales descargas, incluido el bolígrafo inteligente Livescribe. Aunque Livescribe incorpora protecciones contra ESD en sus productos, estas descargas siguen existiendo y, salvo que estén neutralizadas, pueden acumularse hasta niveles que podrían dañar el equipo. Todo dispositivo electrónico que presente un punto de entrada externo para conectar cualquier elemento, desde cables hasta bases de acoplamiento, es susceptible de recibir ESD. Los dispositivos que se llevan encima, como los dispositivos de mano, generan ESD en una única dirección, ya que la electricidad estática que pueda haberse acumulado en su cuerpo se transfiere automáticamente al dispositivo. Posteriormente, cuando el dispositivo se conecte a otro equipo, como una base de acoplamiento, es posible que se produzca una descarga.

### **Precauciones contra las ESD**

Asegúrese de descargar toda la electricidad estática acumulada en su cuerpo y en los dispositivos electrónicos *antes* de tocar un dispositivo electrónico o de conectar dispositivos entre sí. Livescribe recomienda tomar esta precaución antes de conectar el bolígrafo inteligente al ordenador. Para ello, coloque el bolígrafo inteligente en una base o conéctelo a otro dispositivo. Este proceso se puede llevar a cabo de muchas maneras como, por ejemplo:

- **•** Descargue la electricidad acumulada en su cuerpo mientras sujeta el dispositivo móvil. Para ello, toque simultáneamente una superficie metálica con conexión a tierra. Por ejemplo, si el ordenador tiene una carcasa metálica y está conectado a una toma con conexión a tierra de tres terminales, el contacto con la carcasa debería eliminar la descarga electrostática acumulada en su cuerpo.
- **•** Aumente la humedad relativa del entorno.
- **•** Instale componentes de prevención específicos para ESD, como esteras antiestáticas.

#### **Condiciones que mejoran las situaciones de ESD**

Las siguientes son algunas de las condiciones que pueden contribuir a la acumulación de electricidad estática en el entorno:

- **•** Humedad relativa baja.
- **•** Tipo de material (El tipo de material que acumula la carga. Por ejemplo, los tejidos sintéticos suelen acumular más energía estática que las fibras naturales, como el algodón).
- **•** La rapidez con que se toquen, conecten o desconecten los dispositivos electrónicos.
- **•** Aunque siempre debe tomar medidas adecuadas para descargar la electricidad estática, si se encuentra en un entorno donde percibe ESD, es posible que desee tomar precauciones adicionales para proteger los equipos electrónicos de estas descargas.

# *Información sobre la garantía*

**GARANTÍA LIMITADA.** Livescribe garantiza que el bolígrafo inteligente Livescribe se encuentra libre de defectos en los materiales y en la fabricación, en condiciones de uso normales y por un periodo de tiempo de un año a partir de la fecha de compra directa del fabricante o a través de un proveedor. Esta garantía se anulará si el producto se ha averiado a causa de un accidente o uso poco razonable, inmersión en agua, descuido, abuso, mantenimiento indebido u otras causas que no se deriven de defectos en la fabricación o los materiales que componen el producto. Todas las reclamaciones en garantía están sujetas a las siguientes condiciones: (1) el usuario debe notificar a Livescribe la reclamación en garantía dentro del período de garantía, (2) Livescribe debe verificar la existencia de un defecto en el producto y (3) recibir una prueba de compra válida donde se indique la fecha de compra. La única solución que se ofrecerá, a discreción de Livescribe, es la reparación o sustitución del bolígrafo inteligente Livescribe. Antes de devolver el bolígrafo inteligente Livescribe, póngase en contacto con el servicio de atención al cliente de Livescribe para obtener instrucciones.

En el caso de una reparación o sustitución del producto en garantía, el producto de sustitución quedará cubierto por la garantía original o durante un período de 30 días, la opción de mayor duración. La reparación o la sustitución del producto es la única solución disponible y la única responsabilidad de Livescribe, estipulada en esta garantía.

LA GARANTÍA LIMITADA QUE SE INDICA EN ESTE DOCUMENTO ES LA ÚNICA GARANTÍA QUE SE OTORGA Y REEMPLAZA A CUALQUIER OTRA GARANTÍA (SI EXISTE) QUE SE INDIQUE EN CUALQUIER DOCUMENTO O EMBALAJE. ESTA GARANTÍA LIMITADA OTORGA DERECHOS LEGALES ESPECÍFICOS AL USUARIO.

**RENUNCIA DE GARANTÍAS.** EL USUARIO RECONOCE Y ACEPTA QUE UTILIZA EL SOFTWARE LIVESCRIBE DESKTOP, EL BOLÍGRAFO INTELIGENTE LIVESCRIBE Y OTROS PRODUCTOS Y SERVICIOS POR SU CUENTA Y RIESGO, Y ASUME TOTALMENTE EL RIESGO RELATIVO A LA CALIDAD SATISFACTORIA, EL RENDIMIENTO, LA PRECISIÓN Y EL ESFUERZO. SALVO EN LO ESTIPULADO ANTERIORMENTE EN LA GARANTÍA LIMITADA Y EN LA MÁXIMA MEDIDA EN QUE LA LEY APLICABLE LO PERMITA, EL SOFTWARE LIVESCRIBE DESKTOP, EL BOLÍGRAFO INTELIGENTE LIVESCRIBE, LOS PRODUCTOS Y LOS SERVICIOS SE SUMINISTRAN "TAL CUAL", CON TODOS SUS POSIBLES DEFECTOS Y SIN GARANTÍA DE NINGÚN TIPO. LIVESCRIBE Y LOS LICENCIANTES DE LIVESCRIBE (DENOMINADOS COLECTIVAMENTE "LIVESCRIBE") EXCLUYEN TODAS LAS DEMÁS GARANTÍAS Y REPRESENTACIONES, YA SEAN EXPRESAS, IMPLÍCITAS O LEGALES, INCLUIDAS, SIN LIMITACIÓN, LAS GARANTÍAS IMPLÍCITAS DE COMERCIABILIDAD, CALIDAD SATISFACTORIA, ADECUACIÓN PARA UN FIN CONCRETO, PRECISIÓN, FUNCIONAMIENTO SILENCIOSO Y AUSENCIA DE INFRACCIÓN DE LOS DERECHOS DE TERCEROS. LIVESCRIBE NO GARANTIZA QUE NO SE PRODUZCAN INTERFERENCIAS EN EL FUNCIONAMIENTO DEL SOFTWARE LIVESCRIBE DESKTOP, EL BOLÍGRAFO INTELIGENTE LIVESCRIBE, LOS PRODUCTOS O LOS SERVICIOS; QUE LAS FUNCIONES DEL SOFTWARE LIVESCRIBE DESKTOP, EL BOLÍGRAFO INTELIGENTE LIVESCRIBE, LOS PRODUCTOS O LOS SERVICIOS SATISFAGAN SUS NECESIDADES; QUE EL FUNCIONAMIENTO DEL SOFTWARE LIVESCRIBE DESKTOP, EL BOLÍGRAFO INTELIGENTE LIVESCRIBE O LOS SERVICIOS ESTÉN LIBRES DE INTERRUPCIONES Y ERRORES, NI LA CORRECCIÓN DE LOS DEFECTOS EN EL SOFTWARE LIVESCRIBE DESKTOP, EL BBOLÍGRAFO INTELIGENTE LIVESCRIBE O LOS SERVICIOS. NINGUNA INFORMACIÓN VERBAL O ESCRITA NI NINGÚN CONSEJO QUE RECIBA DE LIVESCRIBE O DE UN REPRESENTANTE AUTORIZADO DE LIVESCRIBE CONSTITUIRÁ UNA GARANTÍA. EN EL SUPUESTO DE DEMOSTRARSE QUE EL SOFTWARE LIVESCRIBE DESKTOP, EL BOLÍGRAFO INTELIGENTE LIVESCRIBE O LOS SERVICIOS FUERAN DEFECTUOSOS, EL USUARIO ASUMIRÁ EL COSTE ÍNTEGRO DE TODAS LAS OPERACIONES DE MANTENIMIENTO, REPARACIONES O CORRECCIONES NECESARIAS.

LIMITACIÓN DE RESPONSABILIDAD. EN LA MEDIDA EN QUE LO PERMITA LA LEY, EN NINGÚN CASO LIVESCRIBE SE HARÁ RESPONSABLE DE LAS LESIONES NI DE LOS DAÑOS INCIDENTALES, ESPECIALES, INDIRECTOS O DERIVADOS, INCLUIDOS, SIN LIMITACIÓN, LA PÉRDIDA DE BENEFICIOS, LA PÉRDIDA DE DATOS, LA INTERRUPCIÓN DE LA ACTIVIDAD EMPRESARIAL A CAUSA DE OTROS DAÑOS COMERCIALES O PÉRDIDAS, DERIVADOS DE O RELACIONADOS CON EL USO O LA INCAPACIDAD DE UTILIZAR EL SOFTWARE LIVESCRIBE DESKTOP, EL BOLÍGRAFO INTELIGENTE LIVESCRIBE O LOS SERVICIOS, CUALQUIERA QUE FUERE SU CAUSA, INDEPENDIENTEMENTE DEL PRINCIPIO DE RESPONSABILIDAD (CONTRATO, ACUERDO EXTRACONTRACTUAL O DE OTRO MODO), AUNQUE LIVESCRIBE HAYA RECIBIDO EL AVISO DE LA POSIBILIDAD DE PRODUCIRSE TALES DAÑOS. EN NINGÚN CASO, LA RESPONSABILIDAD TOTAL DE LIVESCRIBE CON USTED POR TODOS LOS DAÑOS (A PARTE DE LO QUE PUEDA IMPONER LA LEY APLICABLE EN CASOS RELACIONADOS CON DAÑOS PERSONALES) SUPERARÁ LA CANTIDAD DE CINCUENTA DÓLARES (50,00 USD). LAS LIMITACIONES MENCIONADAS ANTERIORMENTE SERÁN VIGENTES AUNQUE LA SOLUCIÓN APLICADA INCUMPLA SU OBJETIVO ESENCIAL.

# *11 Seguridad y mantenimiento del producto*

#### **ADVERTENCIA: EL INCUMPLIMIENTO DE ESTAS INSTRUCCIONES DE SEGURIDAD PUEDE OCASIONAR UN INCENDIO, DESCARGAS ELÉCTRICAS Y OTROS DAÑOS O LESIONES.**

El bolígrafo inteligente Livescribe puede averiarse a causa de una manipulación o almacenamiento incorrectos. No deje caer, arroje, doble, aplaste, deforme, perfore ni abra el bolígrafo inteligente Livescribe. El incumplimiento de estas instrucciones puede provocar descargas eléctricas, incendios, lesiones personales, daños materiales o una avería en el bolígrafo inteligente, y supondrá la anulación la garantía limitada. Asimismo, es indispensable tratar con cuidado el bolígrafo inteligente Livescribe para garantizar su durabilidad. Éstas son nuestras directrices:

- **•** No deje caer el bolígrafo inteligente y evite cualquier otro tipo de impacto fuerte que pueda dañarlo gravemente o causar un funcionamiento incorrecto.
- **•** No coloque el bolígrafo inteligente en lugares donde pueda aplastarlo (bolsillo trasero, fondo de la mochila, etc.).
- **•** No almacene el bolígrafo inteligente a temperaturas extremadamente altas o bajas. Almacénelo en un lugar fresco y seco.
- **•** No exponga el bolígrafo inteligente al agua ni a otros líquidos. El bolígrafo no es resistente al agua. No lo deje en lugares húmedos.
- **•** No se deshaga del bolígrafo inteligente arrojándolo al fuego, ya que la batería podría explotar o encenderse.
- **•** Utilice únicamente cartuchos de tinta aprobados por Livescribe.
- **•** Almacene el bolígrafo inteligente en la funda protectora mientras no lo utilice.
- **•** Utilice un paño suave para la limpieza general del bolígrafo.
- **•** Transfiera las notas importantes y las sesiones de Paper Replay™ del bolígrafo inteligente a Livescribe Desktop regularmente para disponer de una copia de seguridad en el ordenador. Asimismo, realice una copia de seguridad de los archivos del ordenador con regularidad.
- **•** Mantenga el bolígrafo inteligente cargado.

**IMPORTANTE:** No intente cargar el bolígrafo inteligente con accesorios distintos de la base de carga móvil USB suministrada en el paquete junto con el bolígrafo inteligente o de la base Pro Charging.

**ADVERTENCIA: NO INTENTE REALIZAR NINGUNA REPARACIÓN USTED MISMO.** 

**NO INTENTE ABRIR, DESMONTAR EL BOLÍGRAFO INTELIGENTE LIVESCRIBE, NI EXTRAER O REEMPLAZAR SU BATERÍA. SI LO HACE, CORRE EL RIESGO DE SUFRIR UNA DESCARGA ELÉCTRICA O LESIONES, O DE CAUSAR UN INCENDIO, DAÑOS MATERIALES O UNA AVERÍA EN EL BOLÍGRAFO INTELIGENTE. ADEMÁS, ESTAS ACCIONES SUPONDRÁN LA ANULACIÓN DE LA GARANTÍA LIMITADA. EL BOLÍGRAFO INTELIGENTE NO PRESENTA COMPONENTES INTERNOS QUE EL USUARIO PUEDA REPARAR. CUALQUIER INTENTO DE APERTURA DEL BOLÍGRAFO INTELIGENTE ANULARÁ LA GARANTÍA.**

**NO INTENTE ACCEDER A LA BATERÍA. LA BATERÍA RECARGABLE NO ES ACCESIBLE Y NO SE PUEDE EXTRAER, SUSTITUIR NI TOCAR. LA INGESTIÓN DEL CONTENIDO DE LA BATERÍA PUEDE SER PELIGROSA. LA TECNOLOGÍA DE LA BATERÍA ES COMBUSTIBLE Y SOLAMENTE RETARDANTES DE LLAMA QUÍMICOS O ARENA PUEDEN UTILIZARSE PARA APAGAR LAS LLAMAS. NO UTILICE AGUA. SI LA BATERÍA PRESENTA FUGAS, EVITE QUE EL LÍQUIDO ENTRE EN CONTACTO CON LA PIEL O LOS OJOS. SI ENTRA EN CONTACTO CON LA PIEL O LOS OJOS, UTILICE AGUA ABUNDANTE PARA LAVAR LA ZONA AFECTADA Y SOLICITE ASISTENCIA MÉDICA DE INMEDIATO.**

## *Limpieza del bolígrafo inteligente Livescribe™*

Si tiene la impresión de que el bolígrafo inteligente funciona con lentitud o no responde cuando interactúa con los controles impresos, es posible que la lente infrarroja o la punta presenten suciedad. Limpie la lente con una toallita impregnada de alcohol.

Limpie el exterior del bolígrafo inteligente con un paño suave y limpio ligeramente humedecido con agua.

## *Eliminación*

No se deshaga de este producto junto con los residuos domésticos. Del mismo modo que con cualquier producto que contenga baterías, consulte con el servicio de recogida de residuos o de reciclaje local para determinar el método de eliminación adecuado y la ubicación en su zona.

## *Aviso relativo a la audición*

La exposición prolongada a la reproducción de grabaciones con un volumen alto puede provocar una pérdida auditiva permanente. Cuando utilice auriculares, es recomendable escuchar las grabaciones con un volumen moderado. Ajuste el volumen en un nivel seguro. La regla general establece que el audio grabado no debe alcanzar un volumen que le impida oír que otras personas le hablan.

# *12 Preguntas más frecuentes*

## *Grabación de notas y audio*

#### **¿Puedo capturar las notas sin grabar el audio?**

Sí. Para capturar notas de forma simple active su bolígrafo inteligente y comience a escribir en el papel punteado Livescribe™. Para grabar audio, pulse el botón de grabación en el bloc de notas incluido.

#### **¿Puedo grabar audio sin disponer de papel punteado Livescribe?**

Sí. Mantenga pulsado el botón de encendido del bolígrafo inteligente hasta que aparezca un temporizador de grabación en la pantalla. Para finalizar la grabación, bastará con apagar el bolígrafo inteligente. Para reproducir el audio, en el Menú principal del bolígrafo inteligente, seleccione Paper Replay™ y, a continuación, seleccione Reproducir sesión. Durante la reproducción del audio, puede tomar notas en el papel punteado y el audio quedará automáticamente asociado a esas notas.

#### **¿Puedo añadir nuevas notas a un audio previamente grabado?**

Sí. Siempre puede escuchar el audio grabado más tarde y tomar notas adicionales. Pulse las notas originales para iniciar la reproducción del audio. A continuación, escriba en el papel punteado para asociar las nuevas notas al audio existente.

#### **¿Cómo puedo cambiar la calidad de grabación del audio?**

Para ajustar la calidad de grabación, en el Menú principal del bolígrafo inteligente, vaya a Configuración, seleccione Calidad de grabación y, a continuación, elija Alta, Media o Baja. Las grabaciones de alta calidad requerirán más espacio en la memoria del bolígrafo inteligente.

## *Accesorios para el bolígrafo inteligente*

### **¿Cómo se remplaza el cartucho de tinta?**

Tire de la punta del cartucho de tinta hacia afuera. Una vez retirado el cartucho de tinta, coloque otro nuevo.

## *Livescribe Desktop*

#### **¿Cómo organizo mis notas?**

Puede crear blocs de notas personalizados en Livescribe™ Desktop para organizar y gestionar mejor sus páginas. Un bloc de notas personalizado es parecido a una lista de reproducción de música, o un álbum de fotos digital, pero en lugar de apuntar a canciones o fotos seleccionadas por el usuario, apunta (vincula) a páginas seleccionadas por el usuario en sus blocs de notas de origen.

#### En Windows:

- **1.** Seleccione Archivo > Blocs de notas personalizados > Crear. O, haga clic en el vínculo Crear nuevo bloc de notas personalizado debajo de Blocs de notas personalizados en la ficha Biblioteca.
- **2.** En el cuadro de diálogo Nombre del bloc de notas, escriba un nombre para el nuevo bloc de notas. Haga clic en Aceptar.
- **3.** Livescribe Desktop crea y abre el nuevo bloc de notas y lo coloca en la ficha Biblioteca debajo del encabezado Blocs de notas personalizados.
- **4.** Arrastre y suelte la(s) página(s) sobre el nombre del Bloc de notas personalizado en el panel de la biblioteca. Las páginas que seleccionó aparecerán en el bloc de notas personalizado.
- **5.** Puede organizar las páginas en un bloc de notas personalizado simplemente arrastrándolas, moviéndolas y soltándolas en un nuevo orden.
- **6.** Puede ver información sobre el origen de una página pasando sobre ella con el cursor del ratón. La información de origen incluye el bolígrafo inteligente asociado con la página, su bloc de notas y el número de página de origen.
En Mac:

- **1.** Seleccione Archivo > Crear blocs de notas personalizados. Livescribe Desktop crea un bloc de notas personalizado vacío y lo coloca en el panel de navegación debajo del encabezado Blocs de notas personalizados.
- **2.** Para añadir páginas a un bloc de notas personalizado, seleccione una o más páginas en la vista Páginas y arrástrelas y colóquelas en el bloc de notas personalizado en el panel de navegación.
- **3.** Para agregar páginas desde la vista Audio, seleccione una o más sesiones que tengan páginas asociadas y arrástrelas y colóquelas en el bloc de notas personalizado.
- **4.** Puede organizar las páginas en un bloc de notas personalizado simplemente arrastrándolas, moviéndolas y soltándolas en un nuevo orden.

#### **¿Qué se puede compartir?**

Con Livescribe Desktop puede compartir páginas, sesiones de audio de Paper Replay o ambas cosas. Livescribe Desktop le ofrece varias opciones de exportación para este contenido, entre las que se incluyen:

- **•** Archivo .pencast: un formato portátil único que permite importar el contenido de Livescribe y utilizarlo en Livescribe Desktop
- **•** Película Adobe® Flash® (sólo cargas en Livescribe Online)
- **•** Archivo Adobe® PDF
- **•** Formatos de audio estándar
- **•** Formatos de imagen estándar

#### **¿Cómo puedo compartir mis difusiones como archivos .pencast?**

Una forma de compartir difusiones consiste en cargar el contenido del bolígrafo inteligente (audio, páginas o ambos) en su cuenta myLivescribe en Livescribe Online. Puede mantenerlo como privado, compartirlo con otras personas o compartirlo con la comunidad Livescribe.

Otra forma de compartir difusiones consiste en exportarlas como archivos .pencast. Un archivo .pencast tiene un formato exclusivo para contenido de Livescribe. Cualquier persona que disponga de Livescribe Desktop puede importar este tipo de archivo directamente a Livescribe Desktop.

En Windows:

- **1.** En la vista Páginas, seleccione las páginas cuyo contenido desea compartir. También puede exportar archivos .pencast desde la vista Audio. En la vista Audio, seleccione o reproduzca la sesión que desea compartir.
- **2.** Haga clic en el botón Compartir en la barra de herramientas principal.
- **3.** Al usar los menús en cascada, seleccione el tipo de datos que desea compartir y el modo de compartirlos. Puede optar por compartir: todo el bloc de notas actual asociado con las páginas seleccionadas o las páginas específicas que seleccionó.
- **4.** Utilice los menús en cascada para seleccionar: Como difusión.
- **5.** En el cuadro de diálogo Seleccionar datos para difusión, seleccione lo que desea compartir: Páginas y audio, Solo páginas o Sólo audio.
- **6.** Haga más precisas sus opciones de uso compartido: si está compartiendo páginas, utilice las casillas para seleccionar páginas de forma individual o seleccionar todas las páginas.
- **7.** Si está compartiendo audio sólo o audio y páginas, seleccione una sesión de audio, o varias, para exportar desde la lista desplegable Seleccionar el audio para incluir.

En Mac:

- **1.** En la vista Páginas, seleccione las páginas que desee compartir. O, en la vista Sesiones, seleccione una o más sesiones para compartir.
- **2.** Haga clic en uno de los botones para compartir de la barra de herramientas principal, o haga clic con el botón derecho y elija Compartir. Se abrirá el cuadro de diálogo para compartir. Seleccione una opción de compartir.
- **3.** Haga clic en el botón Exportar difusión para exportar un archivo .pencast. El archivo .pencast es un formato portátil exclusivo para el contenido de Livescribe. Cualquier persona que disponga de Livescribe Desktop puede importar este tipo de archivo directamente a Livescribe Desktop. Sólo se permite un archivo de audio por cada archivo .pencast.
- **4.** Use el cuadro de diálogo para compartir para especificar qué desea compartir.
- **5.** Asigne un nombre al contenido que va a compartir y, en caso necesario, proporcione información de inicio de sesión.
- **6.** Haga clic en Compartir para compartir el contenido.

#### **¿Cómo puedo compartir difusiones usando una cuenta de MyLivescribe?**

Una vez haya registrado el bolígrafo inteligente, podrá compartir hasta 500 MB mediante su cuenta de MyLivescribe.

Uso compartido privado: todas las difusiones cargadas en el bolígrafo inteligente se marcan, de forma predeterminada, como privadas. Usted es el único que tiene acceso a ellas. Puede añadir personas concretas a su Lista de acceso, otorgándoles permiso para ver sus difusiones privadas y, a continuación, enviándoles un enlace para poder visualizarlas. Las personas incluidas en su Lista de acceso deberán crear una cuenta de Livescribe para poder visualizar las difusiones.

Uso compartido público: al establecer una difusión como pública, el acceso a ella queda abierto para cualquier persona, incluso aunque no disponga de una cuenta de Livescribe. Puede enviar la URL de difusión, compartirla en Facebook™ o incrustarla en un sitio web.

#### **¿Cómo puedo compartir mis notas como PDF?**

En Windows:

- **1.** En la vista Páginas de Livescribe™ Desktop, elija una o varias páginas que compartir.
- **2.** Haga clic en el botón Compartir de la barra de herramientas principal.
- **3.** Al usar los menús en cascada, seleccione el tipo de datos que desea compartir y el modo de compartirlos. Puede optar por compartir:
	- **•** Todo el bloc de notas actual asociado con las páginas seleccionadas.
	- **•** Las páginas específicas que seleccionó.
- **4.** Utilice los menús en cascada para seleccionar: Como PDF...
- **5.** En el cuadro de diálogo Guardar PDF, escriba el nombre del archivo PDF y elija una carpeta para guardarlo.

En Mac:

- **1.** Seleccione una o varias páginas en la vista Páginas.
- **2.** Haga clic en el botón Imprimir o seleccione Archivo > Imprimir. Se abrirá el cuadro de diálogo Imprimir.
- **3.** En el cuadro de diálogo de impresión, haga clic en el botón PDF y seleccione Guardar como PDF.
- **4.** Haga clic en Imprimir.

#### **¿Cómo puedo compartir mis grabaciones en un archivo de audio?**

En Windows:

- **1.** En la vista Audio de Livescribe Desktop, seleccione las sesiones que desea compartir.
- **2.** Haga clic en el botón Compartir de la barra de herramientas principal.
- **3.** Utilice los menús en cascada para seleccionar Como archivo de audio.
- **4.** En el cuadro de diálogo de exportación de sesión, escriba el nombre del archivo PDF y elija una carpeta para guardarlo.
- **5.** Seleccione el formato de archivo de audio.
- **6.** Haga clic en Guardar.

En Mac:

- **1.** En la vista Audio, seleccione la sesión que exportar como archivo.
- **2.** Seleccione Archivo > Exportar como AAC o elija la opción en el menú contextual haciendo clic mientras mantiene pulsada la tecla Control. Se abrirá el cuadro de diálogo Guardar.
- **3.** Seleccione el destino donde desee guardar el archivo.
- **4.** Seleccione el nombre de la sesión que aparece o escriba un nuevo nombre.
- **5.** Haga clic en Guardar. El archivo de audio se guarda en la ubicación especificada y pasa a estar disponible para escucharlo en el ordenador o para exportarlo.
- **6.** Haga doble clic en el elemento para reproducirlo en QuickTime, o bien arrástrelo a su biblioteca de iTunes o al icono de iTunes para reproducirlo en esta aplicación.

#### **¿Cómo puedo obtener las actualizaciones de software más recientes?**

Al iniciar Livescribe Desktop, el programa buscará automáticamente si existen actualizaciones y se le notificará en caso de que detecte alguna actualización para su bolígrafo inteligente o para Livescribe Desktop. Asegúrese de descargar e instalar todas las actualizaciones para poder disfrutar siempre de las mejores funciones siempre actualizadas. También puede comprobar manualmente si existen actualizaciones desde Livescribe Desktop. Haga clic en el menú Ayuda y seleccione Buscar actualizaciones.

#### **¿Puedo convertir mis notas manuscritas en texto?**

Sí. Puede comprar y descargar un software adicional denominado MyScript® for Livescribe. Funciona con Livescribe Desktop y convierte notas manuscritas legibles en texto editable. Para obtener más información, visite: *www.visionobjects.com*.

#### **¿Puedo usar el bolígrafo inteligente con más de un equipo?**

Sí. Si usa varios equipos, asegúrese de conectarlos al bolígrafo inteligente y transfiera sus datos a todos los equipos periódicamente. Asegúrese de que usa los mismos datos de nombre de usuario (dirección de correo electrónico) y contraseña para cada copia de Livescribe Desktop que tenga instalada. Cada vez que archive un bloc de notas en un equipo, compruebe que lo archiva también en los demás equipos.

#### **¿Cómo puedo imprimir mi propio papel punteado?**

Para imprimir su propio papel punteado, deberá disponer de la versión 2.0 de Livescribe Desktop o de una versión posterior, además de una impresora láser en color compatible con el formato Adobe PostScript y con una resolución mínima de 600 ppp.

- **1.** Desde Livescribe Desktop, haga clic en Páginas para poder ver sus notas. En el menú, seleccione Herramientas.
- **2.** En un Mac®, seleccione Imprimir su propio bloc de notas. En equipos con Windows®, seleccione Blocs de notas para imprimir.
- **3.** Elija el bloc de notas que desea imprimir, la impresora que desea usar y haga clic en Imprimir

#### **¿Puedo cambiar el formato de fecha y hora?**

Sí. Puede establecer la visualización de la hora en formato de 12 ó 24 horas en el bolígrafo inteligente, además de disponer de distintos formatos para la fecha. Las opciones de formato disponibles para el bolígrafo inteligente se encuentran en: Menú principal > Configuración > Formato de hora o Menú principal > Configuración > Formato de fecha.

## *Accesos directos del bolígrafo inteligente*

Tanto si es un usuario novato como si tiene conocimientos intermedios o avanzados, los accesos directos que se detallan a continuación le permitirán aprovechar al máximo su bolígrafo inteligente.

#### **Pulsar dos veces**

Si el bolígrafo inteligente le solicita una actuación (como dibujar un botón o escribir una palabra para traducirla), indíquele que ha terminado de escribir pulsando rápidamente dos veces sobre el mismo punto del papel punteado.

#### **Dibujar su propio Nav Plus**

Dibuje un signo más con dos líneas de aproximadamente dos centímetros y medio y, a continuación, pulse dos veces seguidas en el centro. Debería ver Menú principal en la pantalla del bolígrafo inteligente. Pulse en Nav Plus para ver y seleccionar los elementos del menú.

#### **Desplazamiento rápido (recorre rápidamente elementos de menú)**

En el papel punteado, pulse con la punta del bolígrafo inteligente durante medio segundo hasta que oiga un breve pitido. A continuación, sin levantar la punta del bolígrafo inteligente del papel, dibuje una línea horizontal o vertical. El bolígrafo inteligente reconocerá automáticamente esta línea como control de desplazamiento rápido. Cuando lo desee, puede volver a trazar la línea para desplazarse por los elementos del menú o para visualizar texto.

#### **Quick Launch (accede a una aplicación y la abre rápidamente)**

Pulse dos veces en el centro del control Nav Plus. A continuación, empiece a escribir las primeras letras del nombre de la aplicación y siga hasta que el nombre aparezca en la pantalla. Pulse la flecha derecha de Nav Plus para iniciar la aplicación. Posteriormente, pulsando en lo que ha escrito podrá reiniciar la aplicación.

#### **Launch Line**

Al igual que Quick Launch, Launch Line se puede usar para iniciar rápidamente cualquier aplicación de Open Paper instalada en el bolígrafo inteligente. Las aplicaciones de Open Paper son aplicaciones que no requieren controles del papel preimpresos para funcionar.

- **1.** Dibuje una línea horizontal en el bloc de notas (empezando por la derecha o la izquierda) y, sin separar la punta del bolígrafo inteligente de la página, vuelva inmediatamente al inicio de la línea.
- **2.** Escriba rápidamente el nombre de la aplicación de destino encima de la línea.
- **3.** Para iniciar la aplicación, pulse el nombre de la aplicación que ha escrito. Posteriormente, pulsando en lo que ha escrito podrá reiniciar la aplicación.

Puede utilizar la función Tap Around de Launch Line para navegar por la aplicación. Pulse encima, debajo, a la izquierda o a la derecha del nombre de la aplicación para realizar las funciones correspondientes a Nav Plus.

## *Contraseña de Paper Replay™*

Puede mantener privadas sesiones grabadas de Paper Replay™. Para configurar la protección de Paper Replay mediante contraseña:

- **1.** Encienda el bolígrafo inteligente.
- **2.** Acceda al menú principal pulsando el centro de Nav Plus, en la parte inferior del papel punteado de Livescribe.
- **3.** Pulse la flecha abajo para acceder a Paper Replay.
- **4.** Pulse la flecha abajo para acceder a Protección por contraseña y configurar una contraseña de 4 dígitos.
- **5.** Escriba una contraseña de 4 dígitos en el bloc de papel punteado. Puede camuflar la contraseña usando uno de estos métodos:
	- **•** Escriba los números en un orden diferente (por ejemplo, de atrás adelante).
	- **•** Escriba los números en distintos sitios de la misma página.
	- **•** Una vez que se haya introducido y confirmado la contraseña, vuelva y escriba otros números encima de la contraseña para camuflarla.
- **6.** Después de establecer la contraseña, el bolígrafo inteligente se la pedirá cada vez que intente reproducir una sesión. Si desactiva la protección por contraseña, se borrarán todas las contraseñas introducidas previamente.

# *13 Glosario*

Consulte la lista que encontrará a continuación para obtener información sobre los términos de Livescribe y sus definiciones.

**auriculares de grabación 3-D.** Auriculares con micrófonos integrados que capturan audio multidireccional de gran alcance y sitúan los objetos en el entorno de sonido que le rodea.

**escritura activa.** Notas, dibujos u otras marcas trazadas con un bolígrafo inteligente Livescribe sobre papel punteado Livescribe™ que están asociados a un audio grabado. De forma predeterminada, la escritura activa se muestra en verde en Livescribe™ Desktop. Consulte *escritura inactiva.*

**almacenamiento.** Proceso de trasladar notas y audio de un producto de papel punteado Livescribe™ a una carpeta de Blocs de notas almacenamientos del panel de navegación. Este proceso también borra las notas (datos de escritura) y el audio del bolígrafo inteligente Livescribe. Por este motivo, el bolígrafo inteligente Livescribe dejará de interactuar con el producto físico de papel punteado Livescribe™ almacenamiento.

**audio.** El micrófono del bolígrafo inteligente Livescribe captura todo tipo de sonidos.

**vista Audio (o Sesiones).** Sesiones que se presentan en forma de archivos con detalles.

**exploración.** Visualización de las páginas de un bloc de notas.

**acoplamiento.** Conexión de un bolígrafo inteligente Livescribe con un equipo personal que se establece al insertar el bolígrafo inteligente en su correspondiente base de carga, conectada al equipo a través de un cable USB.

**descarga.** Recepción de datos de una ubicación remota.

**Bolígrafo inteligente Echo™.** Un modelo de bolígrafo inteligente que fabrica Livescribe Inc.

**firmware.** Software que administra las operaciones internas de un bolígrafo inteligente.

**almacenamiento flash.** Almacenamiento no volátil de archivos informáticos que no depende de ninguna carga eléctrica. También se conoce como memoria.

**desplazamiento rápido.** Desplazamiento rápido es una función que permite desplazarse rápidamente por elementos de menú y textos del bolígrafo inteligente Livescribe. Esta función resulta útil cuando el texto que presenta una aplicación no cabe en una pantalla horizontal o cuando existen muchos menús, opciones o elementos disponibles de forma vertical.

**escritura inactiva.** Notas, dibujos u otras marcas trazadas con un bolígrafo inteligente Livescribe sobre papel punteado Livescribe™ que no están asociados a un audio grabado. De forma predeterminada, la escritura inactiva se muestra en negro en Livescribe™ Desktop. Consulte *escritura activa.*

**escritura.** Marcas del bolígrafo inteligente Livescribe sobre papel punteado. Consulte *escritura activa y escritura inactiva.*

**Launch Line.** Launch Line es parecido a Quick Launch. Puede usar Launch Line para iniciar rápidamente cualquier aplicación de Open Paper instalada en el bolígrafo inteligente. Las aplicaciones de Open Paper son aplicaciones que no requieren controles del papel preimpresos para funcionar. Consulte Tap Around.

**vinculación.** Asociación de un bolígrafo inteligente Livescribe a una instancia de Livescribe™ Desktop.

**Livescribe™ Desktop.** El componente de equipo de la plataforma Livescribe™. Livescribe™ Desktop permite transferir, almacenar, buscar y reproducir notas desde el equipo. También permite cargar contenido en la web y administrar las aplicaciones y el contenido del bolígrafo inteligente Livescribe.

**papel punteado Livescribe™.** Sencillo papel impreso con un patrón de micropuntos. Anoto AB inventó este papel y Livescribe lo utiliza bajo licencia. Estos micropuntos, prácticamente invisibles para el ojo humano, Los micropuntos permiten al bolígrafo inteligente Livescribe reconocer áreas de una página, como, por ejemplo, un botón de registro impreso de Paper Replay™, y asociar las notas escritas a mano con el audio grabado.

**Livescribe™ Online.** Comunidad web de Livescribe. Los propietarios de bolígrafo inteligente Livescribe tienen derecho a una suscripción gratuita a Livescribe Online, donde pueden almacenar hasta 500 MB de sesiones. Además, los miembros pueden compartir sus sesiones con otras personas y participar en foros de usuarios.

**micropunto.** Unidad básica del *papel punteado* de Livescribe: una pequeña marca circular de color gris claro que se alinea con otras iguales y forma millones de patrones. Se imprimen en productos de papel Livescribe para utilizarse con el bolígrafo inteligente Livescribe.

**perfil de myLivescribe.** 500 MB de espacio personal asignados a cada usuario de un bolígrafo inteligente Livescribe en Livescribe Online para almacenar y compartir notas.

**Nav Plus.** Signo de suma preimpreso o escrito a mano que permite desplazarse por las aplicaciones y los archivos del bolígrafo inteligente Livescribe.

**bloc de notas.** Término genérico que se utiliza en esta guía para referirse a cualquier tipo de papel punteado Livescribe™: bloc de notas con líneas, diario negro con líneas, diario negro sin líneas o diario rojo sin líneas.

**etiqueta de estado del bloc de notas.** Sello elíptico de papel que impide abrir los productos de papel Livescribe hasta que el propietario lo retira. Esta etiqueta define el *estado* del producto (tipo de papel y número de serie), lo que le permite conocer posibles conflictos con productos de papel del mismo estado que ya esté utilizando.

**notas.** Cualquier cosa que se escribe o dibuja sobre un papel punteado.

**pantalla OLED.** Pantalla de diodo orgánico de emisión de luz de 18 x 98 píxeles del bolígrafo inteligente Livescribe.

**vista Páginas.** Vista de Livescribe™ Desktop que muestra las páginas del bloc de notas. Si están asociadas a audio, las notas se muestran como *escritura activa*.

**Paper Replay™.** Aplicación que asocia lo que se escribe en el papel con el audio que se graba.

**Contraseña de Paper Replay.** La contraseña de Paper Replay establece una contraseña para sus sesiones de Paper Replay. Al establecer una contraseña, se evita que otras personas escuchen su audio grabado en el bolígrafo inteligente.

**PDF.** Formato de archivo gráfico que se utiliza para exportar textos y dibujos guardados en Livescribe™ Desktop. Los archivos PDF se pueden ver o imprimir desde cualquier equipo que tenga Adobe Acrobat Reader® instalado.

**difusión.** Proceso de extraer el contenido del bolígrafo inteligente de Livescribe™ Desktop, un bolígrafo inteligente u otra aplicación, independientemente del destino, el método de extracción o el uso. A continuación se describen algunos ejemplos de difusión:

**•** Exportación de audio: proceso de guardar audio en un disco local en formato WAV, MP4 u otro formato de audio compatible. A continuación, puede enviar por correo, publicar en Internet o distribuir el audio como desee.

- **•** Exportación de páginas: proceso de almacenar páginas (sin audio) en un disco local en formato de archivo PDF o de imagen. A continuación, puede enviar por correo, publicar en Internet o distribuir las páginas como desee.
- **•** Carga de difusiones: proceso de cargar en Livescribe Online el contenido del bolígrafo inteligente Livescribe, como audio, páginas o ambos.

**preferencias.** Ajustes de Livescribe™ Desktop que definen su funcionamiento.

**bolígrafo inteligente Pulse™.** Un modelo de bolígrafo inteligente que fabrica Livescribe Inc.

**comandos rápidos.** Serie de comandos que puede escribir sobre papel punteado para obtener información sobre el estado actual del bolígrafo inteligente Livescribe rápidamente.

**sesión.** Una grabación completa continua de audio que empieza con el comando Record (Grabar) y acaba con el comando Stop (Detener) del bolígrafo inteligente Livescribe. Una sesión siempre contiene audio y también puede contener notas escritas asociadas (páginas).

**vista Sesiones (o Audio).** Sesiones que se presentan en Livescribe™ Desktop en forma de lista de archivos con detalles.

**vista (o modo) de una página.** Una vista o modo de Livescribe™ Desktop en que se muestran las páginas de una en una.

**Tap Around.** Tap Around es una función de Launch Line que representa una alternativa al uso de Nav Plus para navegar por los menús de una aplicación.

**miniatura.** Pequeña representación de una página.

**vista (o modo) de miniaturas.** Vista o modo de Livescribe™ Desktop que muestra representaciones de páginas en miniatura.

**transferir.** Copiar datos de un bolígrafo inteligente Livescribe a un equipo mediante Livescribe™ Desktop. (En este contexto, las sesiones permanecen en el bolígrafo inteligente).

**actualizar.** Instalar una versión nueva de software o firmware en el equipo o el bolígrafo inteligente mediante Livescribe™ Desktop.

**cargar.** Enviar datos a una ubicación remota, como la web.

**USB.** Bus de serie universal, un estándar de conexión física entre equipos personales y dispositivos periféricos, como impresoras o el bolígrafo inteligente Livescribe.

**Base USB.** Una base que carga y conecta un bolígrafo inteligente Livescribe a su equipo.

**zoom.** Proceso de ampliar o reducir páginas en Livescribe™ Desktop.

## *14 Ayuda*

## *Soporte en línea de Livescribe*

La página de soporte de Livescribe pone a su disposición distintas formas de obtener respuestas a sus preguntas sobre el bolígrafo inteligente u otros productos de Livescribe™.

Para abrir la página de soporte de Livescribe:

- **•** desde un explorador web, vaya a *<www.livescribe.com/support>* o
- **•** desde Livescribe™ Desktop, seleccione Livescribe Online y, a continuación, la ficha Support (Soporte).

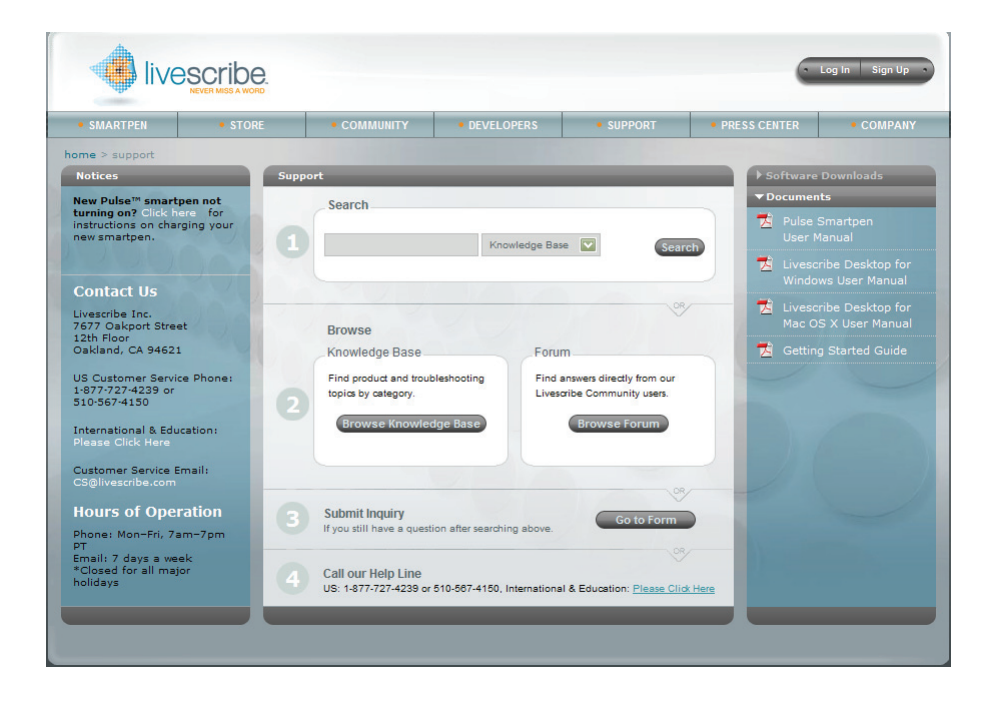

#### **Guías del usuario y notas de la versión**

Desde la página de soporte, puede descargar las guías del usuario más recientes o consultar las notas de la versión de todos los productos Livescribe: *<www.livescribe.com/releasenotes>*.

#### **Base de conocimientos (KB)**

Consulte nuestra base de conocimientos para encontrar respuestas a sus preguntas. Livescribe actualiza su base de conocimientos regularmente. Consúltela siempre que necesite ayuda.

#### **Foro**

Puede que otros usuarios del bolígrafo inteligente Livescribe tengan la respuesta que necesita. Visite los foros para publicar una duda o consultar preguntas similares y encontrar respuestas que puedan ayudarle.

## *Contacto con el servicio de atención al cliente*

Si no encuentra respuestas a sus preguntas en la página de soporte, póngase en contacto directamente con el servicio de atención al cliente. Dispone de las opciones siguientes para hacerlo:

- **•** Rellene el formulario de respuesta del servicio de atención al cliente de Livescribe y describa su problema, comentario o recomendación.
- **•** Envíe un mensaje de correo electrónico a: CS@livescribe.com
- **•** Llame al número:

EE. UU.: 1–877–727–4239 (1-877-SCRIBE9) o 1-510–567–4150 Centros de educación hasta los 12 años de EE. UU.: 1–800–297–3071 Reino Unido: 44–870–4791828 Australia: 61–2–8014–9242

#### **Almacenamiento de datos para el servicio de atención al cliente**

**IMPORTANTE:** Si tiene problemas con algún producto Livescribe™ Desktop, recopile los datos de su instalación para el servicio de atención al cliente.

Windows:

- **1.** Desde Livescribe™ Desktop, vaya a **Ayuda** > **Save Customer Service Data** (Guardar datos para el servicio de atención al cliente).
- **2.** Guarde los datos en el equipo de modo que pueda enviarlos al servicio de atención al cliente si es necesario.

Mac OS X:

- **1.** Mantenga pulsada la tecla de control del teclado y en Livescribe™ Desktop, vaya a **Herramientas** > **Servicio de atención al cliente** > **Depurar registros**.
- **2.** Guarde los datos en el equipo de modo que pueda enviarlos al servicio de atención al cliente si es necesario.

## *Devolución de productos Livescribe*

Si necesita devolver el bolígrafo inteligente Livescribe o algún otro producto Livescribe, siga las instrucciones que se indican a continuación.

#### **Artículos adquiridos directamente a Livescribe**

Dispone de los plazos que se indican a continuación para devolver artículos adquiridos directamente de Livescribe y obtener su reembolso. Los artículos que se reciban una vez transcurrido el plazo indicado no se aceptarán ni se reembolsarán:

- **•** Hardware: 30 días.
- **•** Accesorios: 30 días.

Livescribe reembolsará el importe pagado menos los gastos de envío de todos los artículos que se devuelvan dentro del plazo establecido. Para devolver un artículo, el cliente debe ponerse en contacto con el servicio de atención al cliente para obtener un número de autorización de devolución de mercancía (RMA) y hacerse cargo de los gastos del envío original y la devolución.

Los artículos deben devolverse como nuevos con su embalaje y componentes originales. Una vez recibido y comprobado el artículo, se procederá a efectuar el reembolso.

#### **Artículos adquiridos de otros fabricantes**

Si descubre lo que considera un defecto de software o de producto en un artículo de otro fabricante, póngase en contacto directamente con el fabricante de dicho artículo para obtener información sobre su garantía. Los responsables del servicio y el soporte de los productos que se venden a través del sitio web de Livescribe sin el nombre de marca Livescribe son sus respectivos fabricantes, como se estipula en los términos y condiciones que incluyen los productos. La garantía limitada de Livescribe no cubre el software ni los productos de otros fabricantes.